# **SI-663-N**

# **12th Gen Intel® Core™ Processor Fanless Signage Player with HDMI / DP / DVI-D**

# **User's Manual**

Version 1.0 (May 2024)

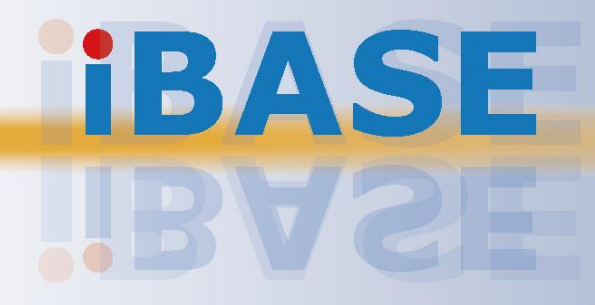

## **IBASE**

#### **Copyright**

© 2024 IBASE Technology, Inc. All rights reserved.

No part of this publication may be reproduced, copied, stored in a retrieval system, translated into any language or transmitted in any form or by any means, electronic, mechanical, photocopying, or otherwise, without the prior written consent of IBASE Technology, Inc. (hereinafter referred to as "IBASE").

#### **Disclaimer**

IBASE reserves the right to make changes and improvements to the products described in this document without prior notice. Every effort has been made to ensure the information in the document is correct; however, IBASE does not guarantee this document is error-free. IBASE assumes no liability for incidental or consequential damages arising from misapplication or inability to use the product or the information contained herein, nor for any infringements of rights of third parties, which may result from its use.

#### **Trademarks**

All the trademarks, registrations and brands mentioned herein are used for identification purposes only and may be trademarks and/or registered trademarks of their respective owners.

### **Compliance**

### $C \in$

In a domestic environment, this product may cause radio interference in which case users may be required to take adequate measures.

### **FC**

This product has been tested and found to comply with the limits for a Class B device, pursuant to Part 15 of the FCC Rules. These limits are designed to provide reasonable protection against harmful interference in a residential installation. This equipment generates, uses and can radiate radio frequency energy and, if not installed and used in accordance with manufacturer's instructions, may cause harmful interference to radio communications.

#### **WEEE**

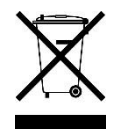

This product must not be disposed of as normal household waste, in accordance with the EU directive for waste electrical and electronic equipment (WEEE - 2012/19/EU). Instead, it should be disposed of by returning it to a municipal recycling collection point. Check local regulations for disposal of electronic products.

#### **Green IBASE**

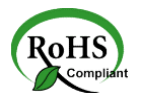

This product is compliant with the current Restriction of Hazardous Substances (RoHS) restrictions and prohibits use of the following substances in concentrations exceeding 0.1% by weight (1000 ppm) except for cadmium, limited to 0.01% by weight (100 ppm).

- Lead (Pb)
- Mercury (Hg)
- Cadmium (Cd)
- Hexavalent chromium (Cr6+)
- Polybrominated biphenyls (PBB)
- Polybrominated diphenyl ether (PBDE)

### **Important Safety Information**

Carefully read the precautions before using the device.

#### **Environmental conditions:**

- Lay the device horizontally on a stable and solid surface in case the device may fall, causing serious damage.
- Leave plenty of space around the device and do not block the openings for ventilation. NEVER DROP OR INSERT ANY OBJECTS OF ANY KIND INTO THE VENTILATION OPENINGS.
- Use this product in environments with ambient temperatures between 0˚C and  $45^\circ C$ .
- DO NOT LEAVE THIS DEVICE IN AN ENVIRONMENT WHERE THE STORAGE TEMPERATURE MAY FALL BELOW -20° C OR RISE ABOVE 80° C. This could damage the device. The device must be used in a controlled environment.

#### **Care for your IBASE products:**

- Before cleaning the device, turn it off and unplug all cables such as power in case a small amount of electrical current may still flow.
- Use neutral cleaning agents or diluted alcohol to clean the device chassis with a cloth. Then wipe the chassis with a dry cloth.
- Vacuum the dust with a computer vacuum cleaner to prevent the air vent or slots from being clogged.

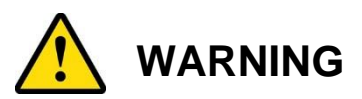

#### **Attention during use:**

- Do not place heavy objects on the top of the device.
- Operate this device using the type of power indicated on the marking label. If you are not sure of the type of power available, consult your distributor or local power company.
- Do not walk on the power cord or allow anything to rest on it.
- If you use an extension cord, make sure that the total ampere rating of the products plugged into the extension cord does not exceed the cord's limits.

#### **Avoid Disassembly**

Do not disassemble, repair or make any modification to the device. Doing so could generate hazards and cause damage to the device, even bodily injury or property damage, and will void any warranty.

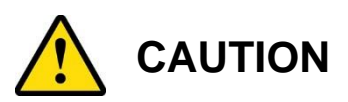

There is danger of explosion if internal lithium-ion battery is replaced by an incorrect type. Only replace with the same or equivalent type recommended by the manufacturer. Dispose of used batteries according to the manufacturer's instructions.

### **Warranty Policy**

• **IBASE standard products:** 

24-month (2-year) warranty from the date of shipment. If the date of shipment cannot be ascertained, the product serial numbers can be used to determine the approximate shipping date.

#### • **3 rd-party parts:**

12-month (1-year) warranty from delivery for the 3<sup>rd</sup>-party parts that are not manufactured by IBASE, such as CPU, CPU cooler, memory, storage devices, power adapter, panel and touchscreen.

\* PRODUCTS, HOWEVER, THAT FAIL DUE TO MISUSE, ACCIDENT, IMPROPER INSTALLATION OR UNAUTHORIZED REPAIR SHALL BE TREATED AS OUT OF WARRANTY AND CUSTOMERS SHALL BE BILLED FOR REPAIR AND SHIPPING CHARGES.

### **Technical Support & Services**

- 1. Visit the IBASE website at [www.ibase.com.tw](http://www.ibase.com.tw/) to find the latest information about the product.
- 2. If you need any further assistance from your distributor or sales representative, prepare the following information about your product and elaborate upon the problem.
	- Product model name
	- Product serial number
	- Detailed description of the problem
	- The error messages in text or in screenshots if there is any
	- The arrangement of the peripherals
	- Software in use (such as OS and application software, including the version numbers)
- 3. If repair service is required, visit the eRMA page in the IBASE's website and follow the instructions to obtain RMA authorization or contact your distributor / sales representative for assistance.

# **Table of Contents**

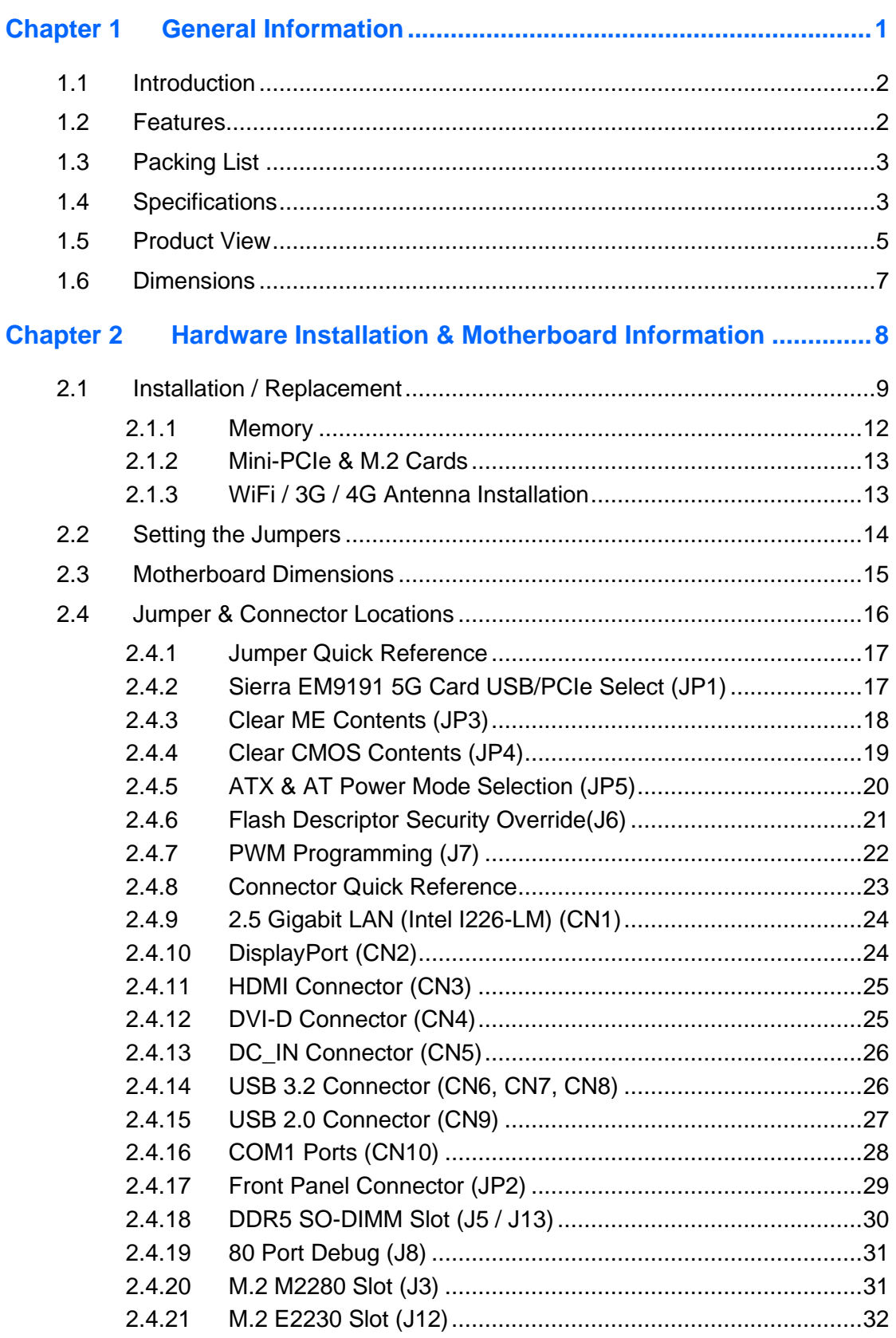

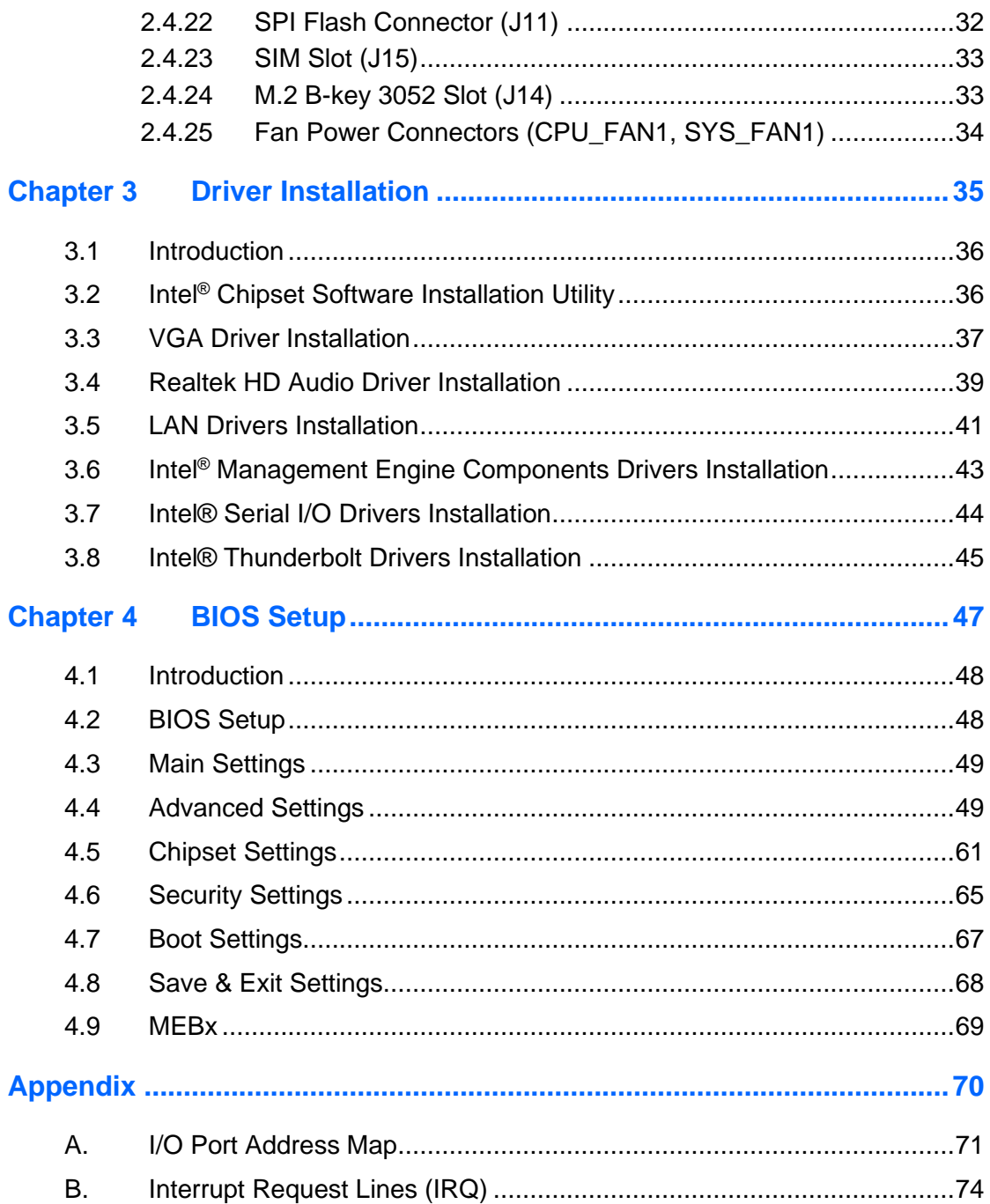

# <span id="page-8-0"></span>**Chapter 1 General Information**

The information provided in this chapter includes:

- Features
- Packing List
- Accessories
- Specifications
- Product View
- Dimensions

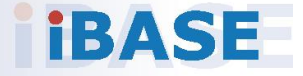

# **IBASE**

### <span id="page-9-0"></span>**1.1 Introduction**

Introducing the SI-663-N, a cutting-edge 12th Gen Intel® Core™ Processor Fanless Signage Player from IBASE. Equipped with Intel® SoC Integrated Graphics, this powerhouse boasts unrivaled performance for dynamic signage applications. Featuring iSMART intelligent energy-saving technology, it facilitates seamless power on/off scheduling and power resume functions, ensuring optimal energy efficiency. Supporting 12th Gen Intel® Core™ processors, it delivers fast processing power for demanding tasks. With versatile connectivity options including 1x HDMI 2.0, 1x DP++ 1.4, and 1x DVI-D, alongside 2x DDR5-4800 SO-DIMM slots for a maximum of 64GB RAM, this signage player offers unparalleled versatility. Additionally, it comes equipped with TPM 2.0, vPro, and a watchdog timer for enhanced security and reliability. Designed with industrial-grade robustness and a compact, fanless form factor, the SI-663-N ensures seamless operation in diverse environments, making it the ultimate solution for signage applications requiring reliability, performance, and flexibility.

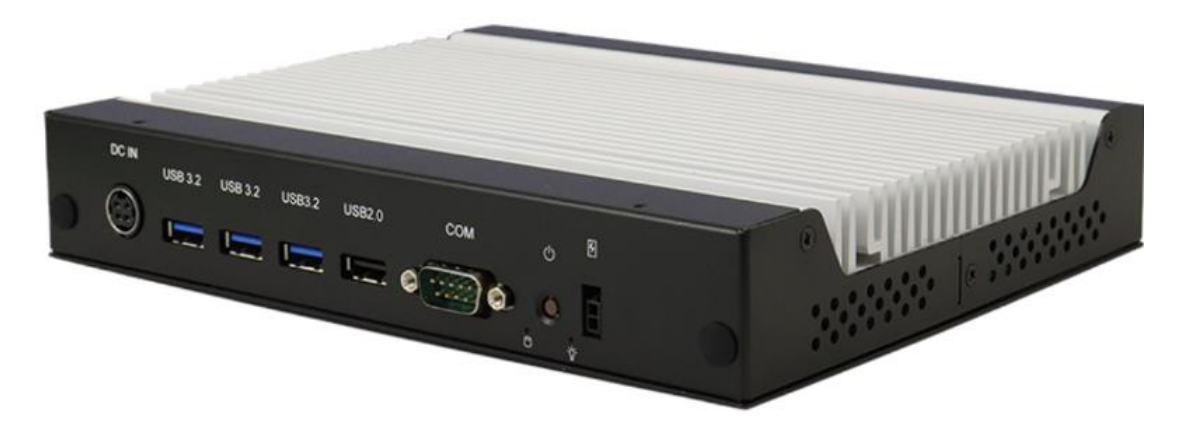

### <span id="page-9-1"></span>**1.2 Features**

- iSMART intelligent energy-saving technology enables power on/off scheduling and power resume functions
- Supports 12th Gen Intel® Core™ processors
- 1x HDMI 2.0 / 1x DP++ 1.4 / 1x DVI-D
- 2x DDR5-4800 SO-DIMM, dual channel, Max. 64GB
- 1x M.2 B-Key (3052) for 5G connectivity
- 1x M.2 E-Key (2230) for WiFi, Bluetooth or capture card options
- TPM 2.0, vPro and watchdog timer
- Industrial-grade robust, fanless and compact design

**1**

### <span id="page-10-0"></span>**1.3 Packing List**

Your product package should include the items listed below. If any of the items below is missing, contact the distributor or the dealer from whom you purchased the product.

- SI-663-N Digital Signage Player
- Power Adapter
- Power Cord

### <span id="page-10-1"></span>**1.4 Specifications**

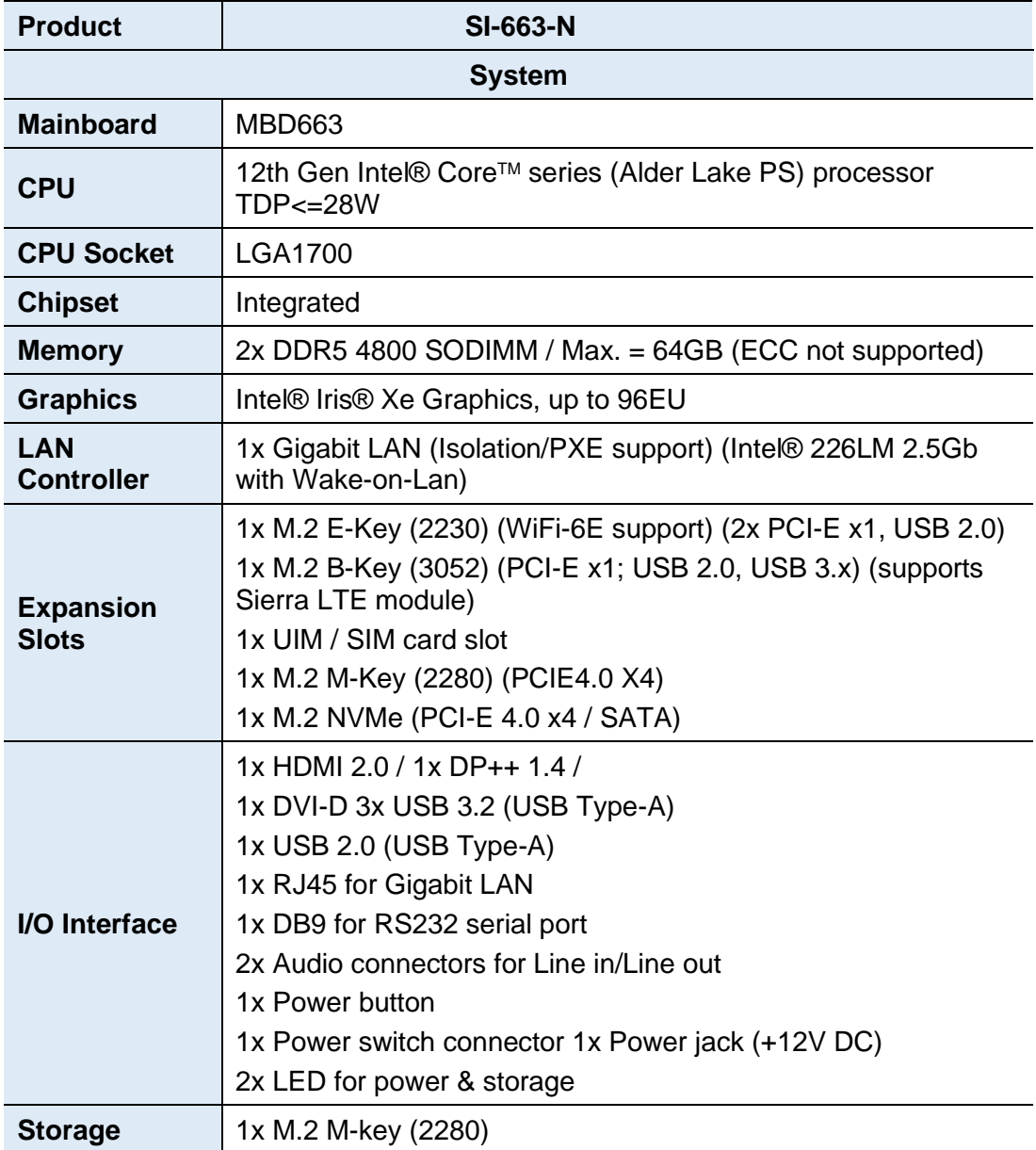

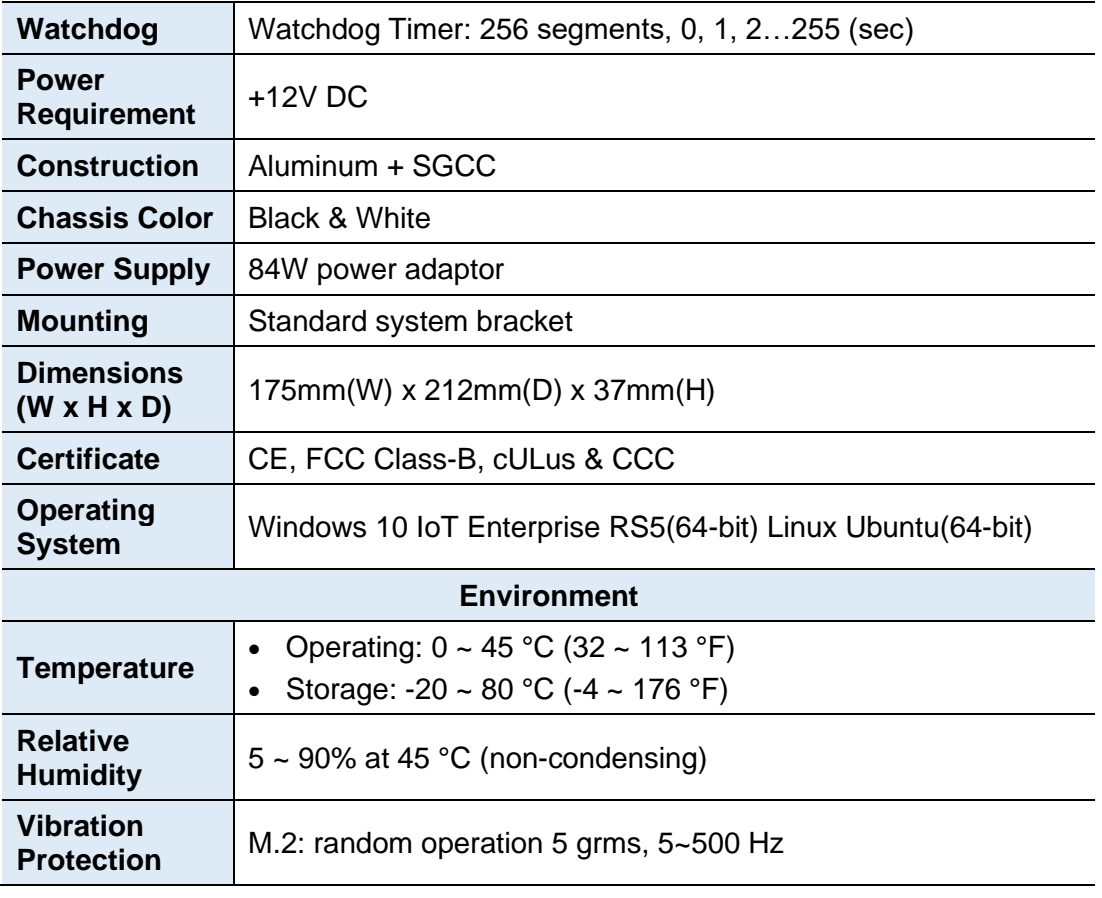

All specifications are subject to change without prior notice.

**Note:** The product performance relies on the system functioning as a whole. The level of CPU/APU/GPU processor, the interaction among the processor and the memory and storage bandwidth, or the functionality of the digital signage application software may affect the product performance.

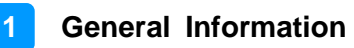

### <span id="page-12-0"></span>**1.5 Product View**

#### **Front View**

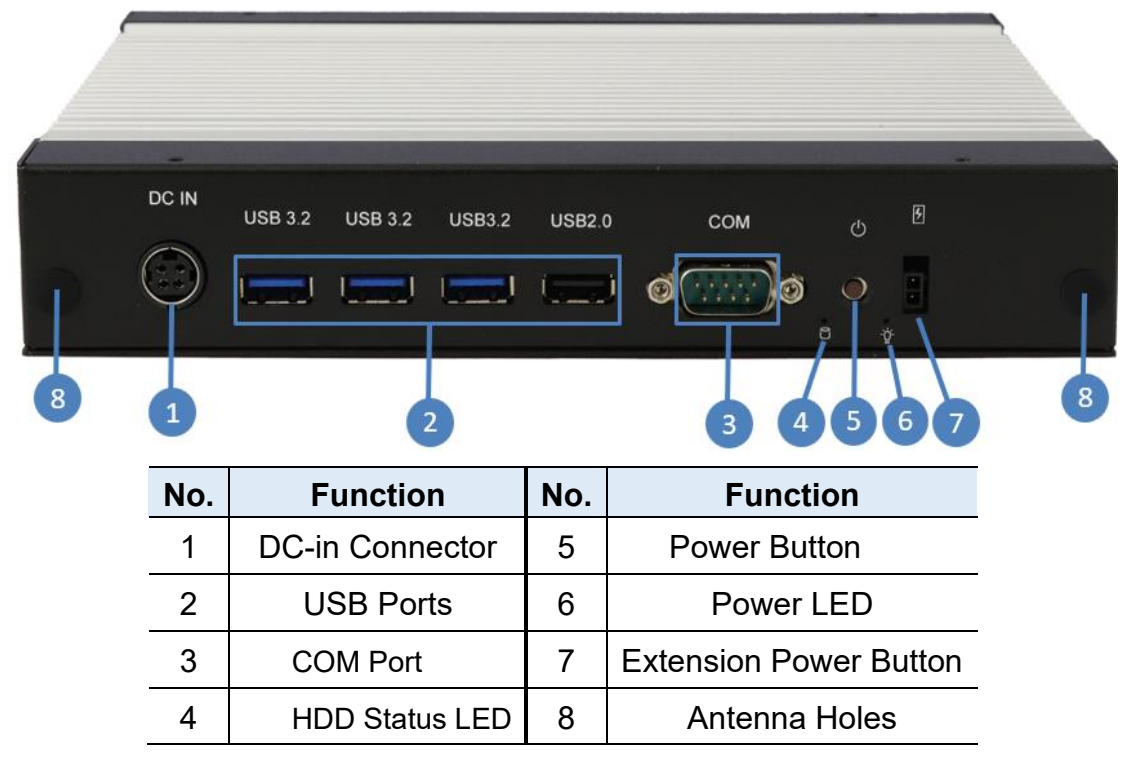

```
Rear View
```
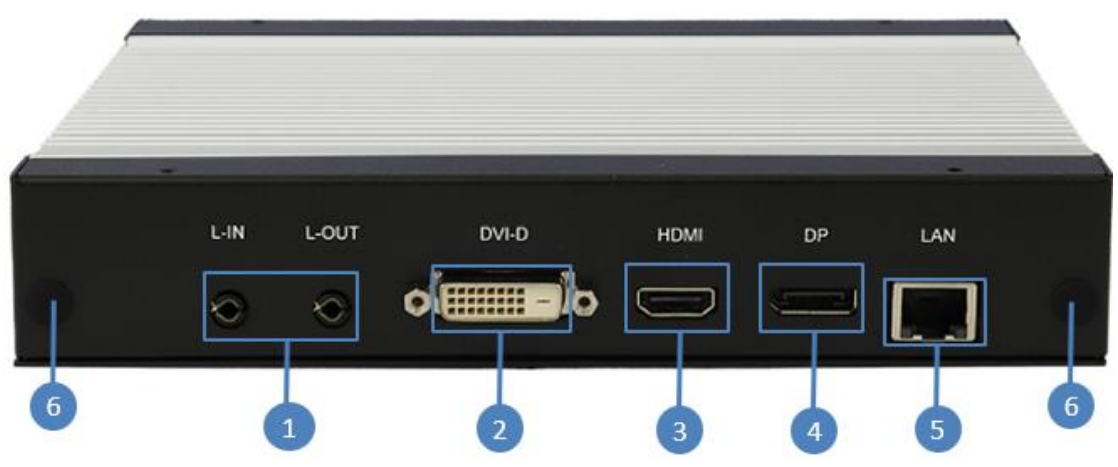

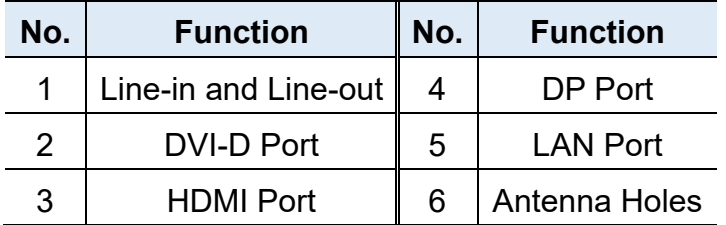

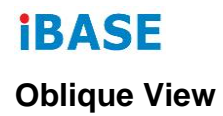

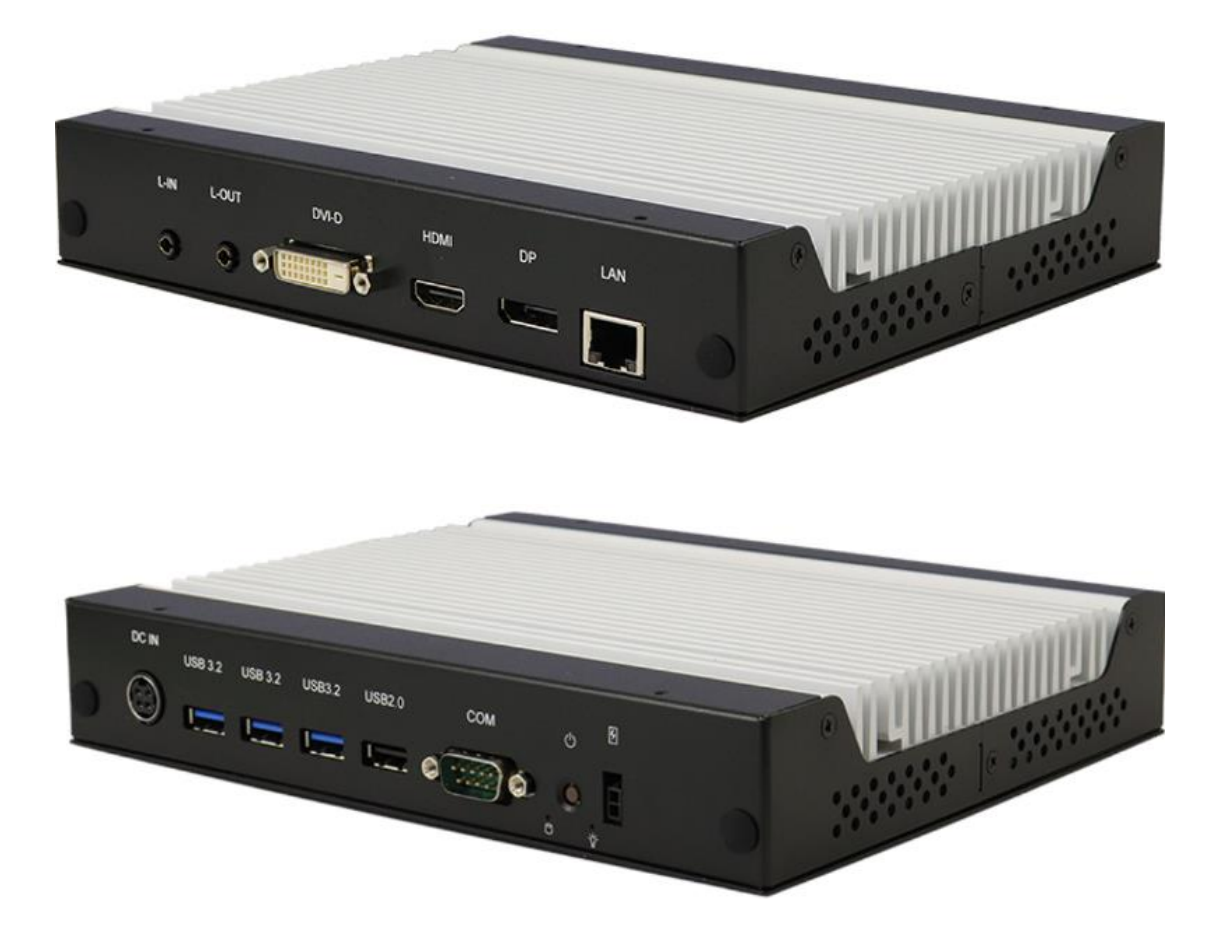

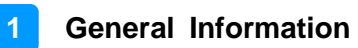

57

 $\bullet$   $\blacksquare$ 

◎

### <span id="page-14-0"></span>**1.6 Dimensions**

Unit: mm

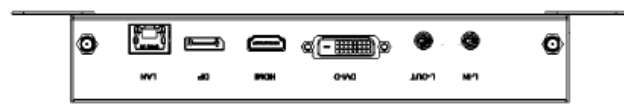

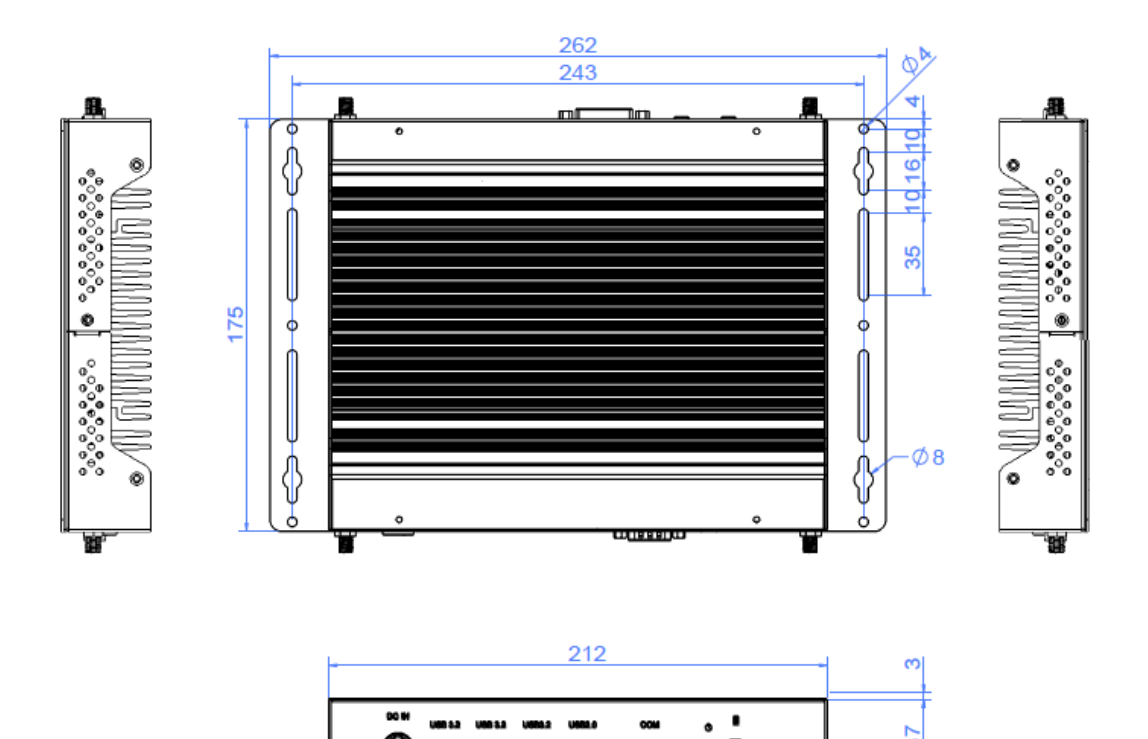

9 F

10

# <span id="page-15-0"></span>**Chapter 2 Hardware Installation & Motherboard Information**

The information provided in this chapter includes:

- Installation /Replacement
- Jumpers and Connectors

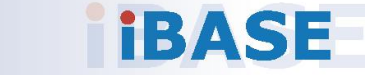

### <span id="page-16-0"></span>**2.1 Installation / Replacement**

The following pictures show how to disassemble the SI-663-N.

1. Remove the bracket screws and then the cover plate screws as shown below.

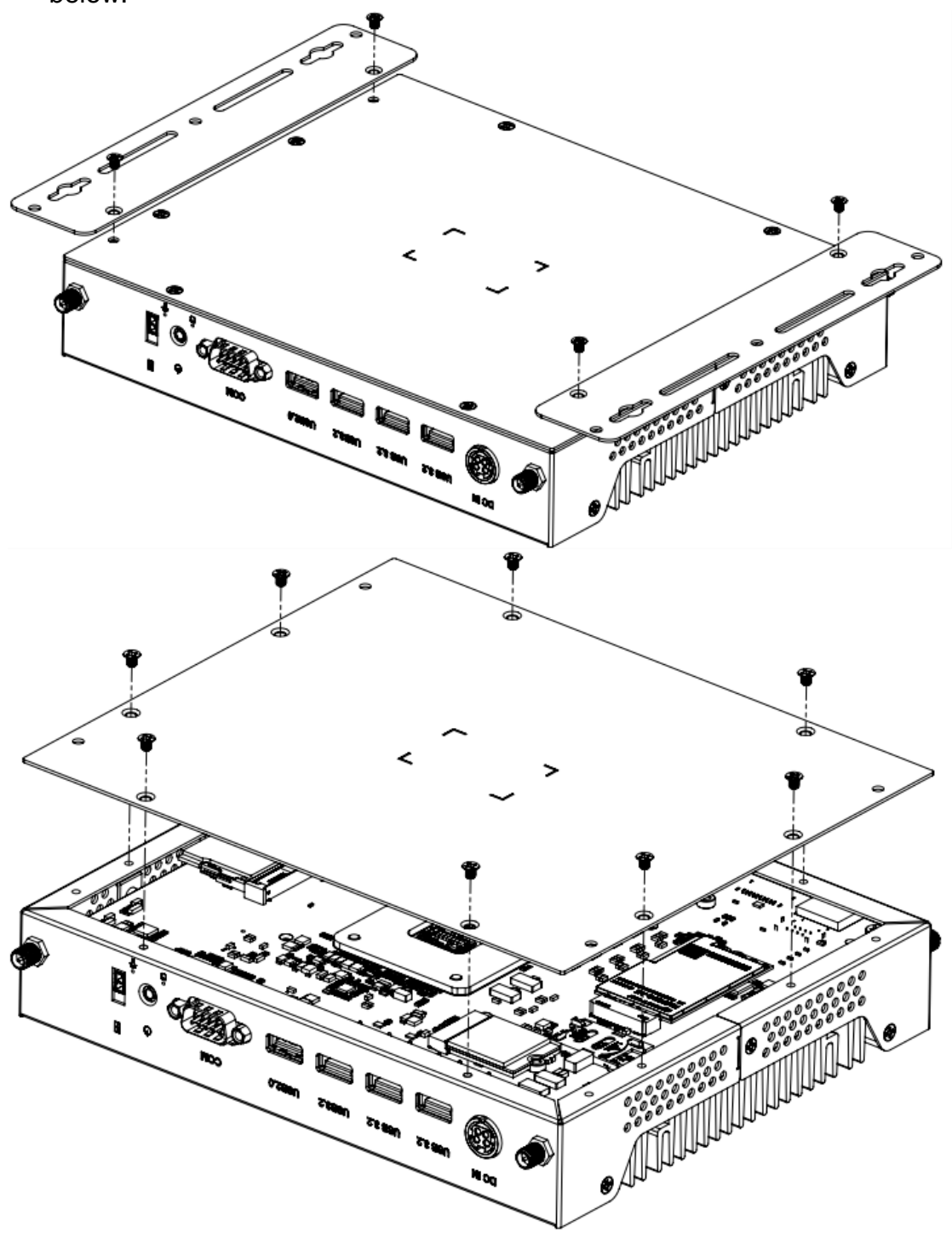

2. Remove the side plate by releasing the screws and chassis-side brackets shown below.

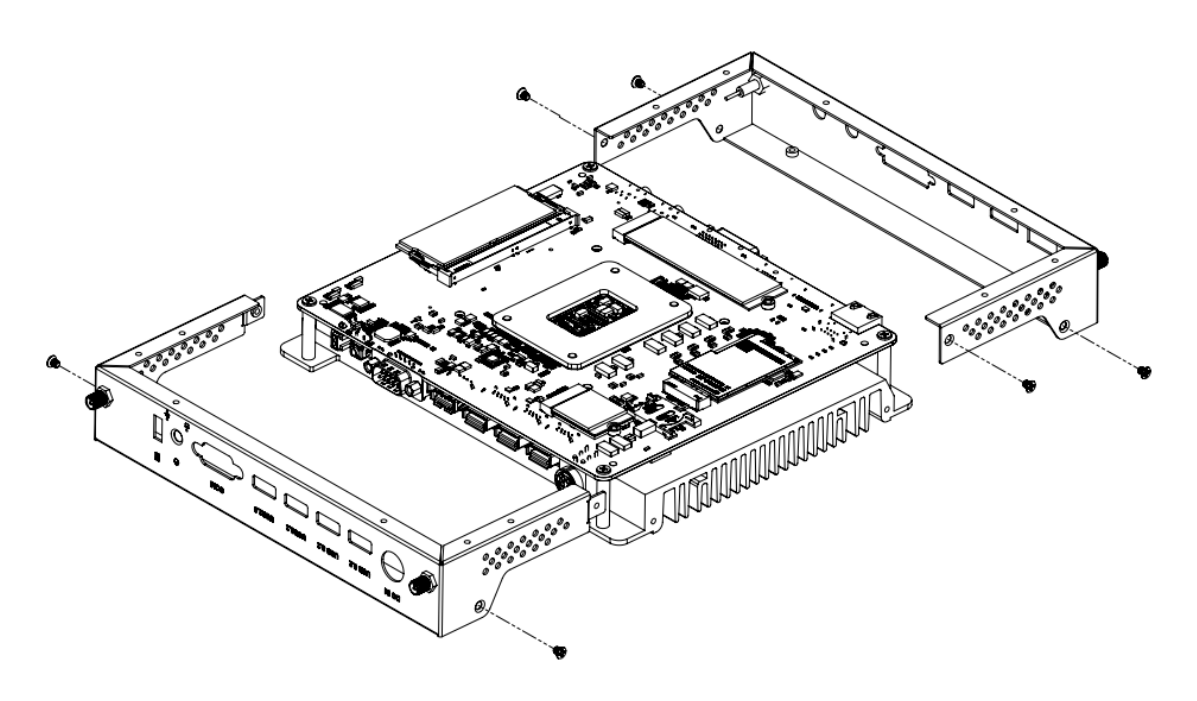

3. Remove the I/O connector cover plates by releasing the five (5) screws shown below.

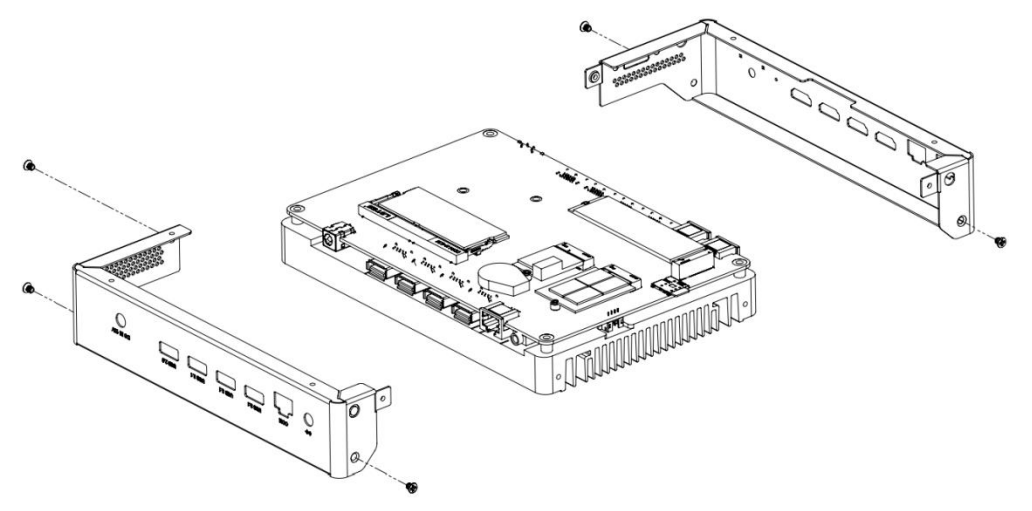

4. Separate the system board from the base heat sink by releasing the seven (7) screws shown below.

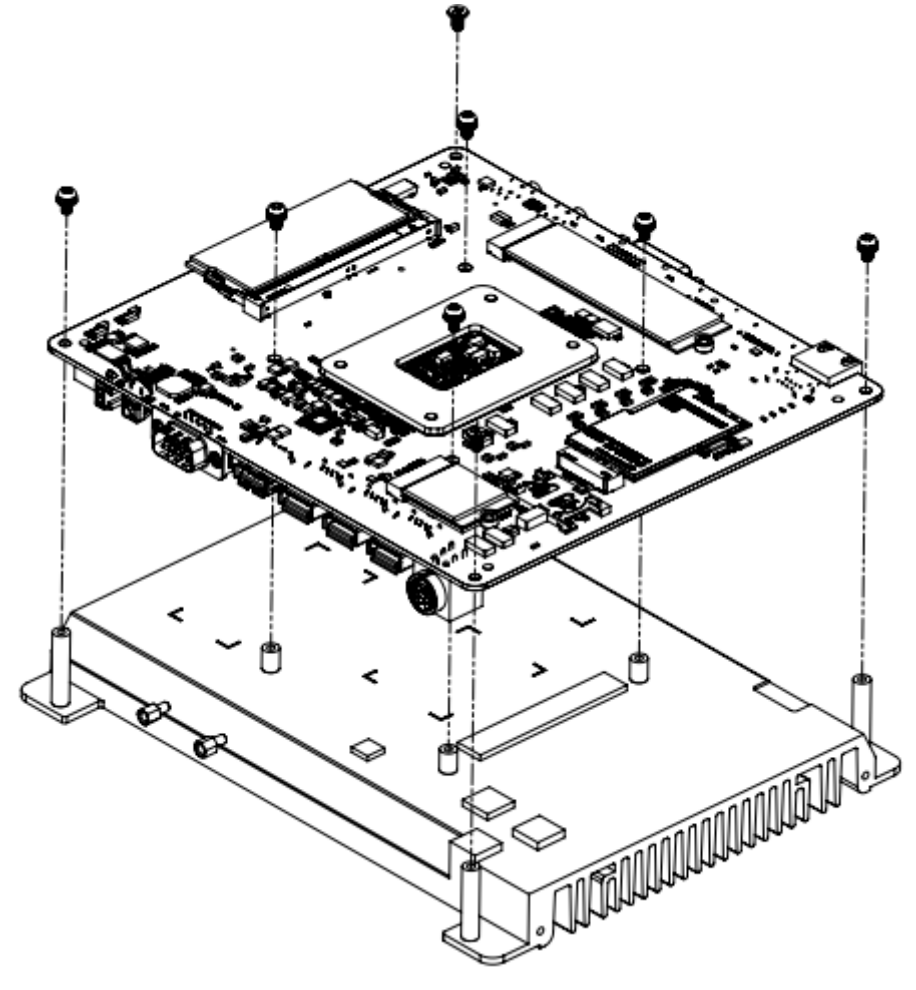

# **IBASE**

#### <span id="page-19-0"></span>2.1.1 Memory

To install the modules, locate the memory slot on the motherboard. The MBD663 supports two DDR5 memory sockets. To install the modules, locate the memory slot on the board and perform the following steps:

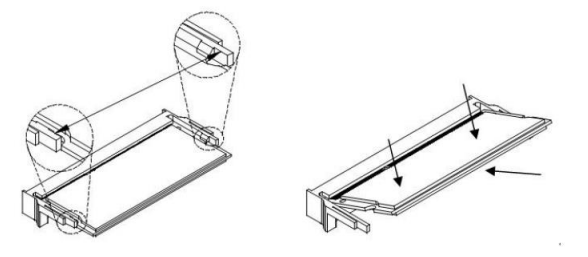

- 1. Align the key of the memory module with that on the memory slot and insert the module slantwise.
- 2. Gently push the module in an upright position until the clips of the slot close to hold the module in place when the module touches the bottom of the slot.
- 3. To remove the module, press the ejector tabs outwards with your fingertips to eject the module.

**2**

#### <span id="page-20-0"></span>2.1.2 Mini-PCIe & M.2 Cards

- 1. Locate the M.2 slot inside the device.
- 2. Align the key of the M.2 card to the interface, and insert the card slantwise.
- 3. Fix the M.2 card with an M3 screw.

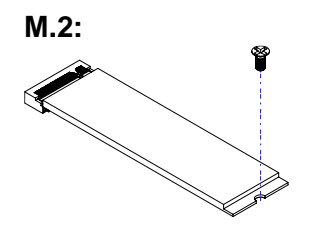

#### <span id="page-20-1"></span>2.1.3 WiFi / 3G / 4G Antenna Installation

Thread the WiFi / 3G / 4G antenna extension cable through an antenna hole of the front I/O cover and fasten the antenna as shown below. Then apply adhesive to the edge of the hex nut behind the front I/O cover to prevent the extension cable from falling if the cable becomes loose.

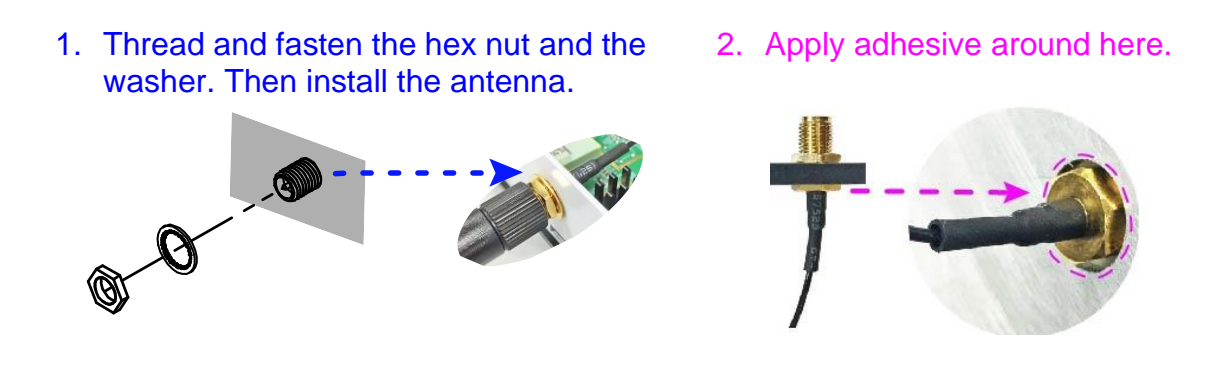

**Info:** The diameter of the nut is around 6.35 mm (0.25"-36UNC).

# *BASE*

### <span id="page-21-0"></span>**2.2 Setting the Jumpers**

Set up and configure your SI-663-N by using jumpers for various settings and features according to your needs and applications. Contact your supplier if you have doubts about the best configuration for your use.

#### 2.2.1 How to Set Jumpers

Jumpers are short-length conductors consisting of several metal pins with a non-conductive base mounted on the circuit board. Jumper caps are used to have the functions and features enabled or disabled. If a jumper has 3 pins, you can connect either PIN1 to PIN2 or PIN2 to PIN3 by shorting.

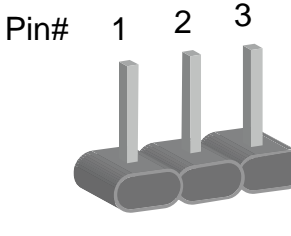

**A 3-pin jumper A jumper cap**

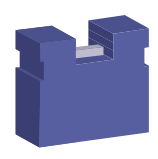

Refer to the illustration below to set jumpers.

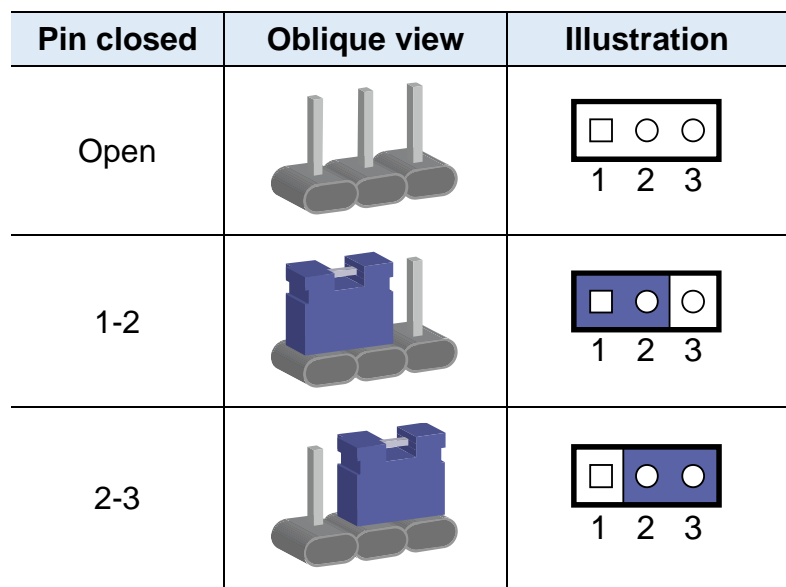

When two pins of a jumper are encased in a jumper cap, this jumper is **closed**, i.e. turned **On**.

When a jumper cap is removed from two jumper pins, this jumper is **open**, i.e. turned **Off**.

### <span id="page-22-0"></span>**2.3 Motherboard Dimensions**

### Motherboard: MBD663

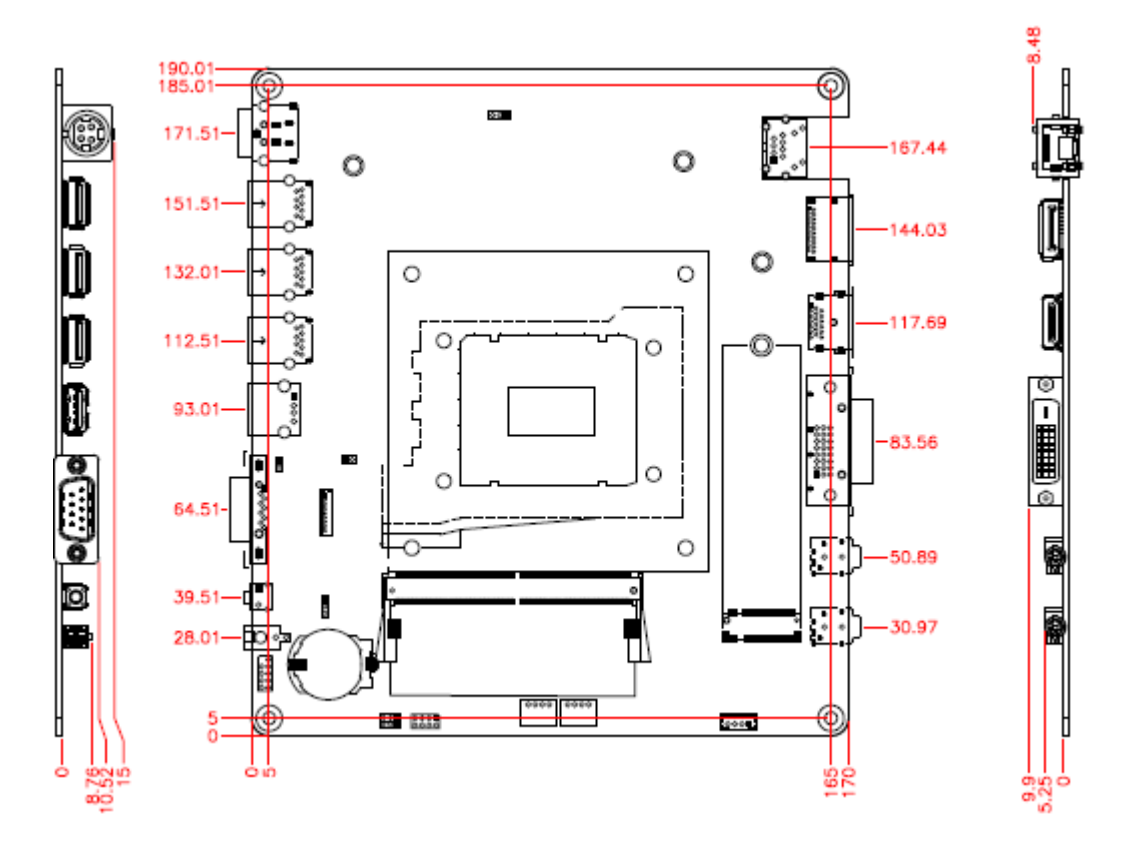

# **IBASE**

### <span id="page-23-0"></span>**2.4 Jumper & Connector Locations**

Motherboard: MBD663

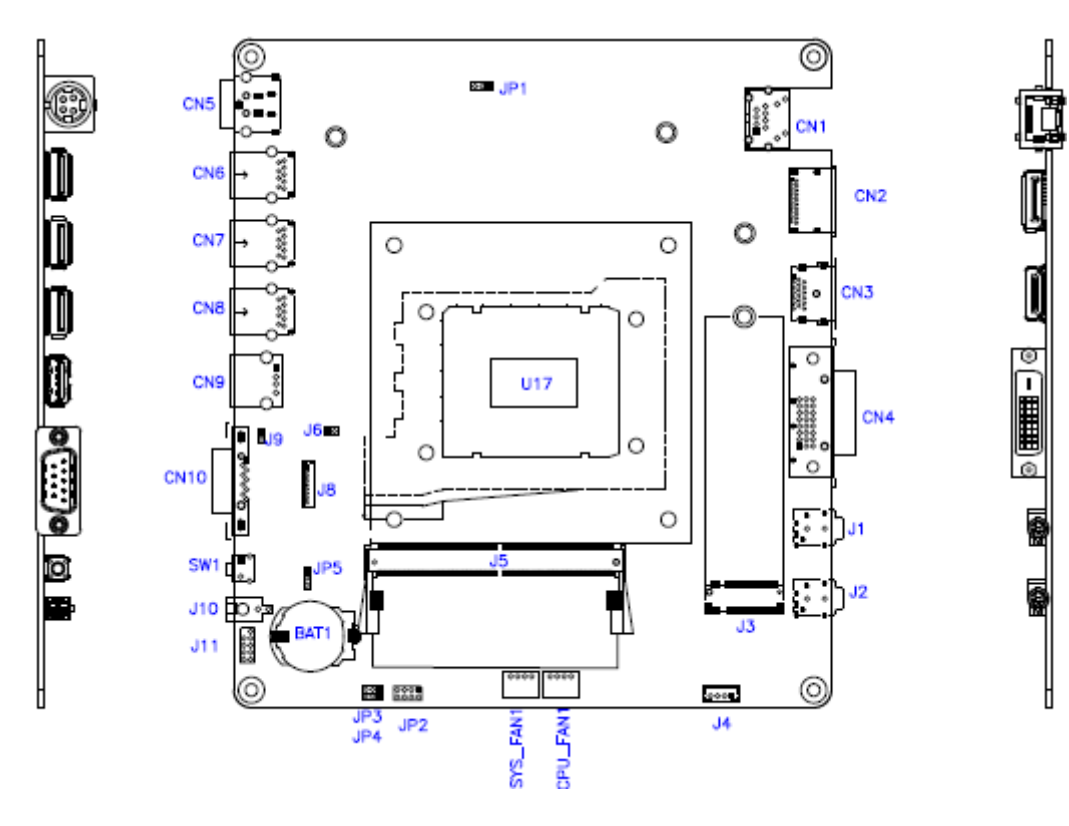

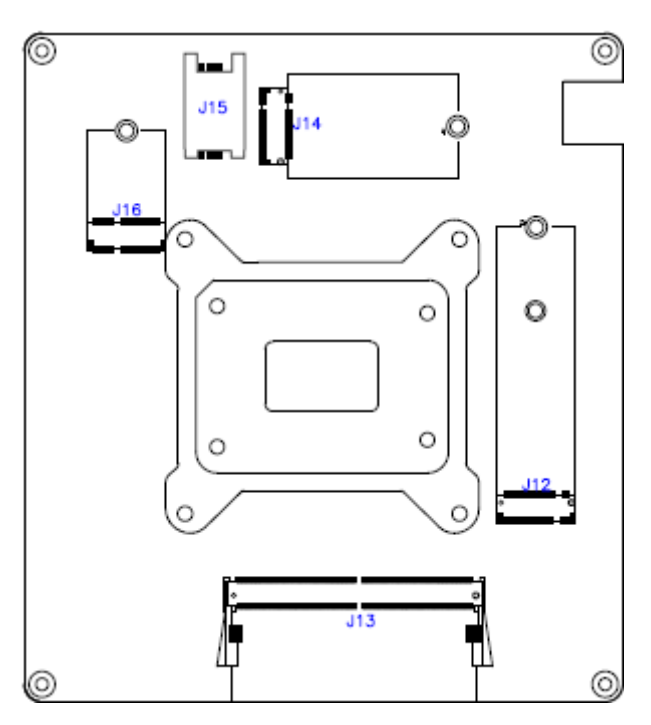

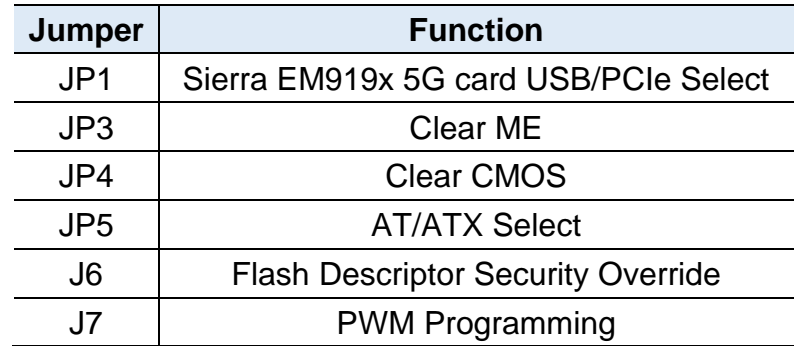

### <span id="page-24-0"></span>2.4.1 Jumper Quick Reference

### <span id="page-24-1"></span>2.4.2 Sierra EM9191 5G Card USB/PCIe Select (JP1)

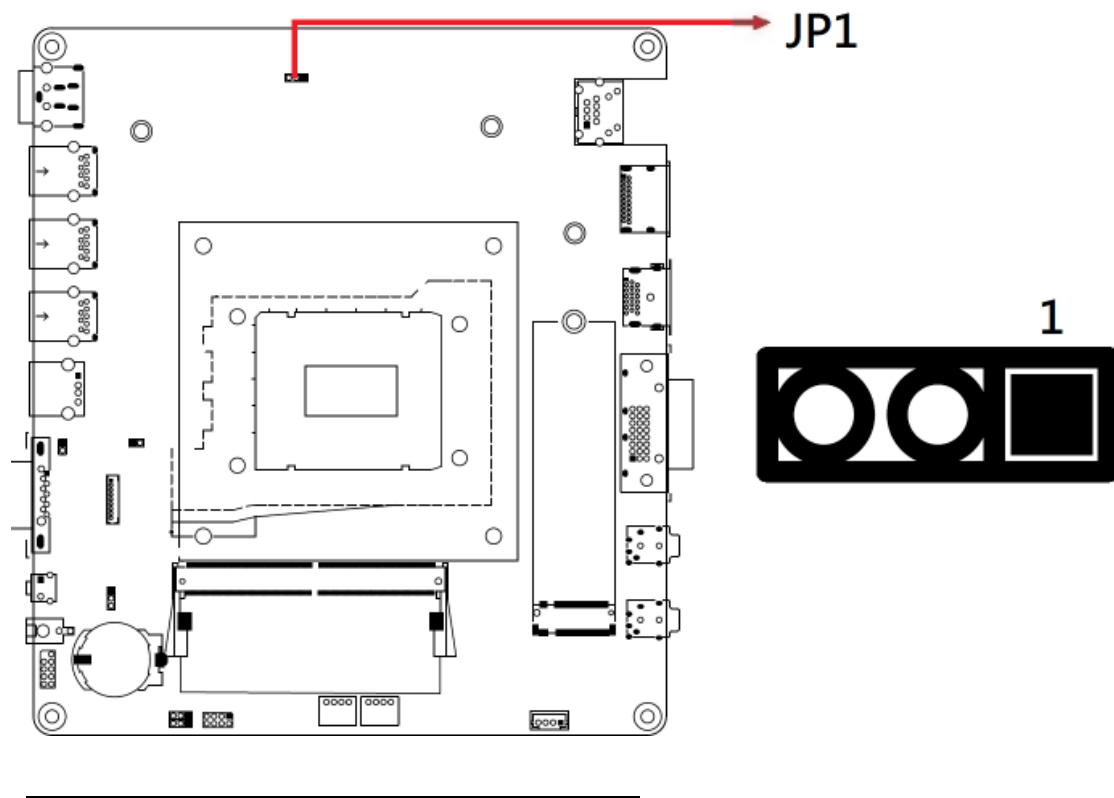

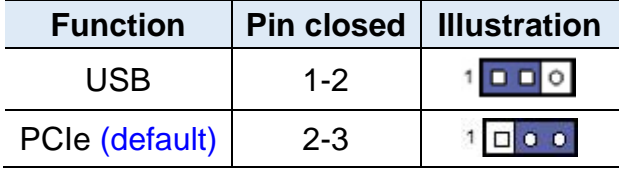

*SI-663-N User's Manual 17*

<span id="page-25-0"></span>2.4.3 Clear ME Contents (JP3)

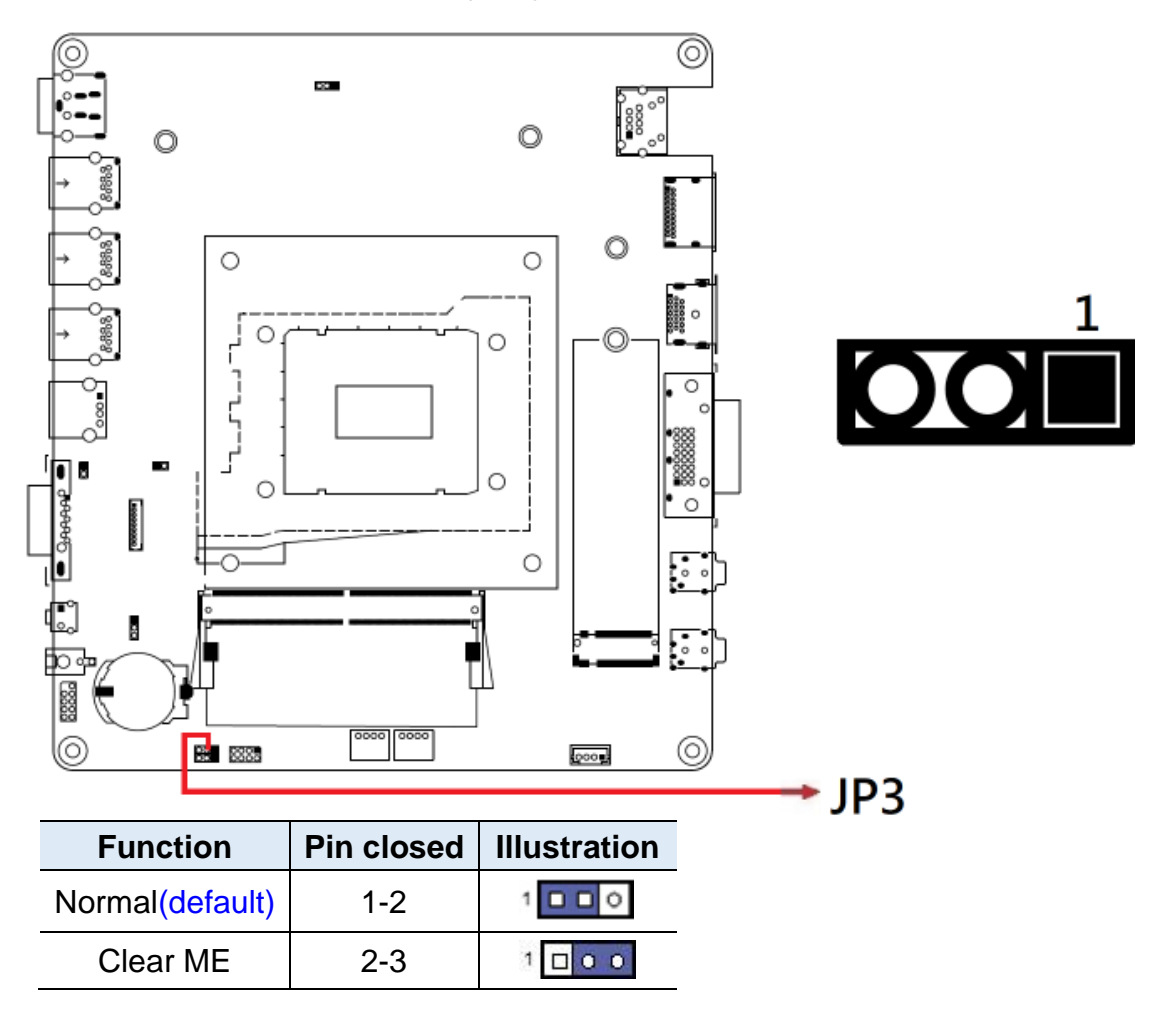

<span id="page-26-0"></span>2.4.4 Clear CMOS Contents (JP4)

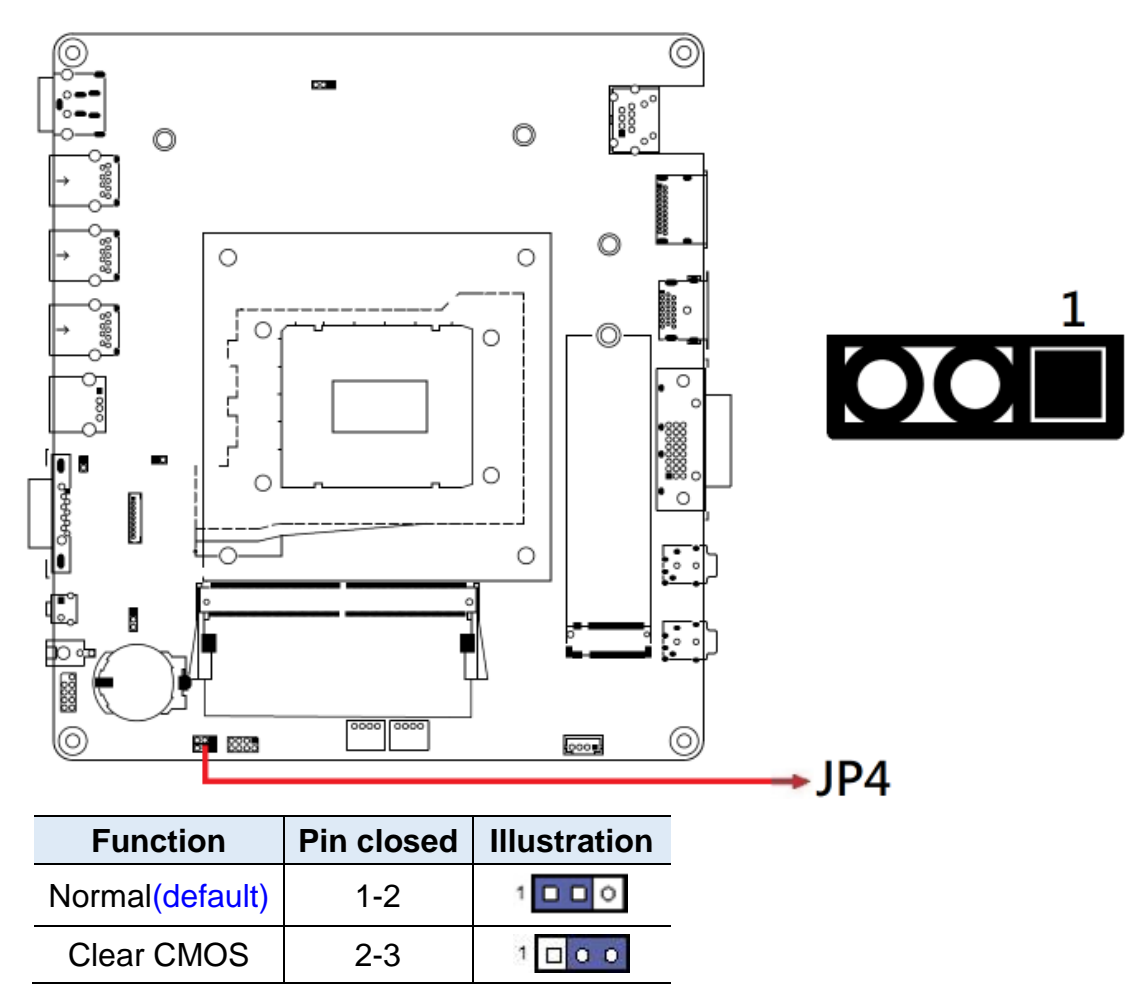

<span id="page-27-0"></span>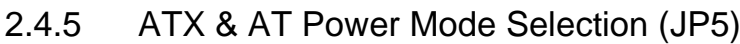

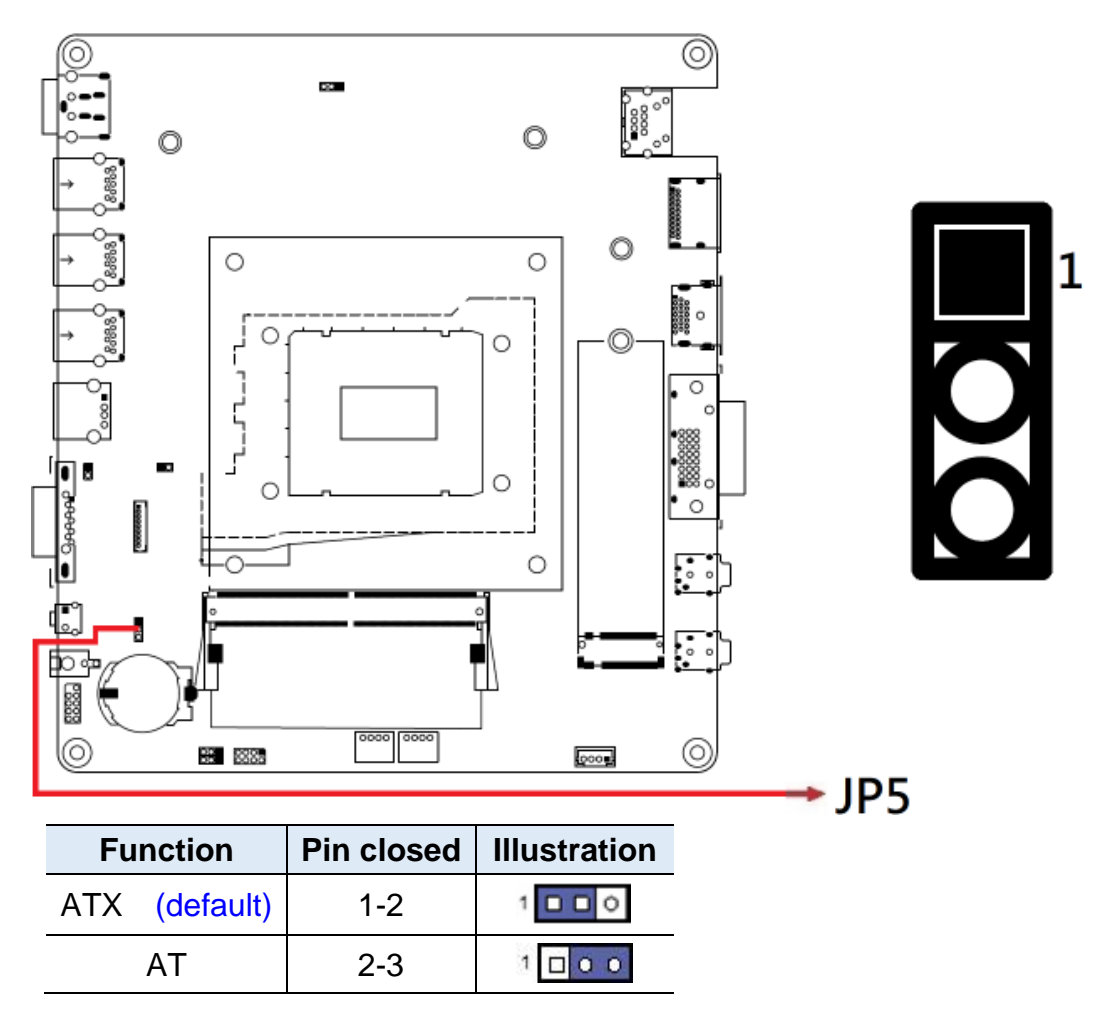

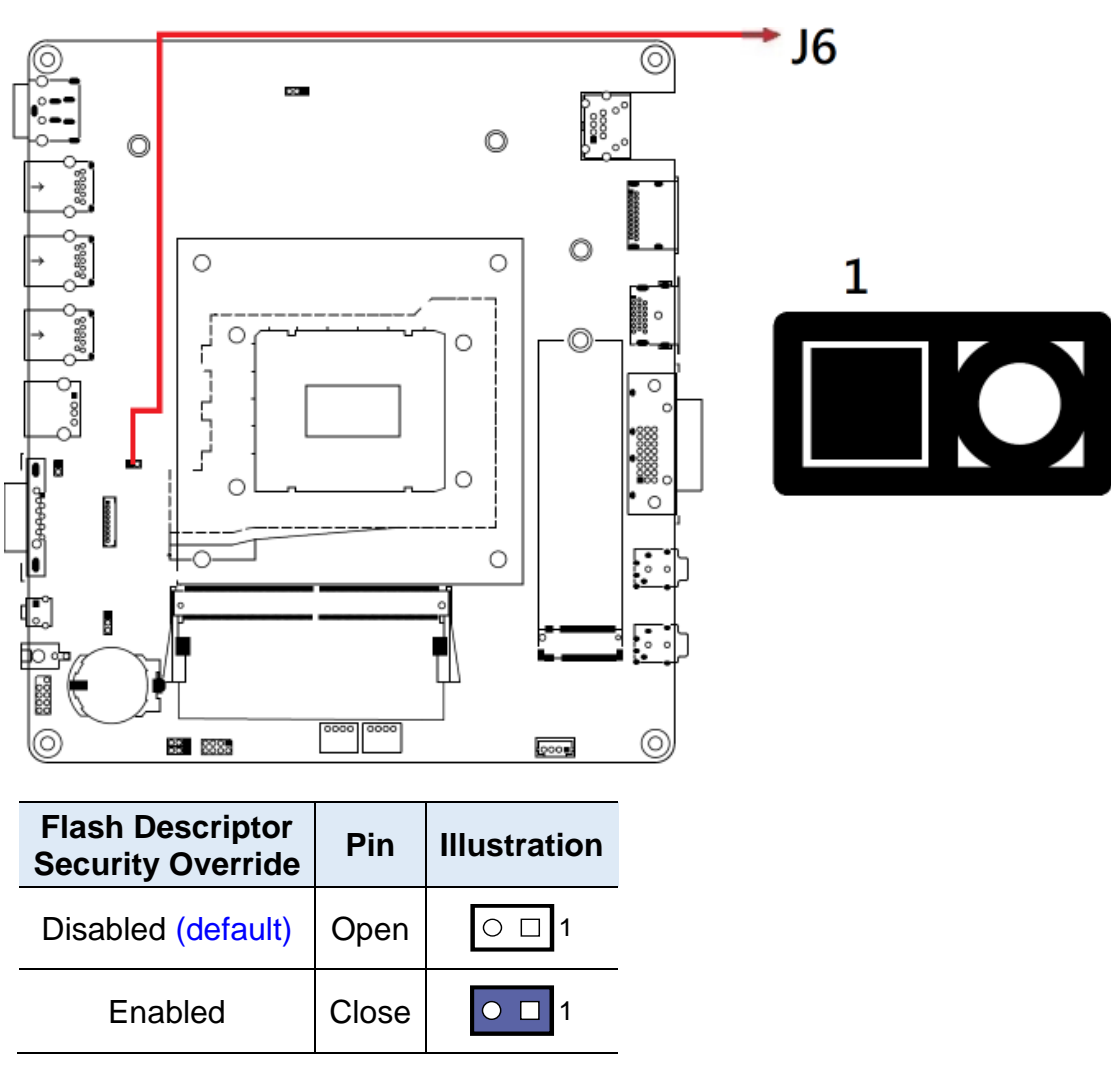

<span id="page-28-0"></span>2.4.6 Flash Descriptor Security Override(J6)

Note: J6 is for factory use only.

<span id="page-29-0"></span>2.4.7 PWM Programming (J7)

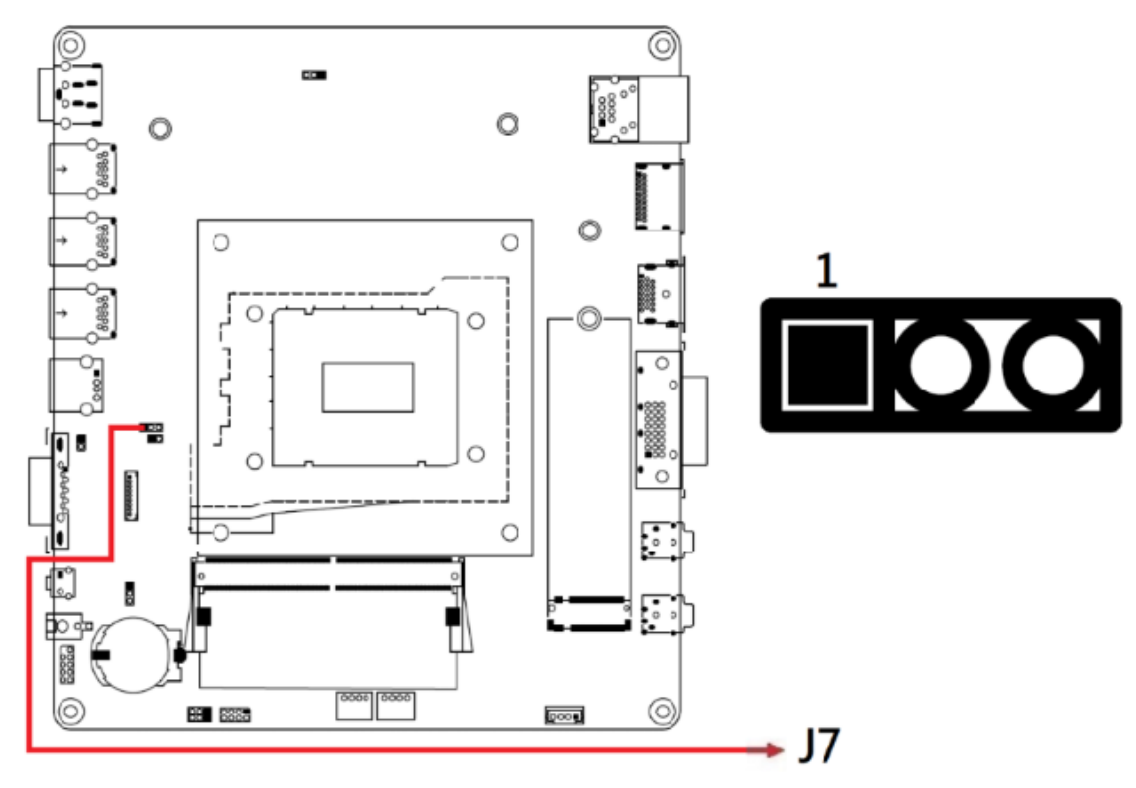

Note: J7 is for factory use only.

| <b>Connector</b>   | <b>Function</b>                        |
|--------------------|----------------------------------------|
| CN <sub>1</sub>    | 2.5 Gigabit LAN (Intel I226-LM)        |
| CN <sub>2</sub>    | <b>DisplayPort</b>                     |
| CN <sub>3</sub>    | <b>HDMI Connector</b>                  |
| CN <sub>4</sub>    | <b>DVI-D Connector</b>                 |
| CN <sub>5</sub>    | <b>DC_IN Connector</b>                 |
| CN6, CN7, CN8      | <b>USB3.1 Connector</b>                |
| CN <sub>9</sub>    | <b>USB2.0 Connector</b>                |
| <b>CN10</b>        | <b>COM1 Connector</b>                  |
| J <sub>1</sub>     | <b>LINE OUT Connector</b>              |
| J2                 | <b>LINE IN Connector</b>               |
| J14                | M.2 B-key 3052 Slot                    |
| J <sub>4</sub>     | <b>ISMART PROG</b>                     |
| J5, J13            | <b>DDR5 SO-DIMM Slots</b>              |
| J11                | SPI Flash Connector (Factory use only) |
| J8                 | 80 Port Debug (Factory use only)       |
| J3, J12            | <b>M.2 M2280 Slots</b>                 |
| J15                | <b>SIM Slot</b>                        |
| J16                | M.2 E2230 Slot                         |
| JP2                | <b>Front Panel Connector</b>           |
| SW1, J10           | <b>Power Buttom</b>                    |
| CPU_FAN1, SYS_FAN1 | <b>Fan Power Connectors</b>            |

<span id="page-30-0"></span>2.4.8 Connector Quick Reference

<span id="page-31-0"></span>2.4.9 2.5 Gigabit LAN (Intel I226-LM) (CN1)

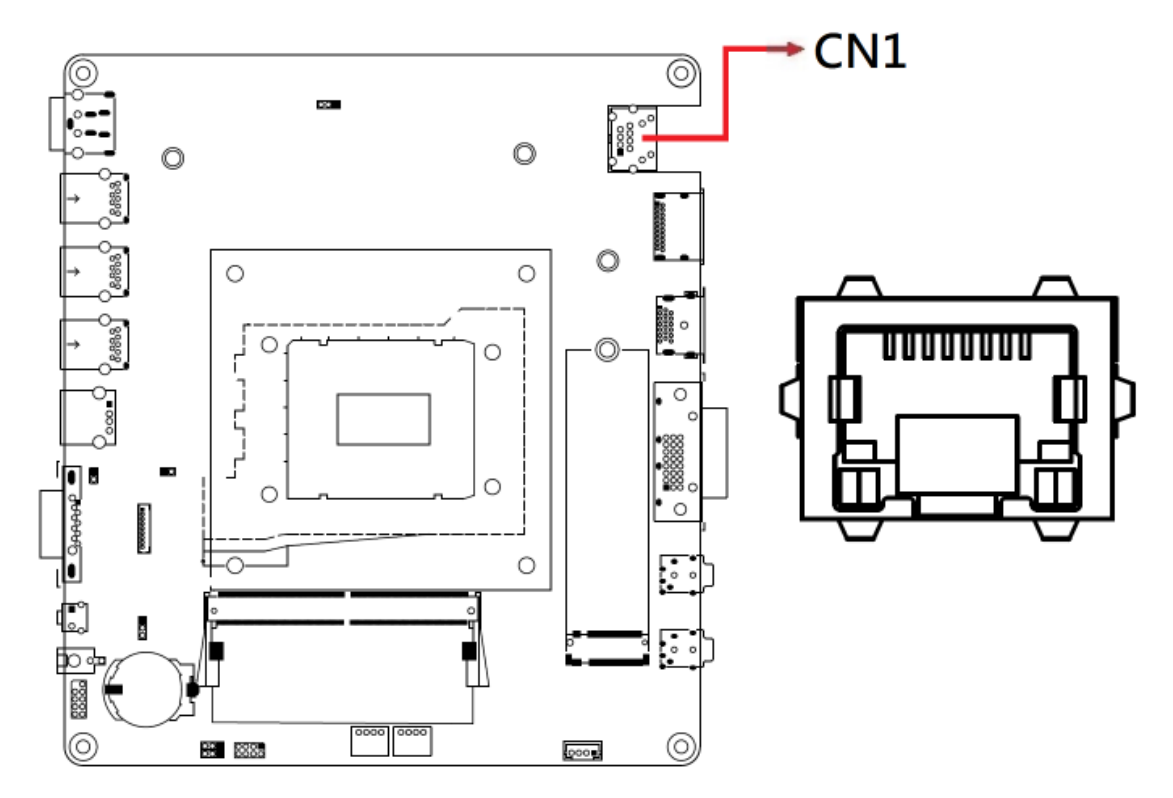

<span id="page-31-1"></span>2.4.10 DisplayPort (CN2)

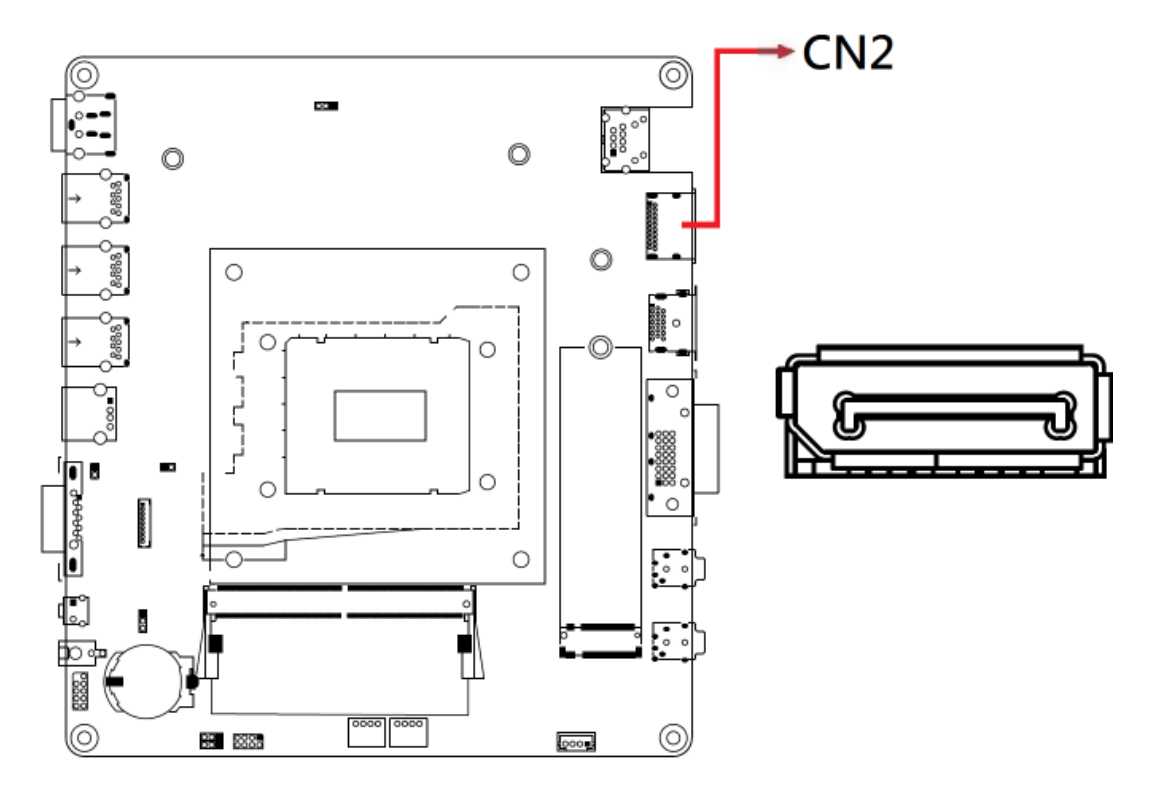

### <span id="page-32-0"></span>2.4.11 HDMI Connector (CN3)

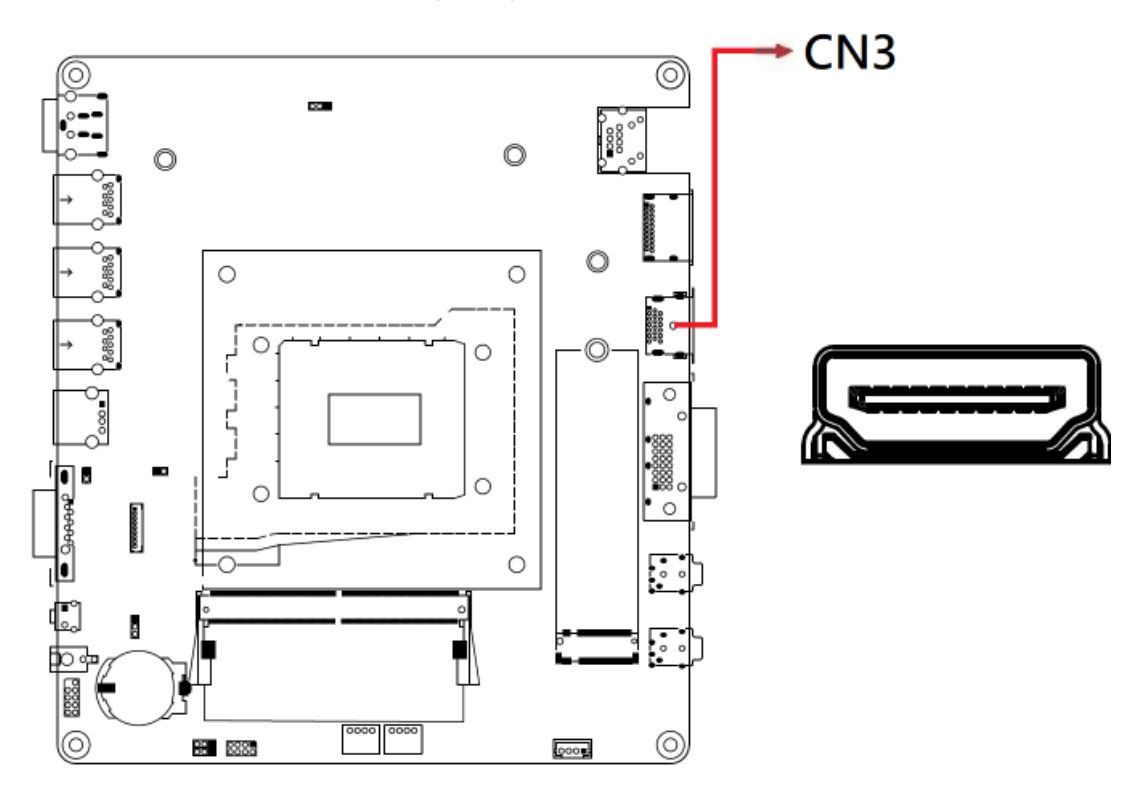

<span id="page-32-1"></span>2.4.12 DVI-D Connector (CN4)

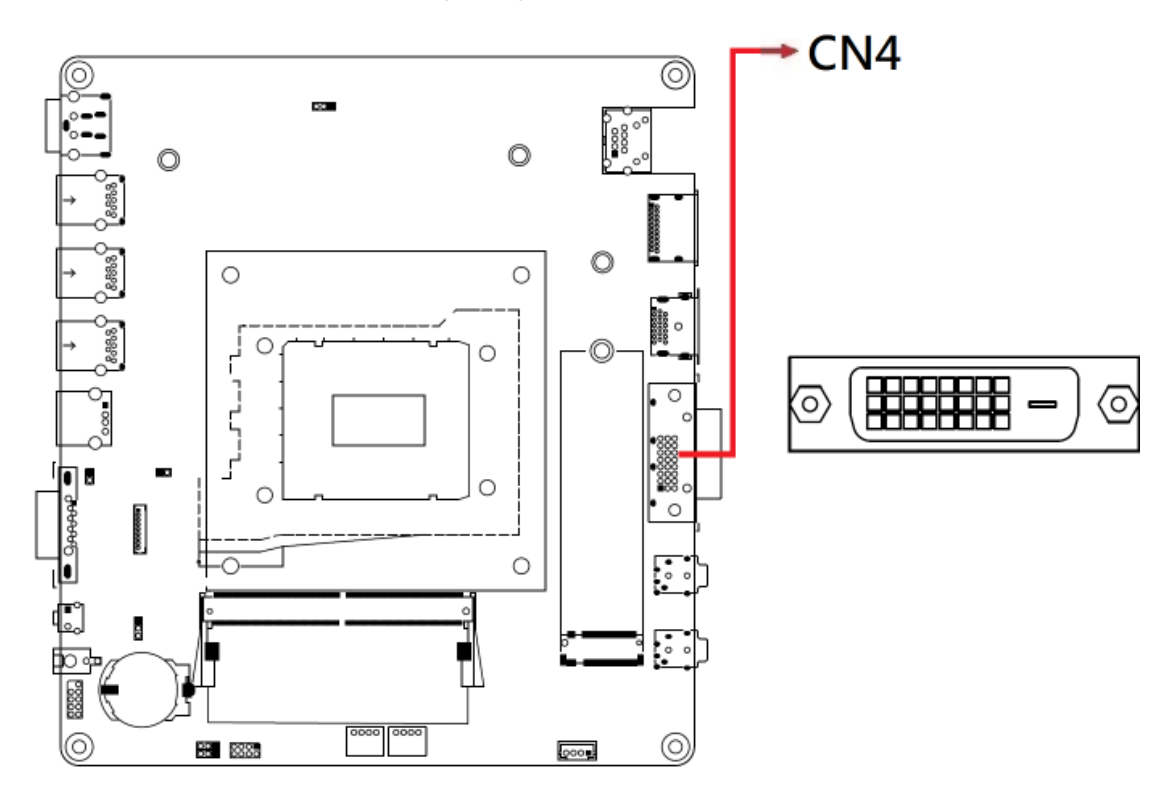

<span id="page-33-0"></span>2.4.13 DC\_IN Connector (CN5)

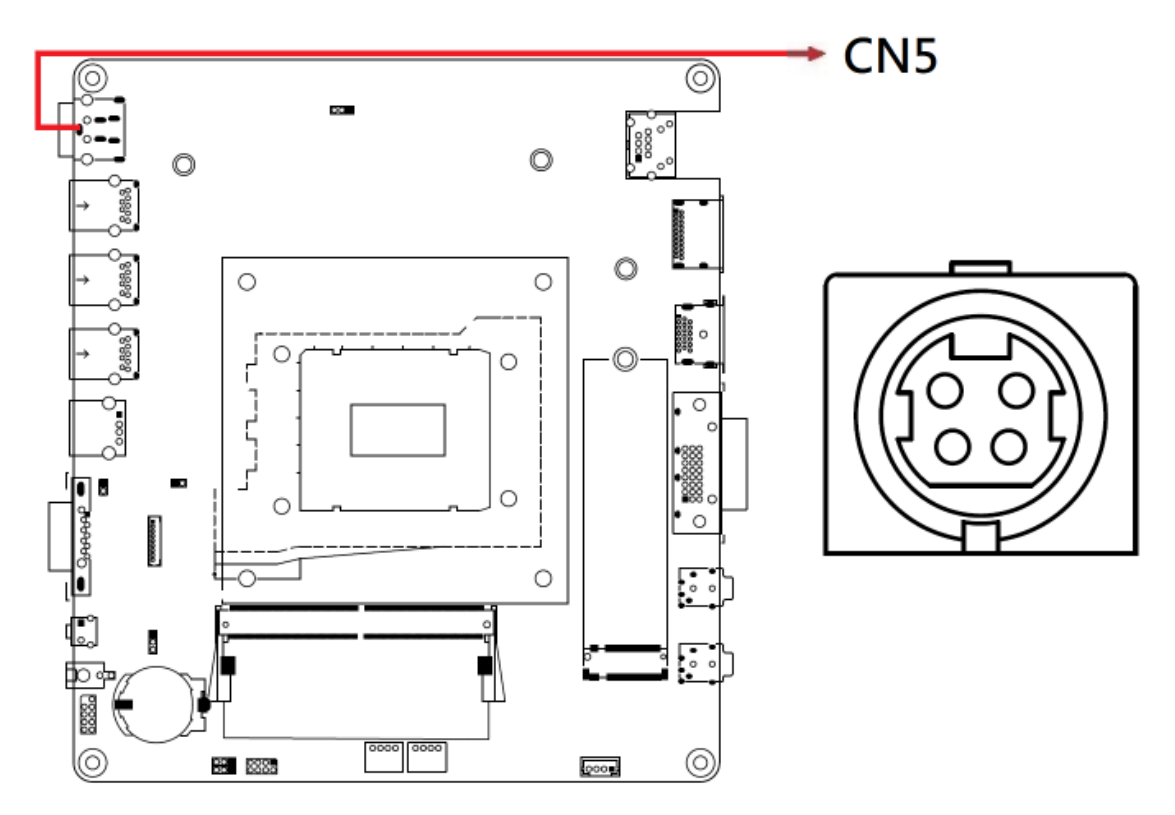

<span id="page-33-1"></span>2.4.14 USB 3.2 Connector (CN6, CN7, CN8)

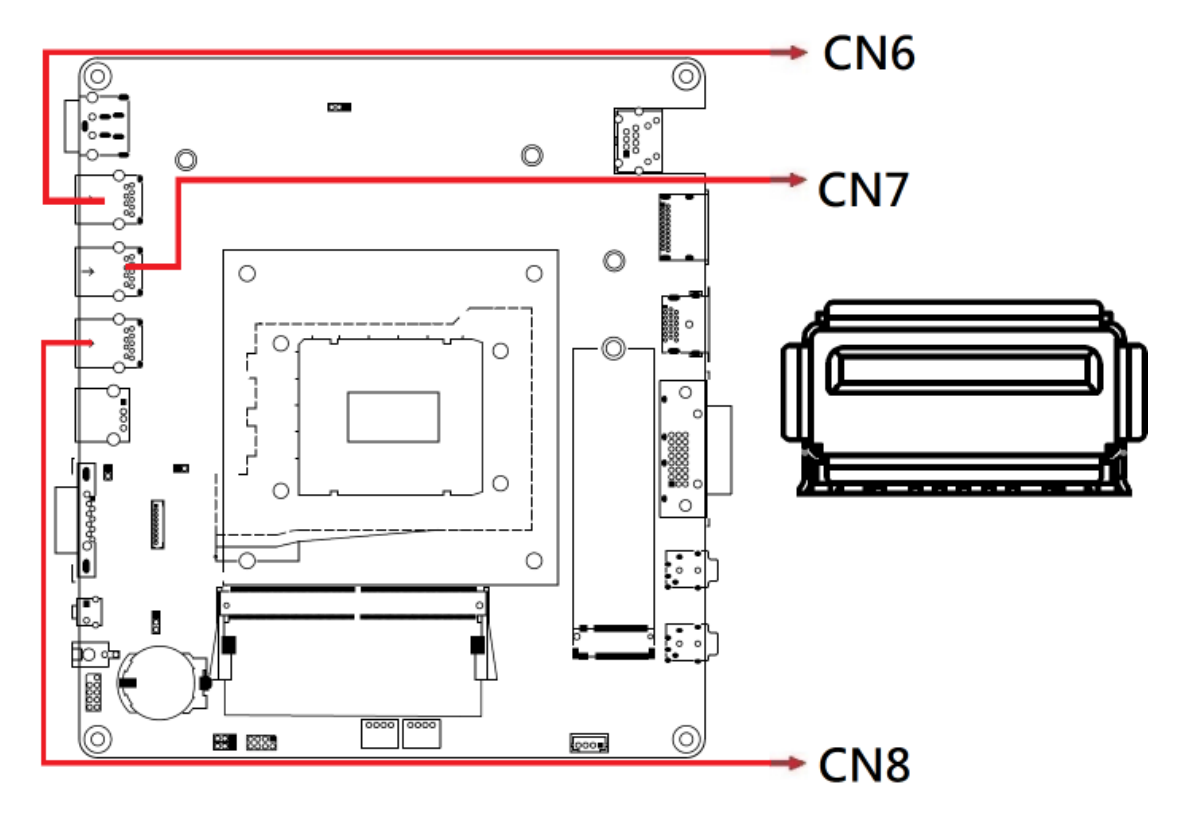

<span id="page-34-0"></span>2.4.15 USB 2.0 Connector (CN9)

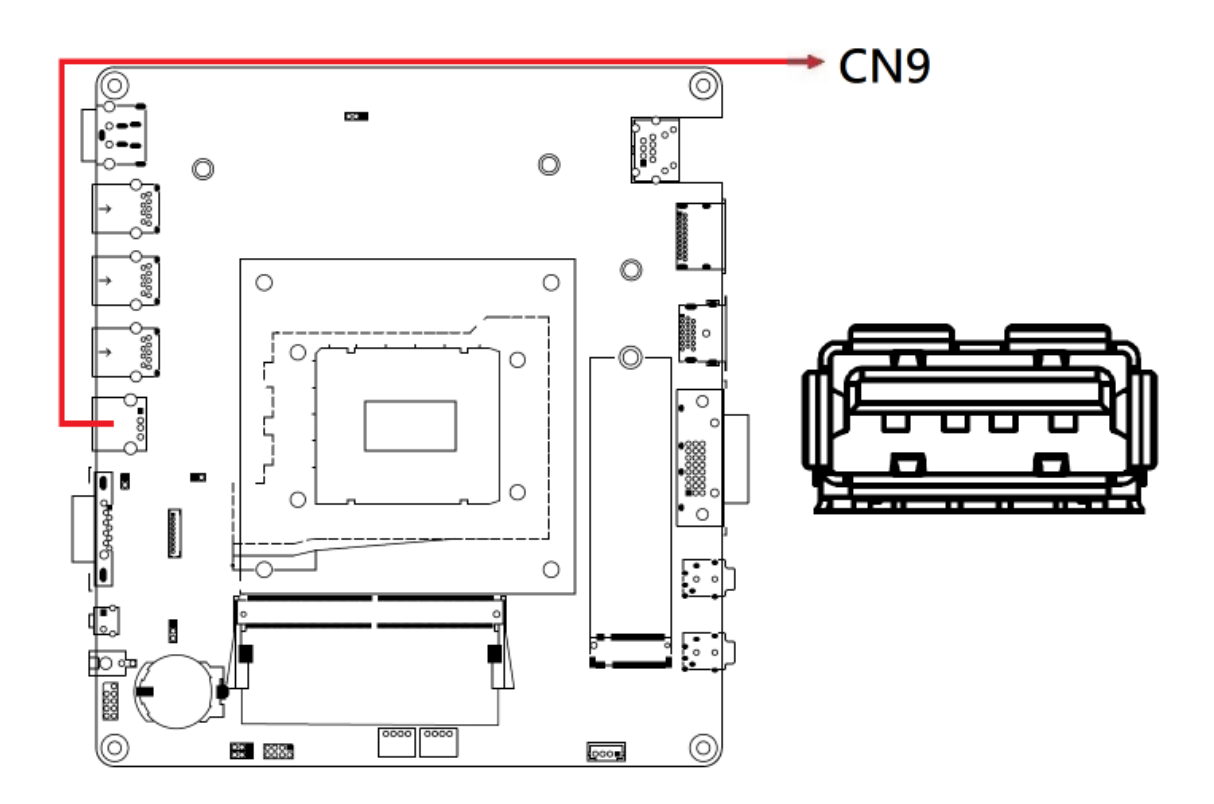

<span id="page-35-0"></span>2.4.16 COM1 Ports (CN10)

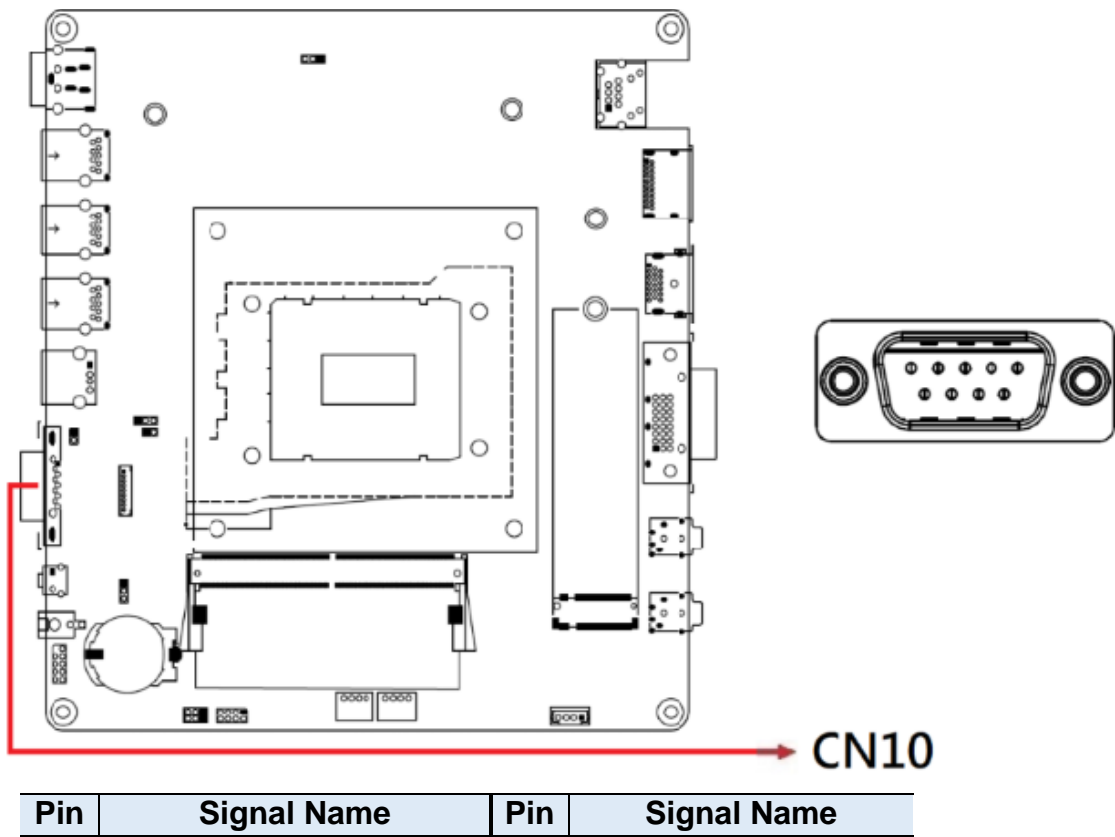

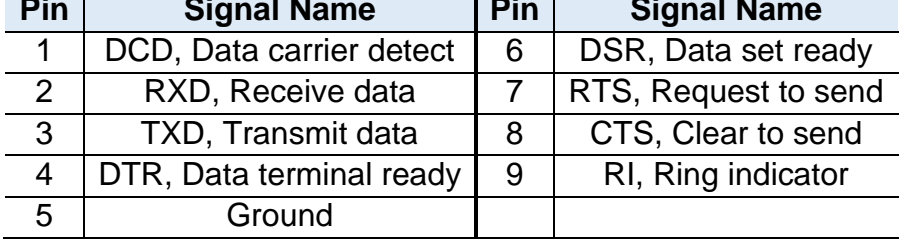
#### 2.4.17 Front Panel Connector (JP2)

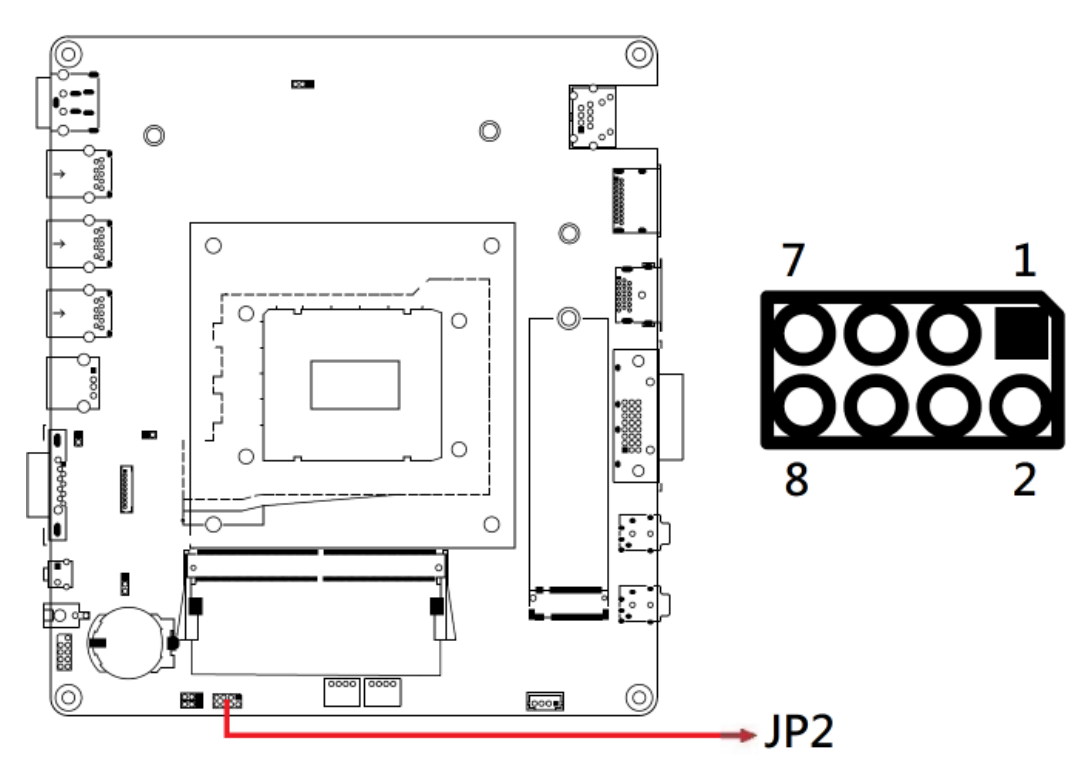

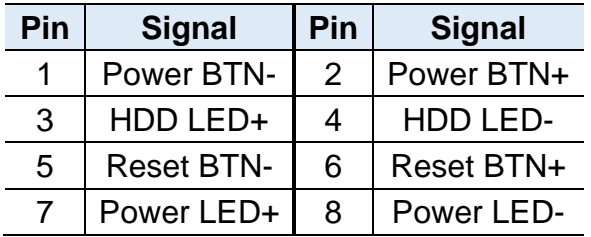

JP2 is utilized for system indicators to provide light indication of the computer activities and switches to change the computer status. It provides interfaces for the following functions:

ATX Power ON Switch (Pins 1 and 2)

Pins 1 and 2 make an "ATX Power Supply On/Off Switch" for the system that connects to the power switch on the case. When pressed, the power switch will force the system to power on. When pressed again, it will power off the system. Hard Disk Drive LED Connector (Pins 3 and 4)

This connector connects to the hard drive activity LED on control panel. This LED will flash when the HDD is being accessed.

Reset Switch (Pins 5 and 6)

The reset switch allows you to reset the system without turning the main power switch off and then on again. Orientation is not required when making a connection to this header.

Power LED (Pins 7 and 8)

This connector connects to the system power LED on control panel. This LED will light when the system turns on.

2.4.18 DDR5 SO-DIMM Slot (J5 / J13)

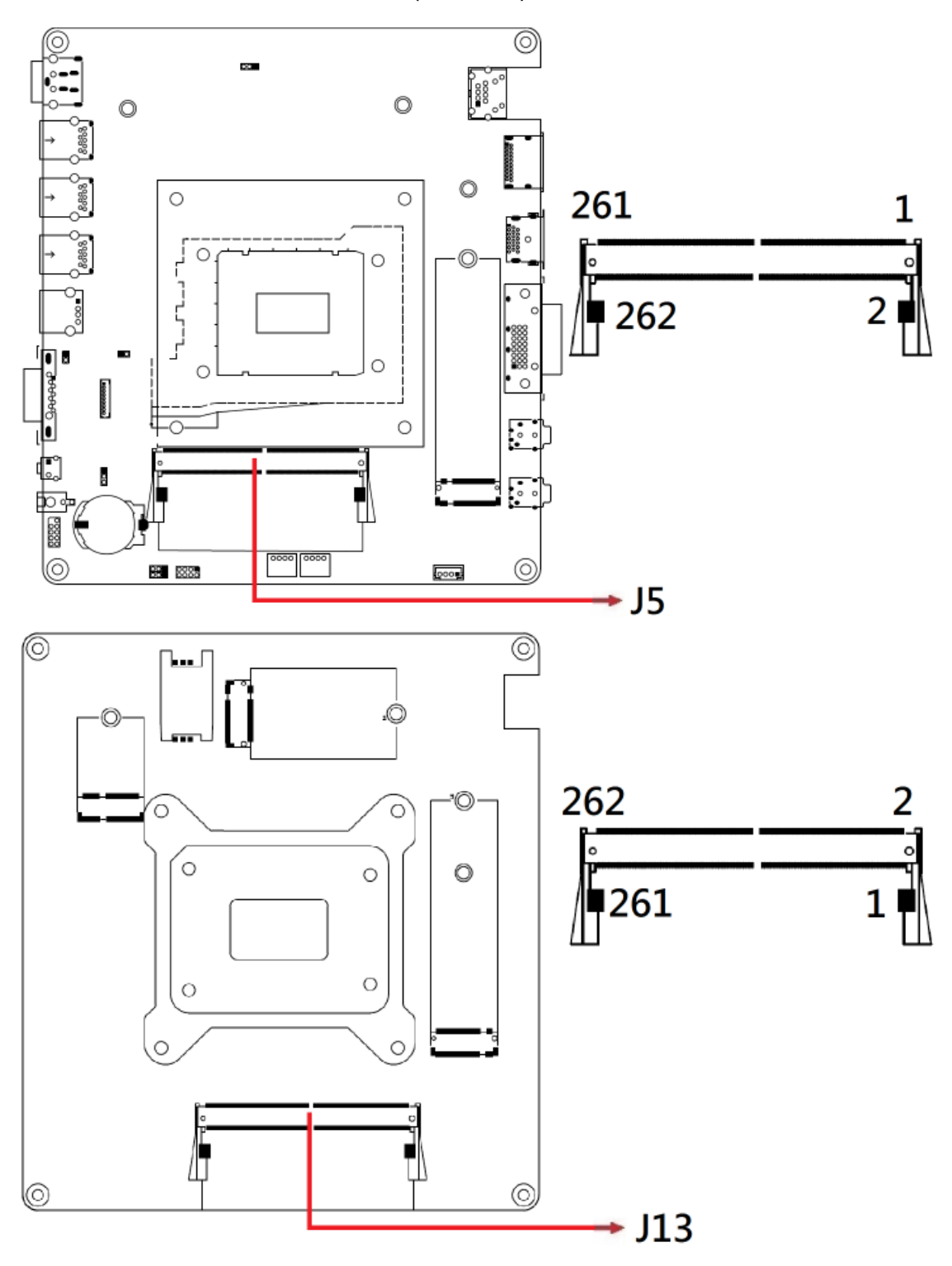

2.4.19 80 Port Debug (J8)

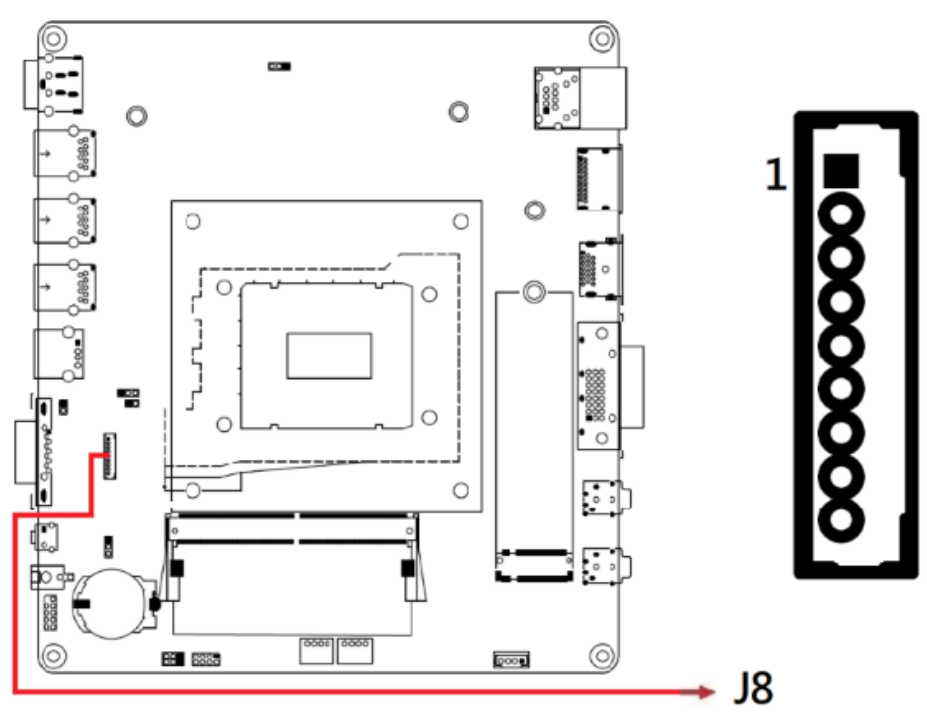

Note: J8 is for factory use only.

### 2.4.20 M.2 M2280 Slot (J3)

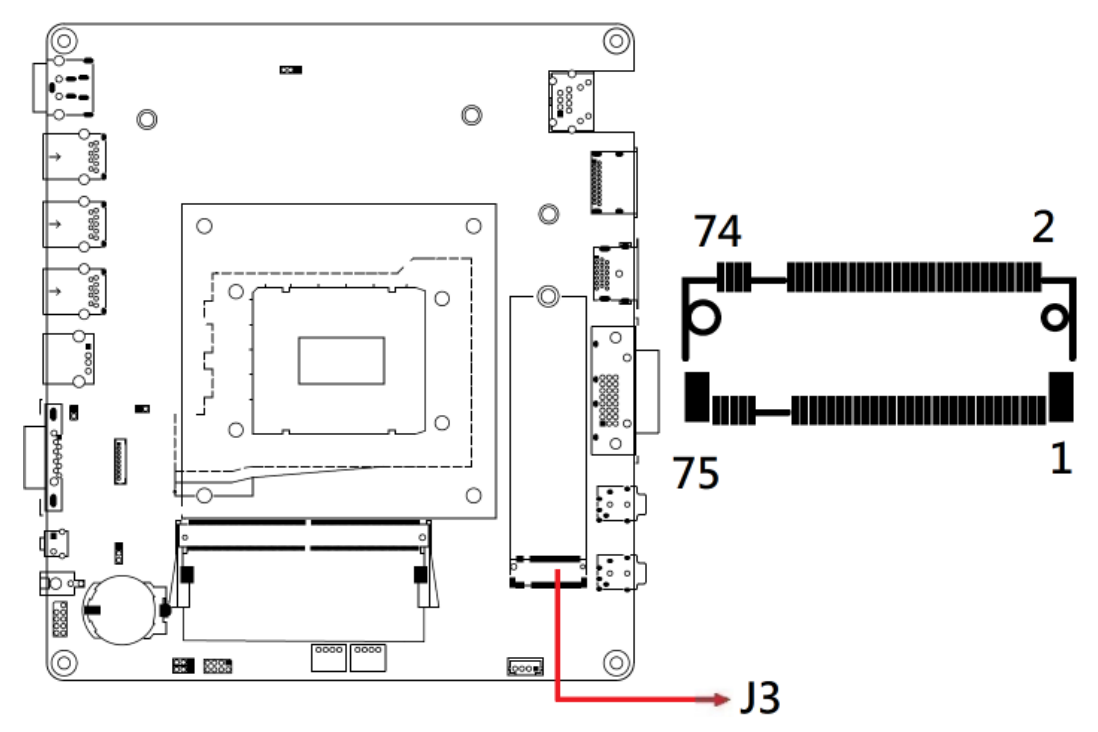

\*J3/J12 supports NVME

2.4.21 M.2 E2230 Slot (J12)

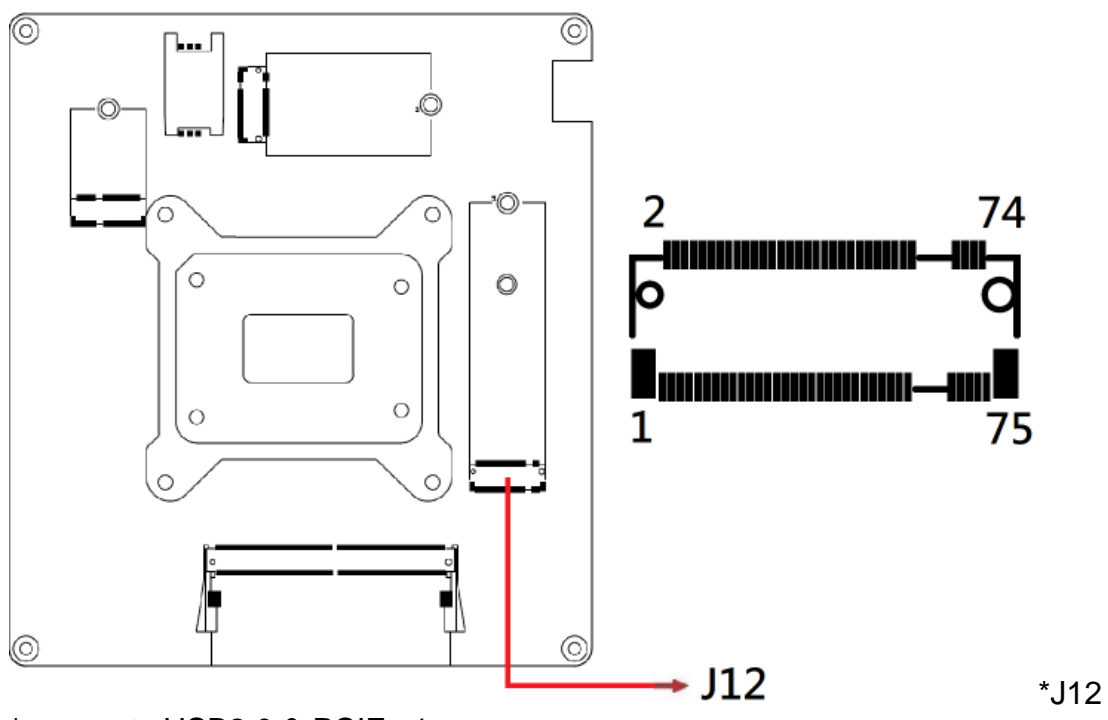

\* supports USB2.0 & PCIE x1

2.4.22 SPI Flash Connector (J11)

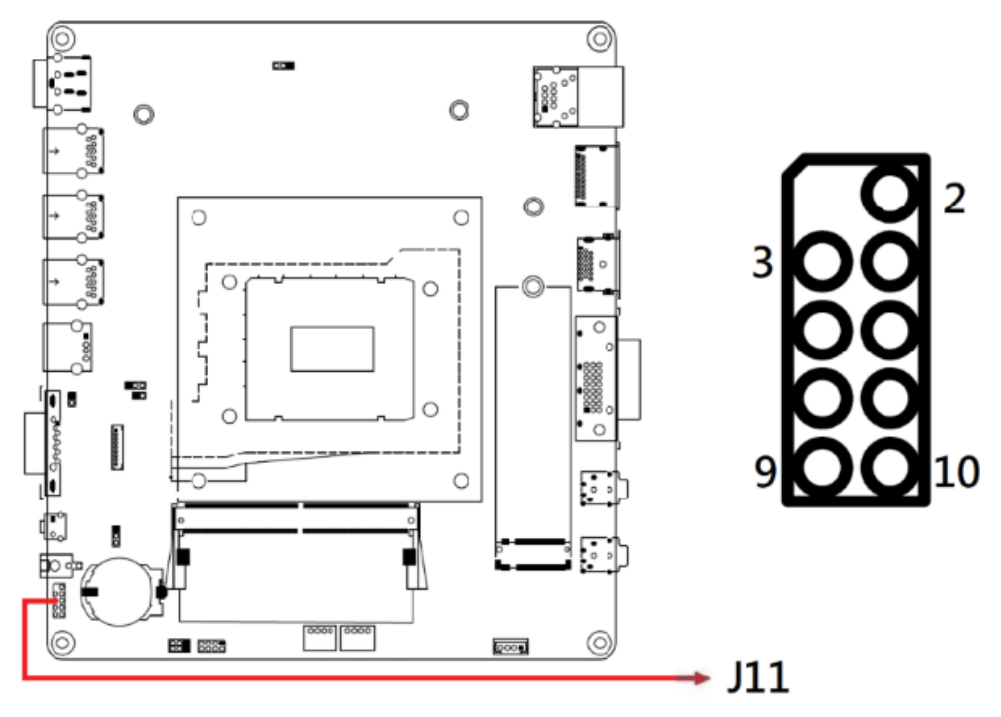

Note: J11 is for factory use only.

### 2.4.23 SIM Slot (J15)

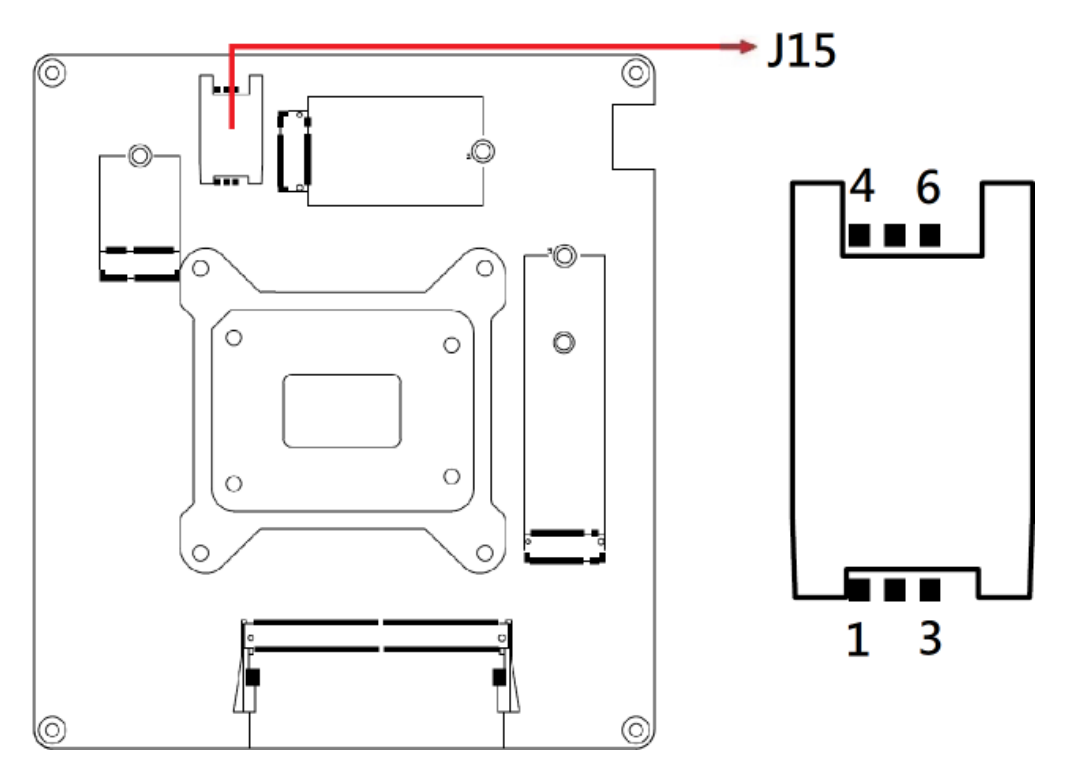

2.4.24 M.2 B-key 3052 Slot (J14)

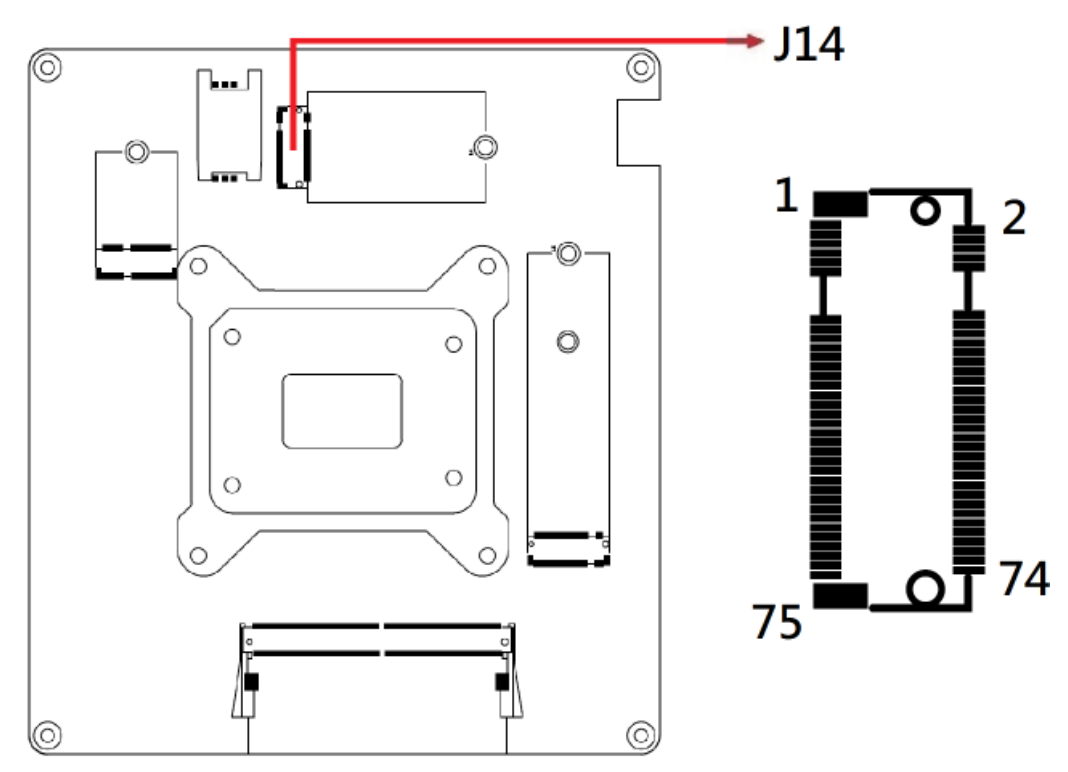

\*J14 supports Sierra EM9191 5G modules.

2.4.25 Fan Power Connectors (CPU\_FAN1, SYS\_FAN1)

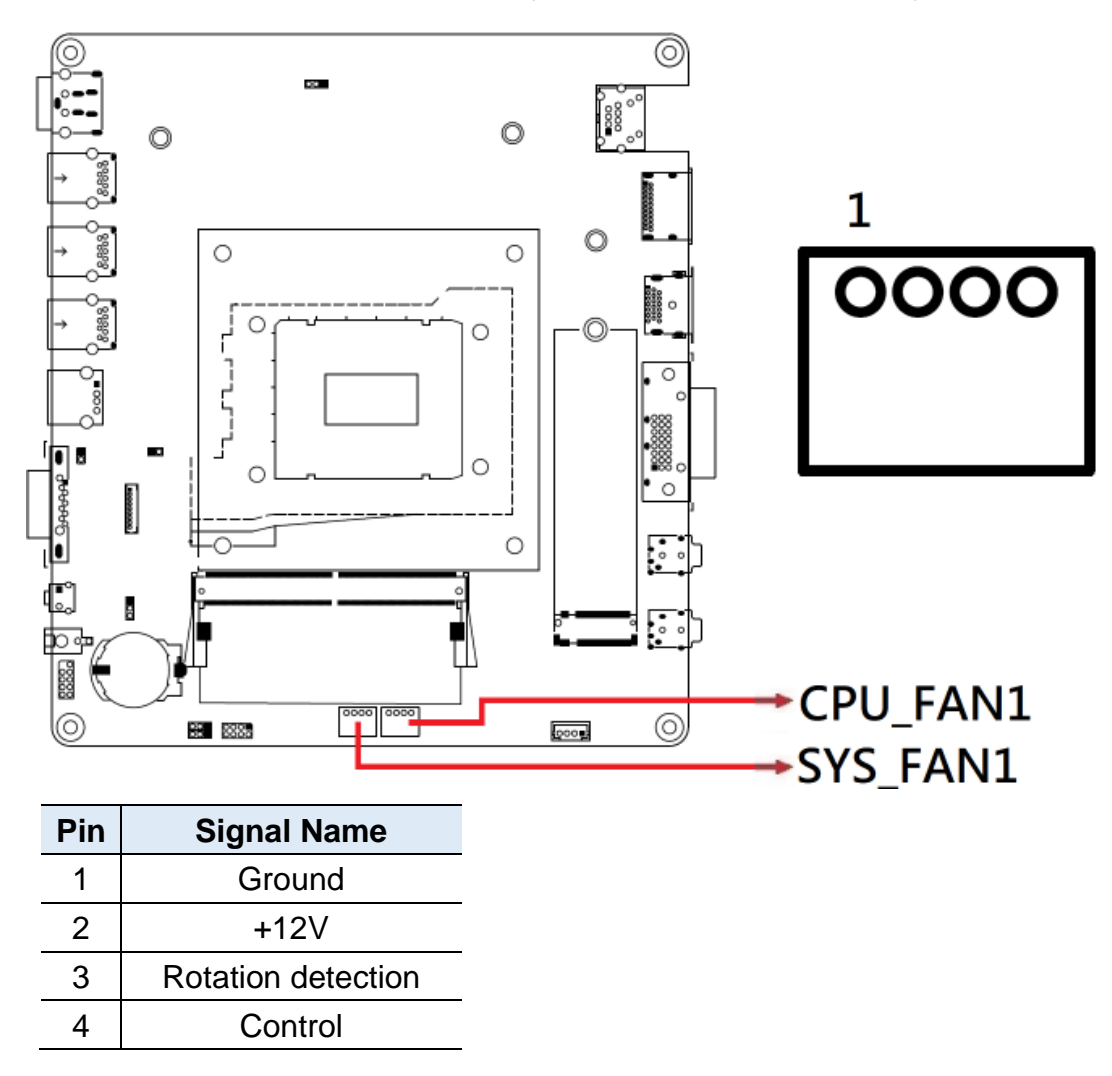

# **Chapter 3 Driver Installation**

The information provided in this chapter includes:

- Intel® Chipset Software Installation Utility
- HD Audio Driver Installation
- LAN Driver Installation
- Intel® Management Engine Components Drivers Installation

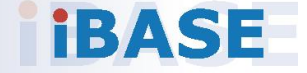

### **3.1 Introduction**

This section describes the installation procedures for software drivers. The software drivers are available on IBASE website [www.ibase.com.tw.](http://www.ibase.com.tw/)

**Note:** After installing the Windows operating system, install the Intel® Chipset Software Installation Utility before proceeding with driver installation.

### **3.2 Intel® Chipset Software Installation Utility**

The Intel® Chipset drivers should be installed first before the software drivers to install INF files for Plug & Play function for the chipset components. Follow the instructions below to complete the installation.

1. Run the disk enclosed with the board package. Click **Intel** on the left pane and then **Intel(R) AlderLake-P/PS/U Chipset Drivers** on the right pane, and click **Intel(R) Chipset Software Installation Utility**.

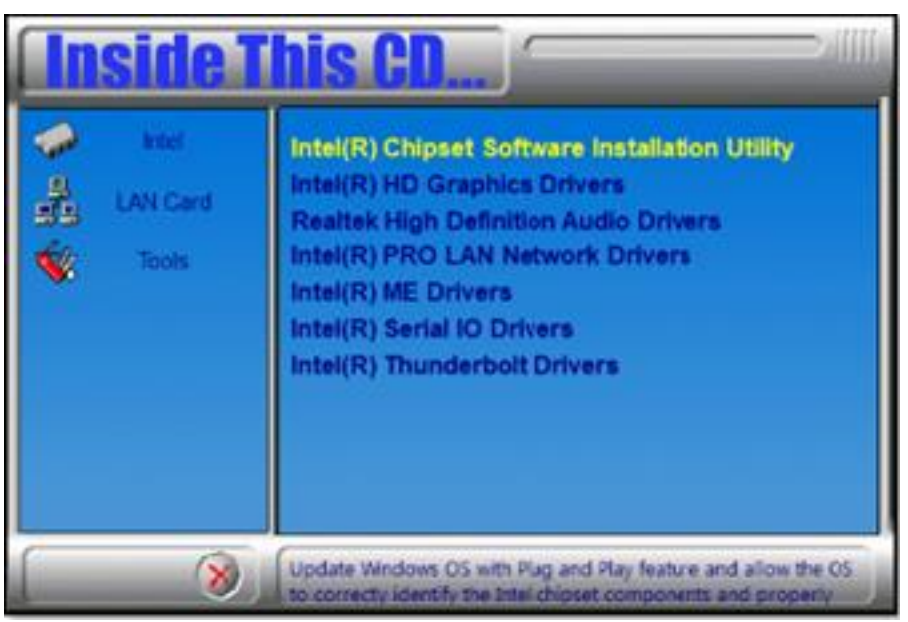

- 2. When the *Welcome* screen for the Intel® Chipset Device Software appears, click **Next** to continue.
- 3. **Accept** the software license agreement.
- 4. On the *Readme File Information* screen, click **Install**.
- 5. After the installation has been completed, click **Finish** to complete the setup process.

### **3.3 VGA Driver Installation**

1. Run the disk enclosed with the board package. Click **Intel** on the left pane and then **Intel(R) AlderLake-P/PS/U Chipset Drivers** on the right pane. Run the drivers disk. Click **Intel** on the left pane and then **Intel(R) AlderLake-P/PS/U Chipset Drivers**, and **Intel(R) HD Graphics Driver** on the right pane.

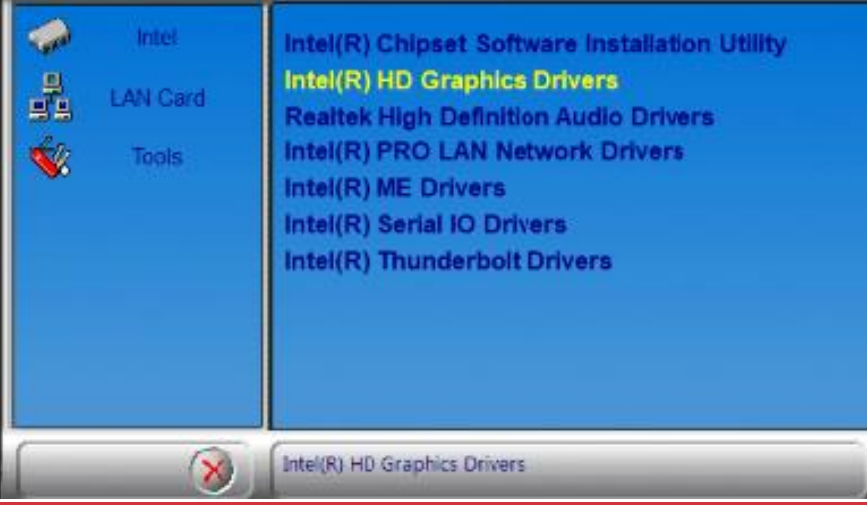

2. When the *Intel Graphics Driver Installer* screen appears, click **Begin installation**.

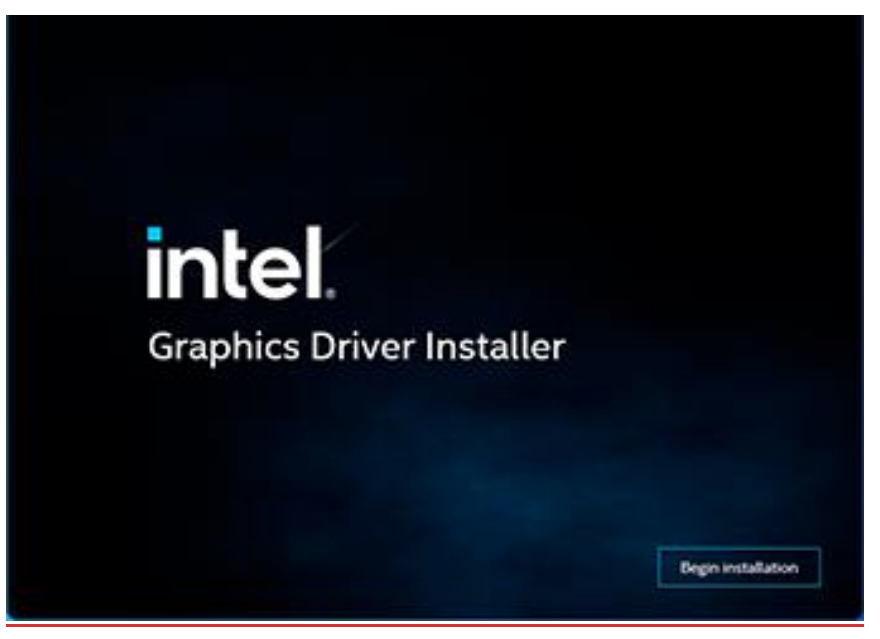

- 3. Click **I agree** to accept the INTEL SOFTWARE LICENSE AGREEEMENT.
- 4. In the Pre-Install stage, "The installer will install the following components: - Intel® Graphics Driver - Intel® Graphics Command Center Click **Start** to start installing the new graphics driver.
- 5. The next screen will indicate that the new graphics driver is being installed. When the message "**Installation complete!**" appears, restart your system in order to apply the driver changes.

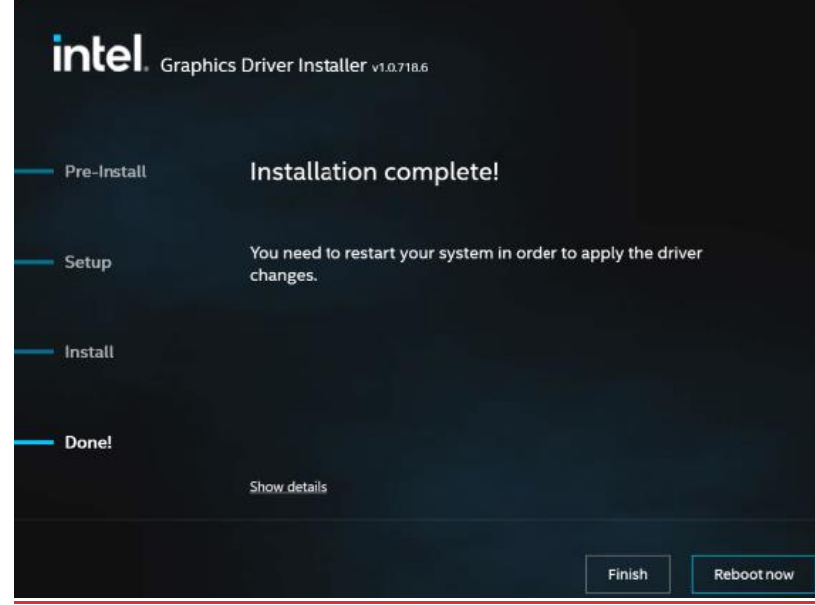

### **3.4 Realtek HD Audio Driver Installation**

1. Before installing the audio drivers in the disk provided, run the batch file - **Intel\_Sound.bat** in the directory shown in the picture below: **I-12\_Gen-P-1.0\Intel\AlderLake-P\Sound\Windows 10\_11** Right-click Intel\_Sound.bat and **run the batch file as administrator**.

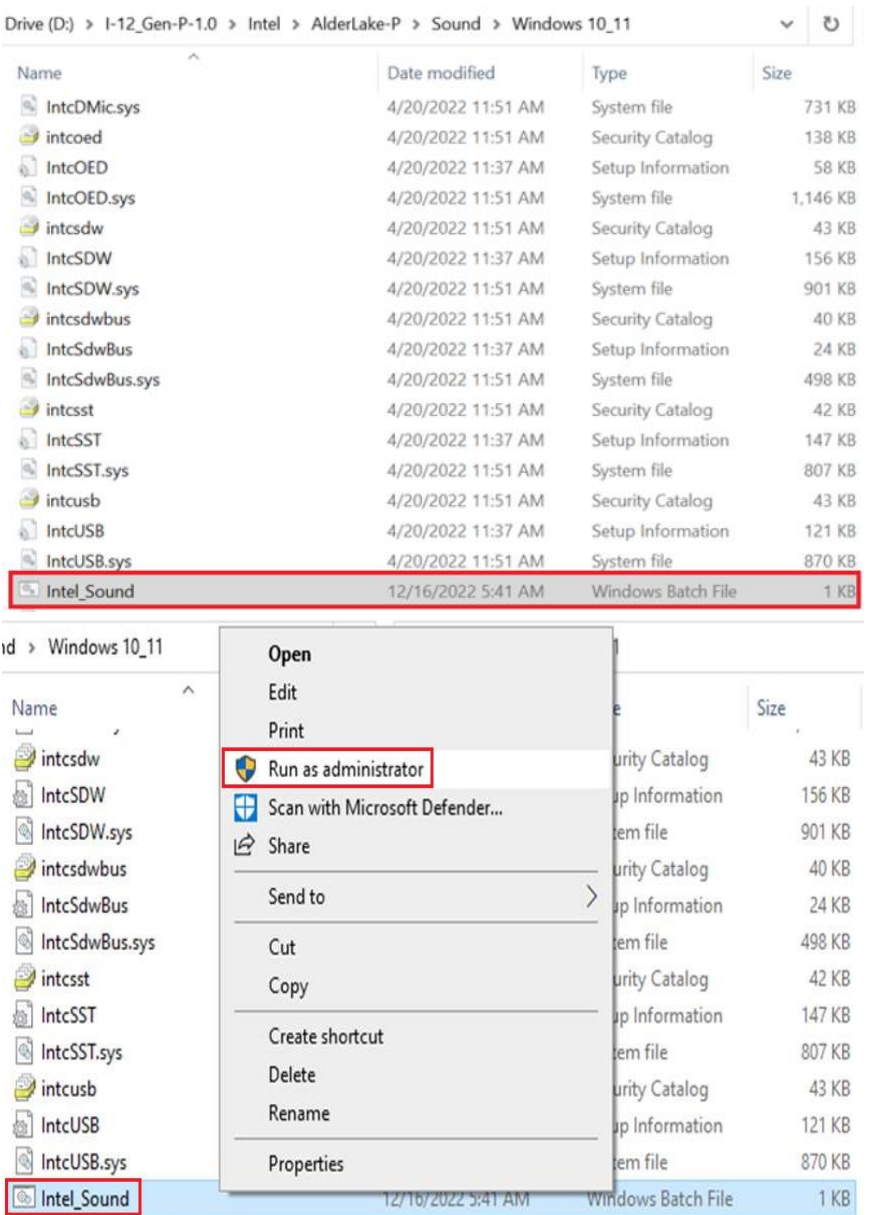

# **IBASE**

2. After running the batch file, install the audio drivers. Click **Intel** on the left pane and then **Intel(R) AlderLake-P/PS/U Chipset Drivers** on the right.Click **Intel** on the left pane and then **Intel(R) AlderLake-P/PS/U Chipset Drivers**, and **Realtek High Definition Audio Driver** on the right pane.

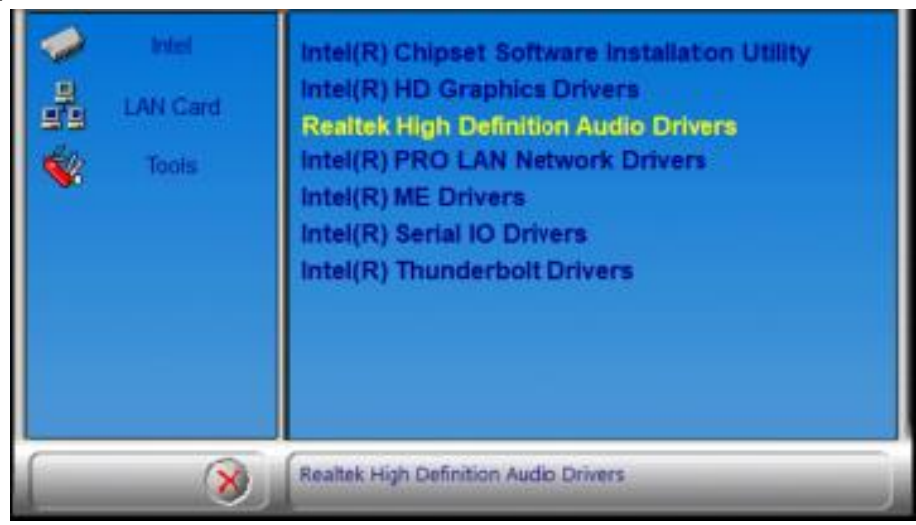

3. On the *Welcome* screen of the InstallShield Wizard, click **Next** to install the drivers.

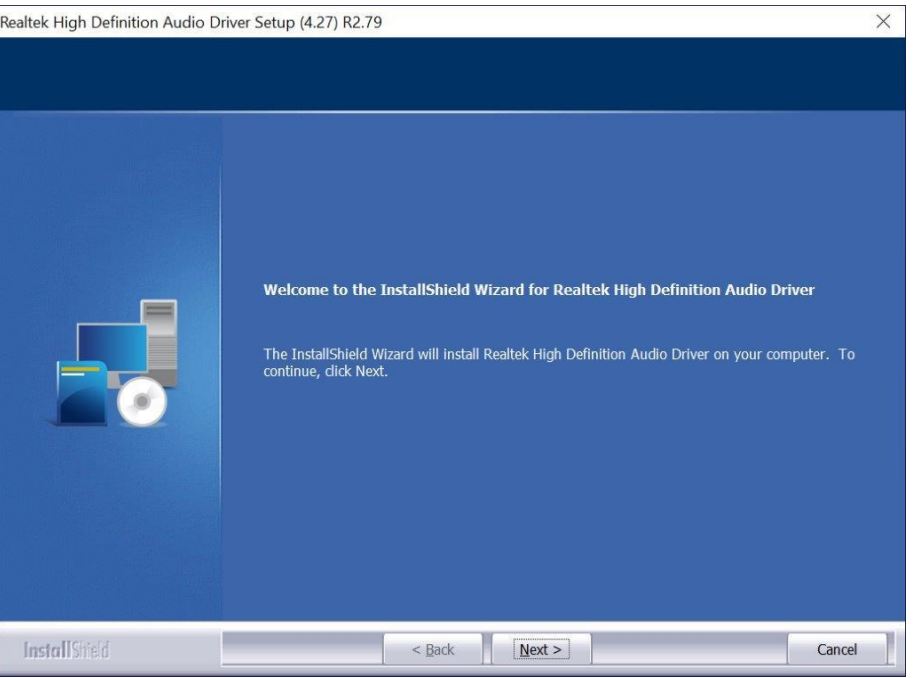

4. When the audio driver has been installed, click **Finish** to restart the computer.

**3**

### **3.5 LAN Drivers Installation**

1. Run the disk enclosed with the board package. Click **Intel** on the left pane and then **Intel(R) AlderLake-P/PS/U Chipset Drivers**, and **Intel PRO LAN Network Drivers** on the right pane.

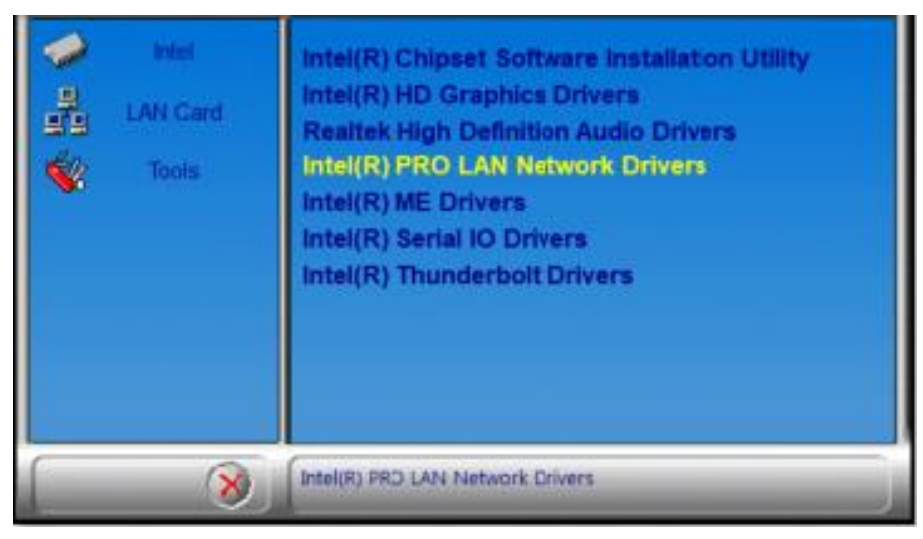

2. Click **Intel Drivers and Software**.

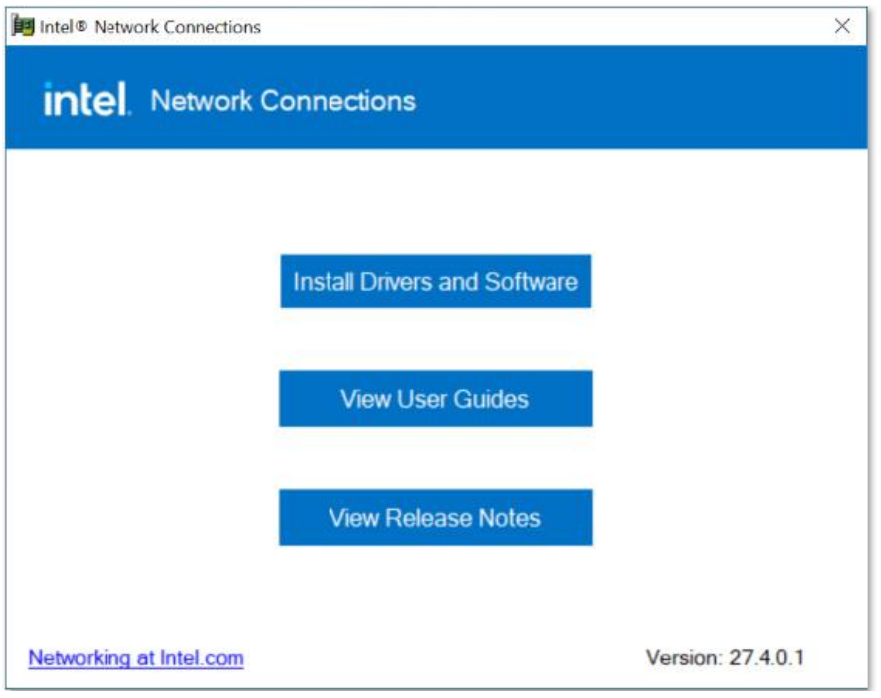

- 3. When the *Welcome to the install wizard for Intel(R) Network Connection*  screen appears, click **Next**. On the next screen, accept the terms in the License Agreement and click **Next**.
- 4. On the *Setup Options* screen, select the program features you want to be installed. Then click **Next** to continue.

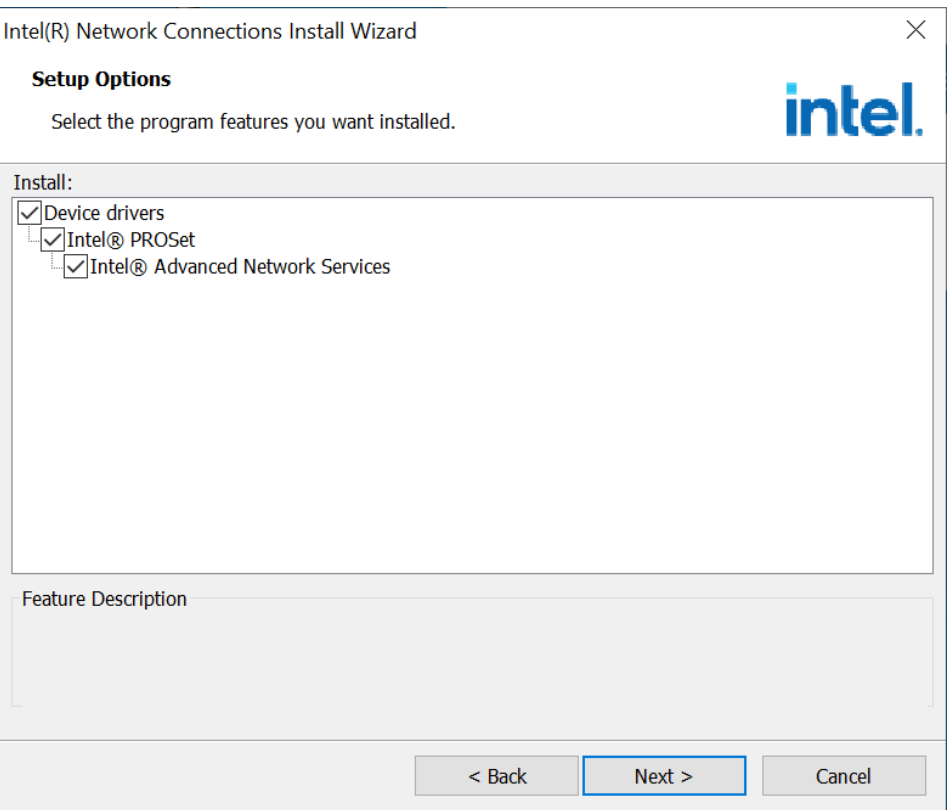

5. On the *Ready to Install the Program* screen, click **Install** to begin the installation. When the *Install wizard Completed* screen appears, click **Finish**.

#### **3.6 Intel® Management Engine Components Drivers Installation**

1. Run the disk enclosed with the board package. Click **Intel** on the left pane and then **Intel(R) AlderLake-P/PS/U Chipset Drivers,** and **Intel(R) ME Drivers** on the right pane..

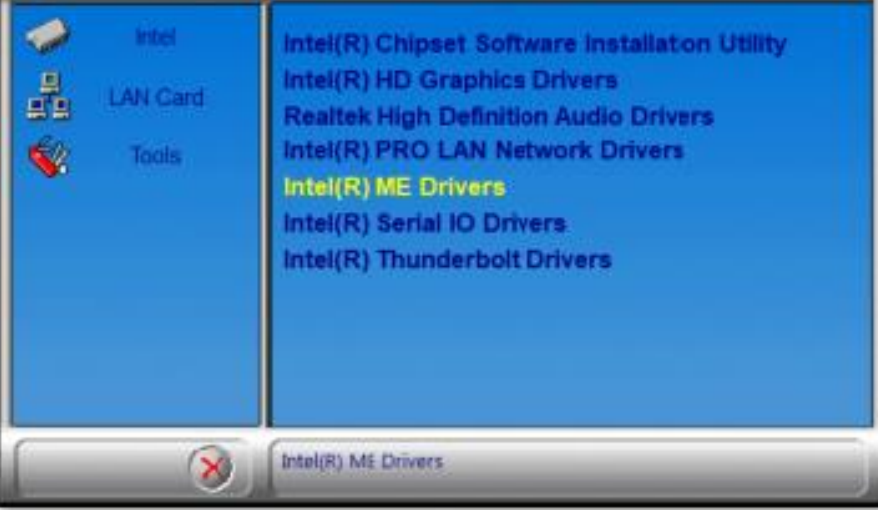

2. When the *Welcome* screen appears, click **Next**.

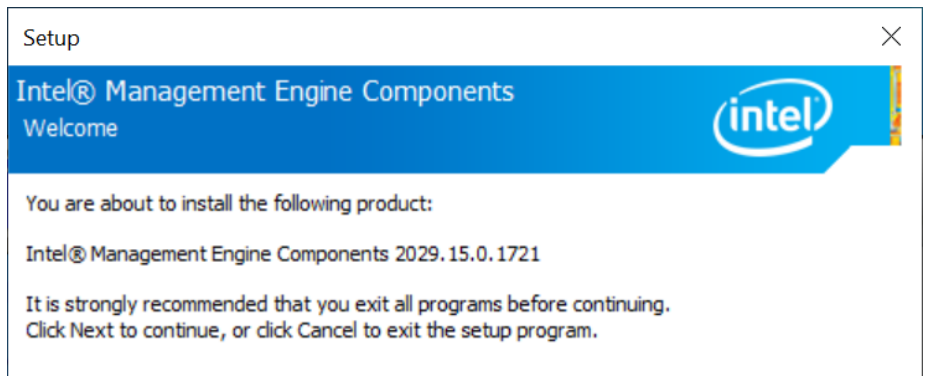

- 3. Accept the license agreement and click **Next**.
- 4. On the Destination Folder screen, click **Next**.
- 5. After Intel Management Engine Components have been successfully installed, click **Finish**.

# **IBASE**

### **3.7 Intel® Serial I/O Drivers Installation**

1. Run the disk enclosed with the board package. Click **Intel** on the left pane and then **Intel(R) AlderLake-P/PS/U Chipset Drivers,** and **Intel(R) Serial IO Drivers** on the right pane.

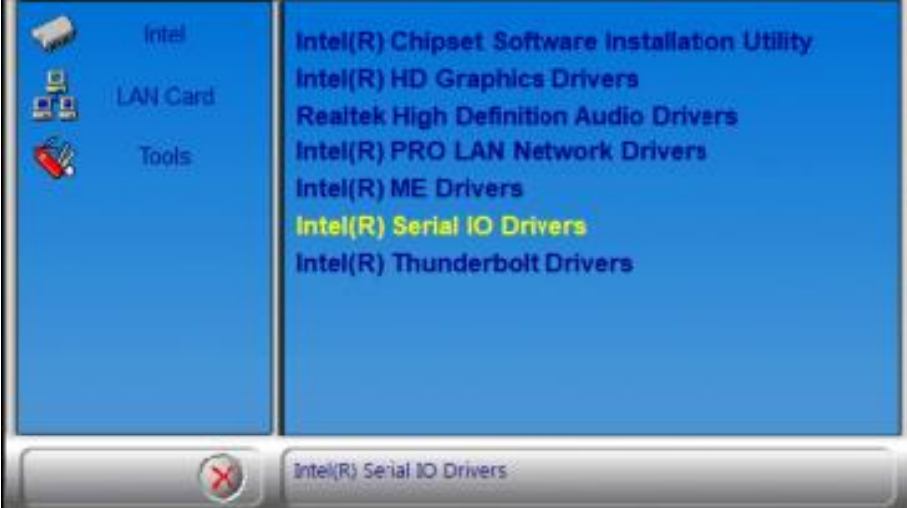

2. When the *Welcome* screen to the Intel® Serial IO appears, click **Next**. You are about to install the following product:

Intel® Serial IO 30.100.2148.1

3. Accept the terms in the license agreement and click **Next**.

You have successfully installed the following product:

Intel® Serial IO 30.100.2148.1

4. On the **Readme File Information** and **Confirmation** screens, click **Next**.

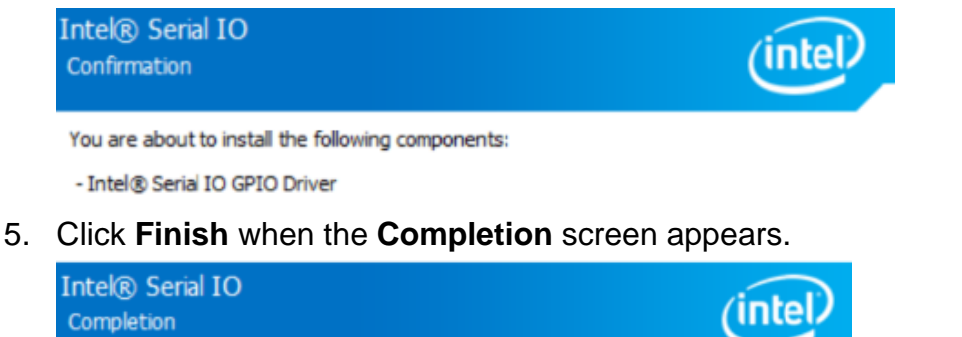

#### **3.8 Intel® Thunderbolt Drivers Installation**

1. Run the disk enclosed with the board package. Click **Intel** on the left pane and then **Intel(R) AlderLake-P/PS/U Chipset Drivers,** and **Intel(R) Thunderbolt Drivers** on the right pane.

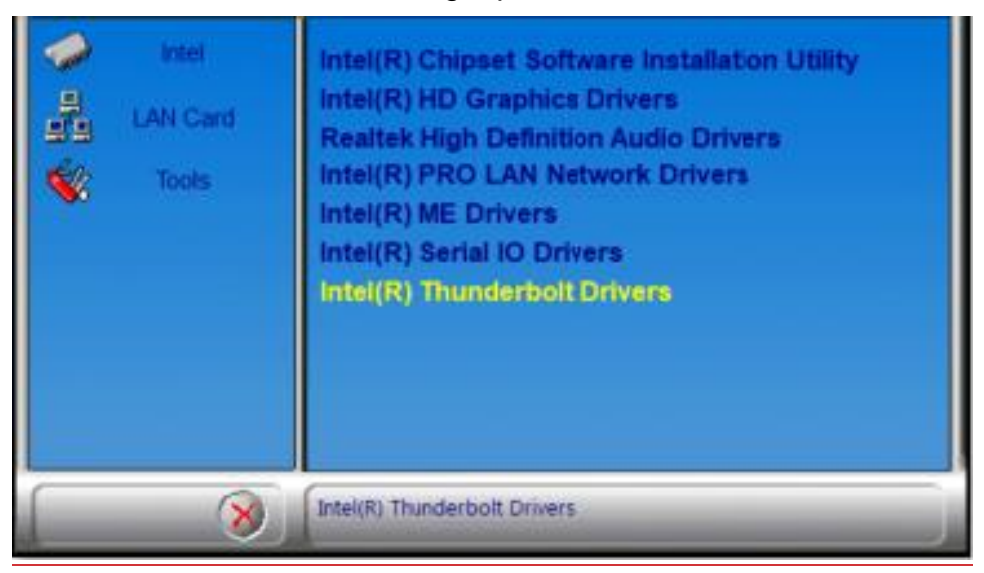

2. Accept the terms in the license agreement and click **Install**.

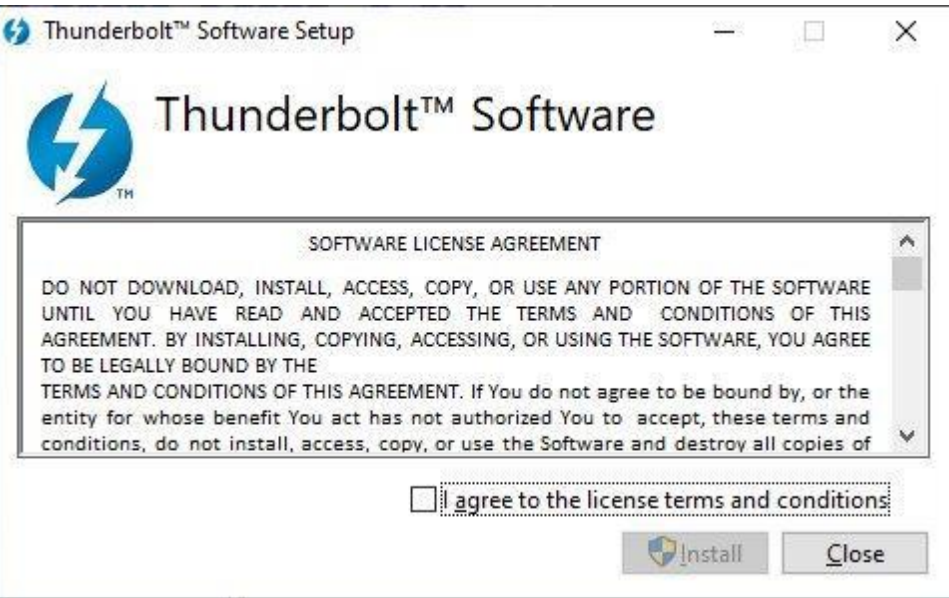

3. When installation has been completed, click **Restart**.

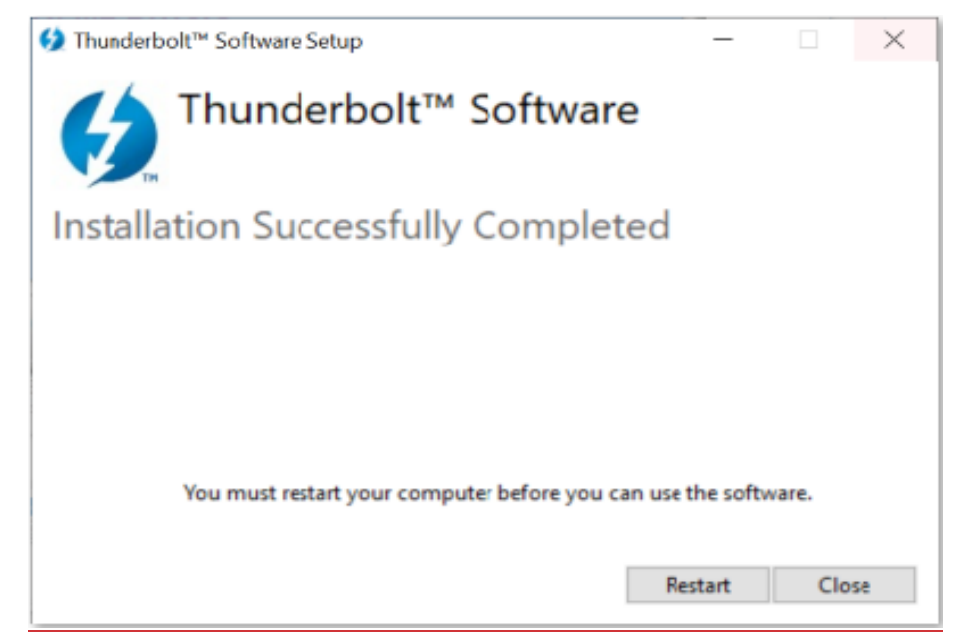

# **Chapter 4 BIOS Setup**

This chapter describes the different settings available in the AMI BIOS that comes with the board. The topics covered in this chapter are as follows:

- Main Settings
- Advanced Settings
- Chipset Settings
- Security Settings
- Boot Settings
- Save & Exit

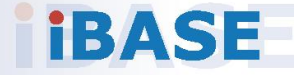

# *BASE*

### **4.1 Introduction**

The BIOS (Basic Input/Output System) installed in the ROM of your computer system supports Intel® processors. The BIOS provides critical low-level support for standard devices such as disk drives, serial ports and parallel ports. It also provides password protection as well as special support for detailed fine-tuning of the chipset controlling the entire system.

### **4.2 BIOS Setup**

The BIOS provides a Setup utility program for specifying the system configurations and settings. The BIOS ROM of the system stores the Setup utility. When you turn on the computer, the BIOS is immediately activated. Press the <Del> key immediately allows you to enter the Setup utility. If you are a little bit late pressing the <Del> key, POST (Power On Self Test) will continue with its test routines, thus preventing you from invoking the Setup.

If you still need to enter Setup, restart the system by pressing the "Reset" button or simultaneously pressing the <Ctrl>, <Alt> and <Delete> keys. You can also restart by turning the system Off and back On again.

The following message will appear on the screen:

Press <DEL> to Enter Setup

In general, press the arrow keys to highlight items,  $\leq$  Enter > to select, the <PgUp> and <PgDn> keys to change entries, <F1> for help, and <Esc> to quit.

When you enter the BIOS Setup utility, the *Main Menu* screen will appear on the screen. The Main Menu allows you to select from various setup functions and exit choices.

**Warning:** It is strongly recommended that you avoid making any changes to the chipset defaults.

> These defaults have been carefully chosen by both AMI and your system manufacturer to provide the absolute maximum performance and reliability. Changing the defaults could make the system unstable and crash in some cases.

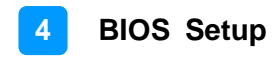

## **4.3 Main Settings**

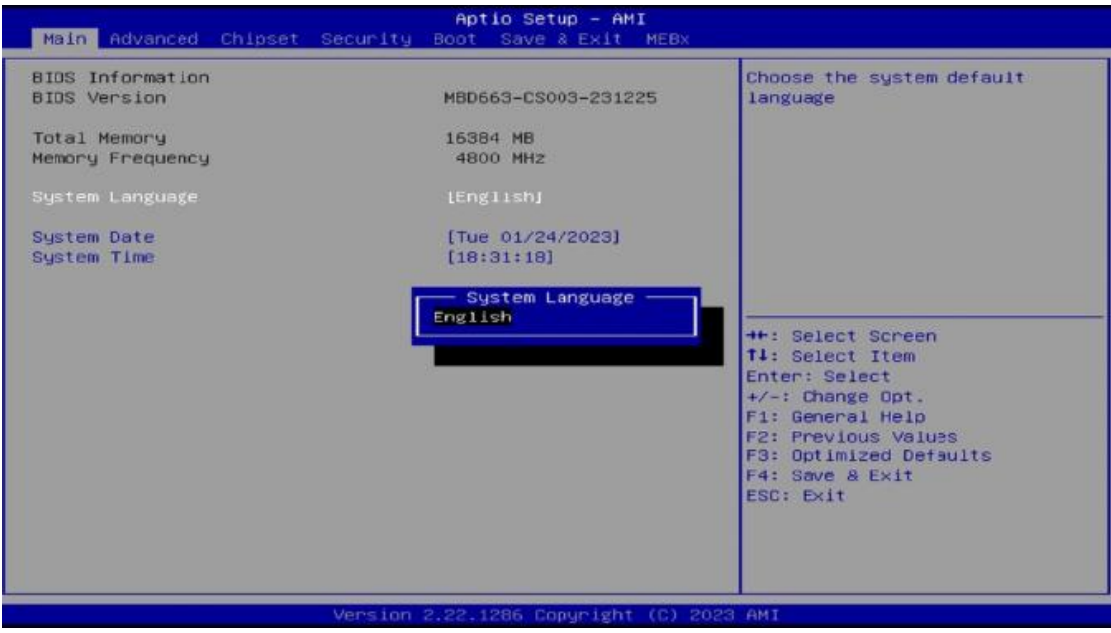

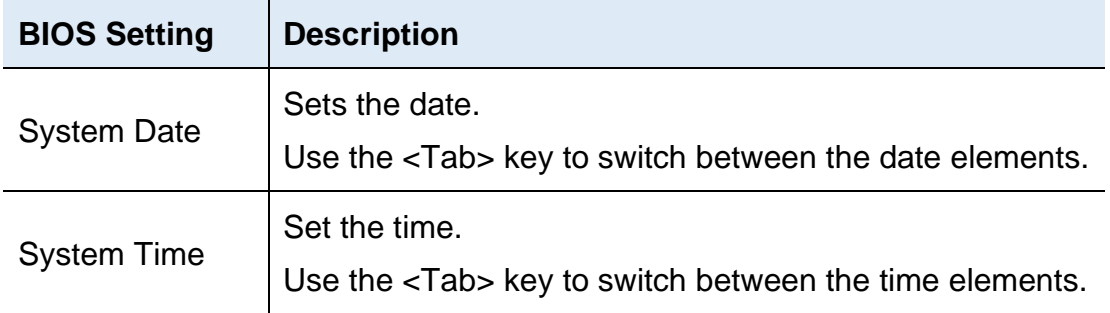

### **4.4 Advanced Settings**

This section allows you to configure, improve your system and allows you to set up some system features according to your preference.

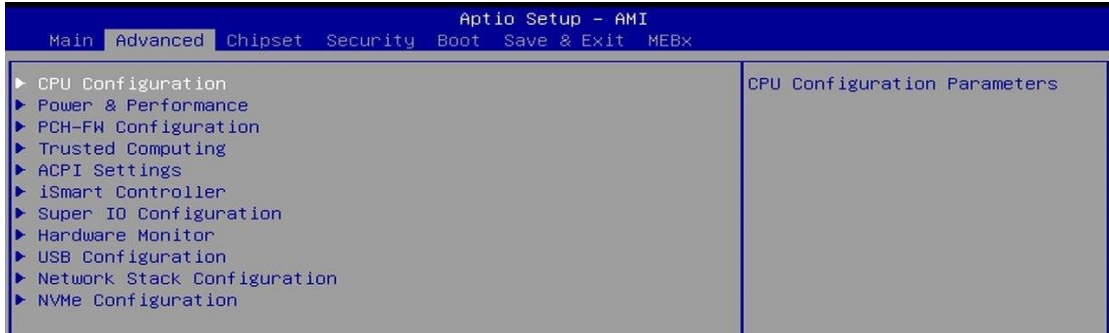

## 4.4.1 CPU Configuration

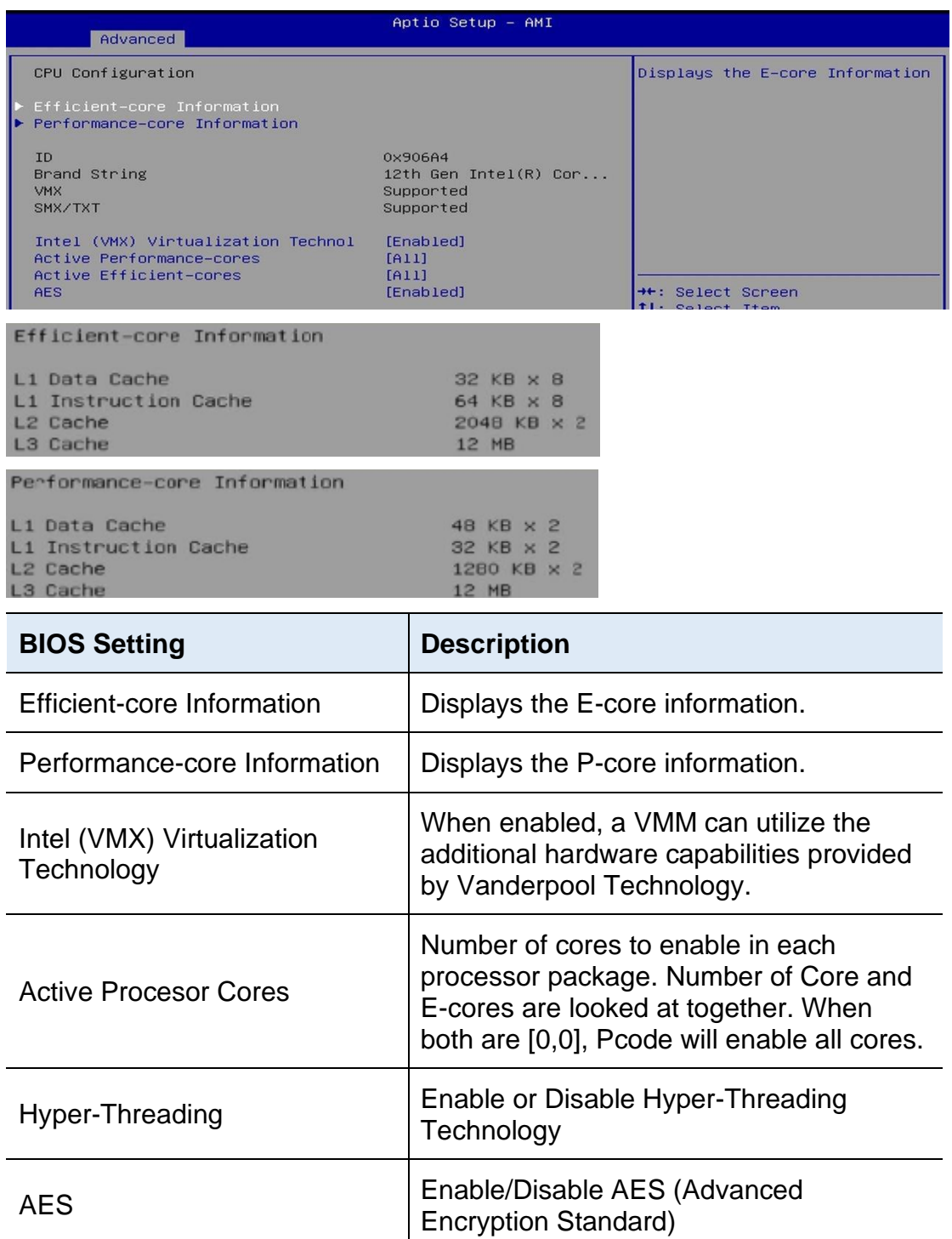

### 4.4.2 Power & Performance

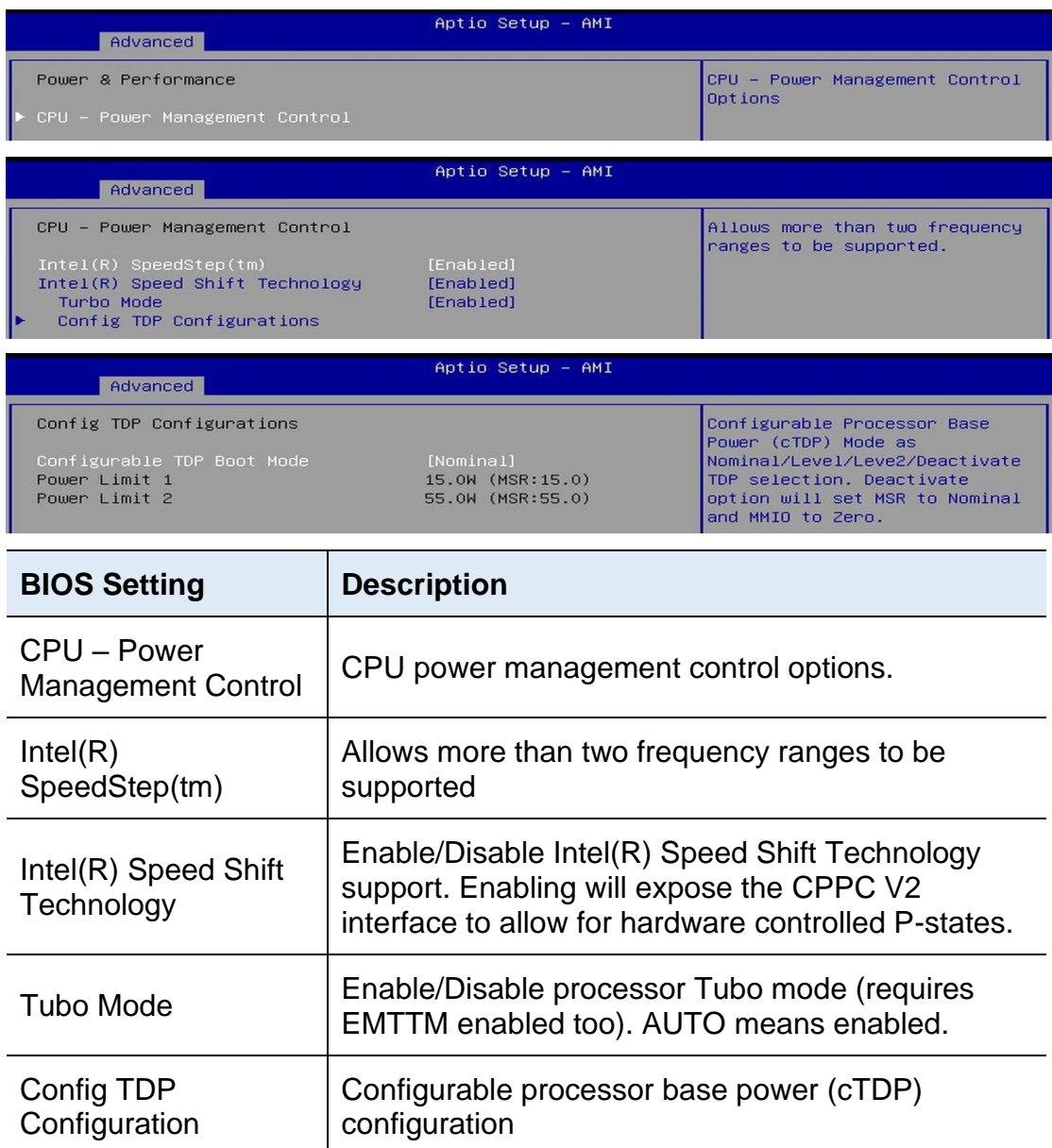

### 4.4.3 PCH-FW Configuration

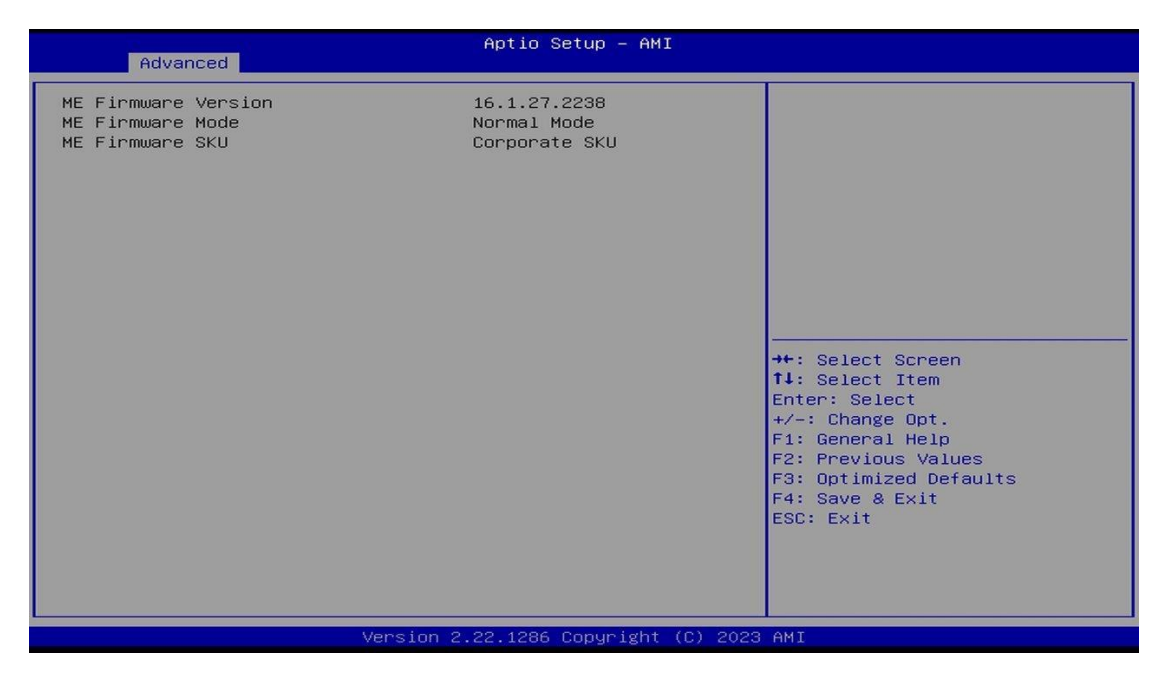

## 4.4.4 Trusted Computing

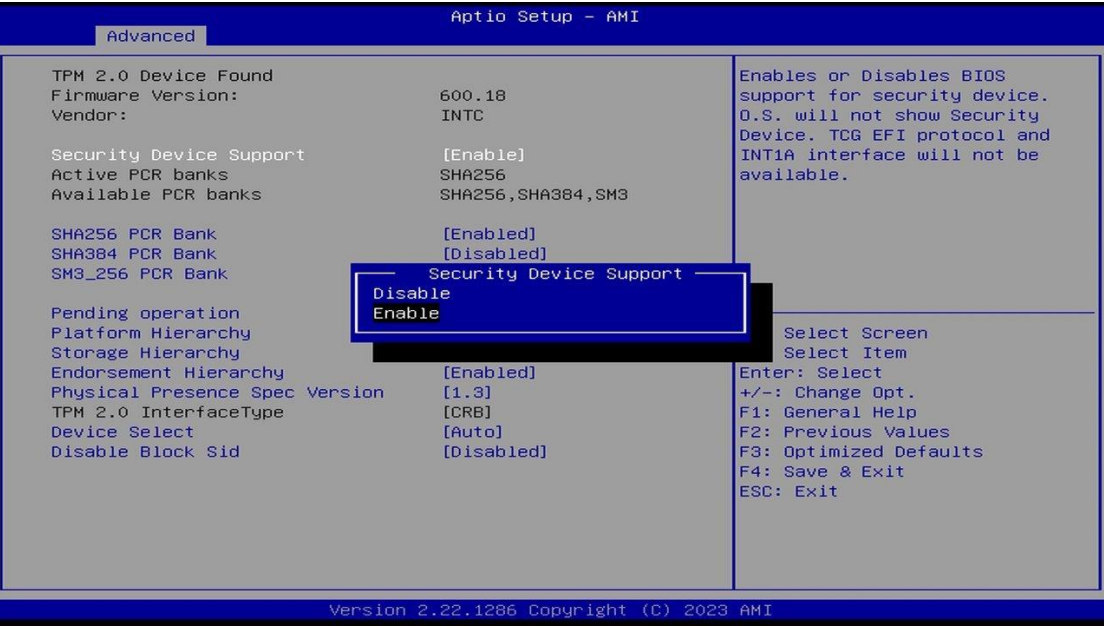

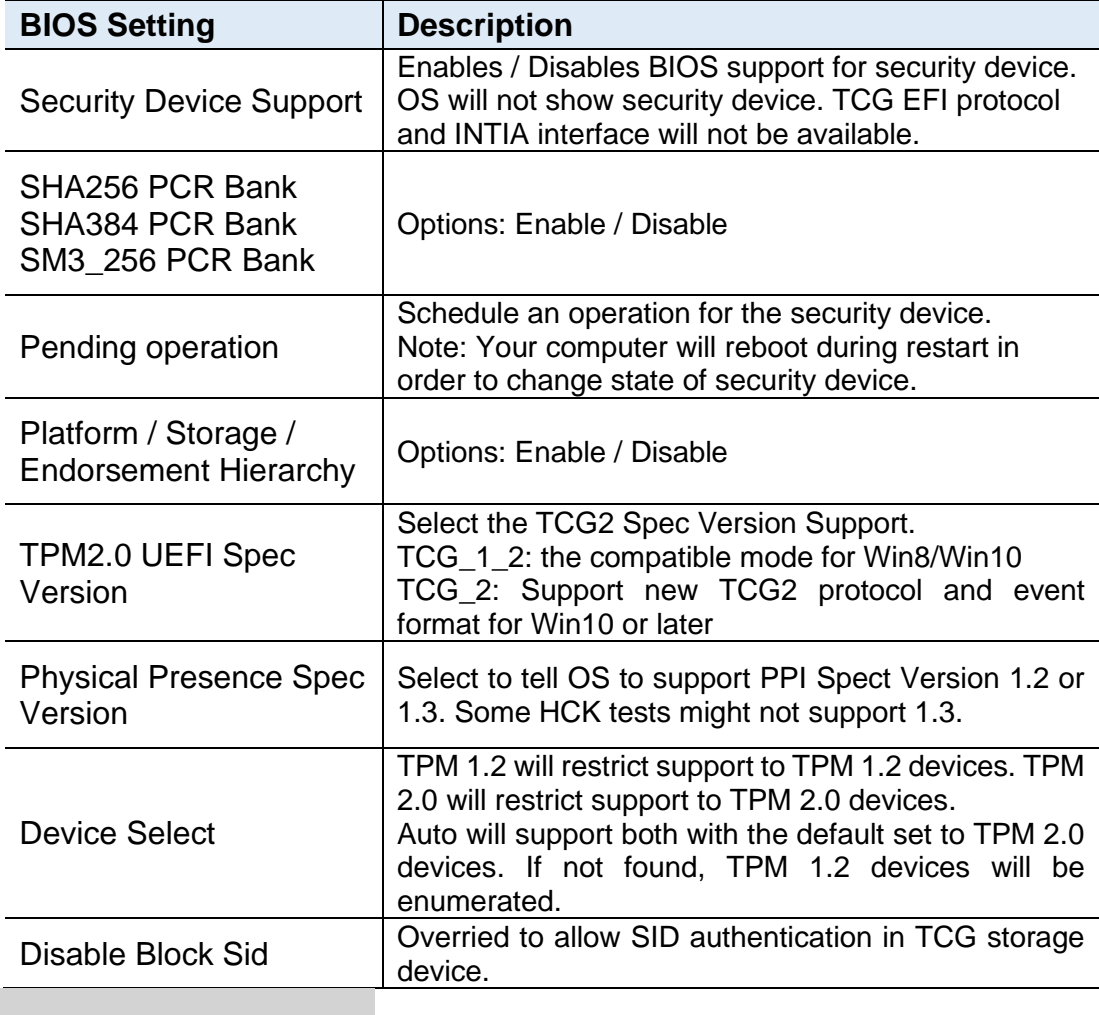

## 4.4.5 ACPI Settings

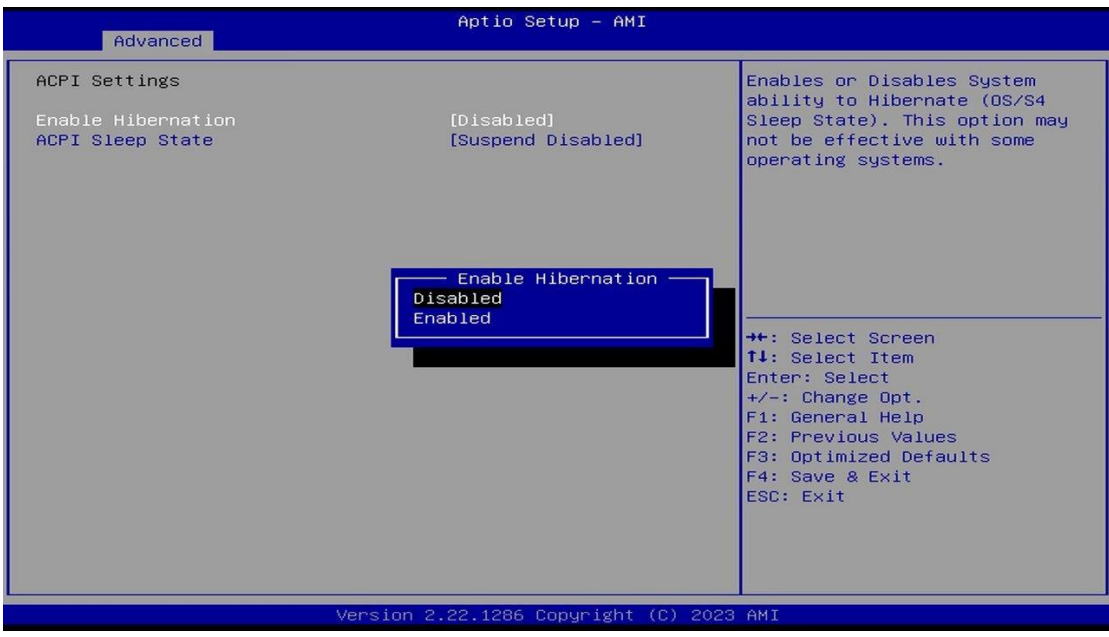

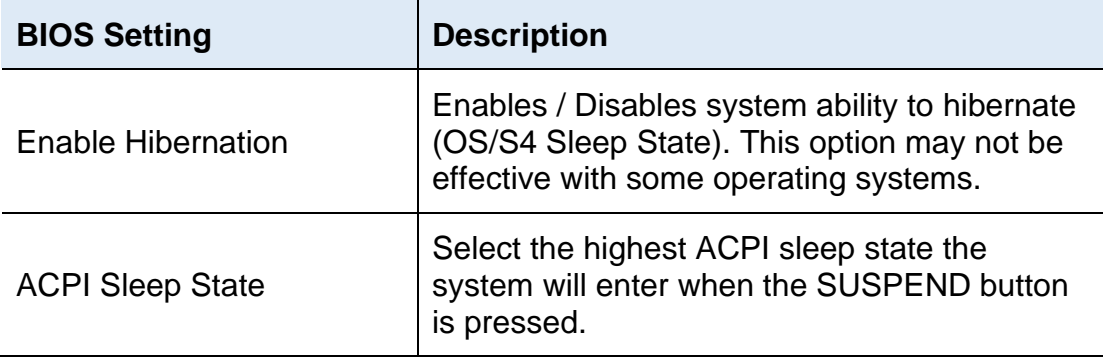

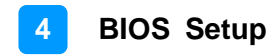

### 4.4.6 iSmart Controller

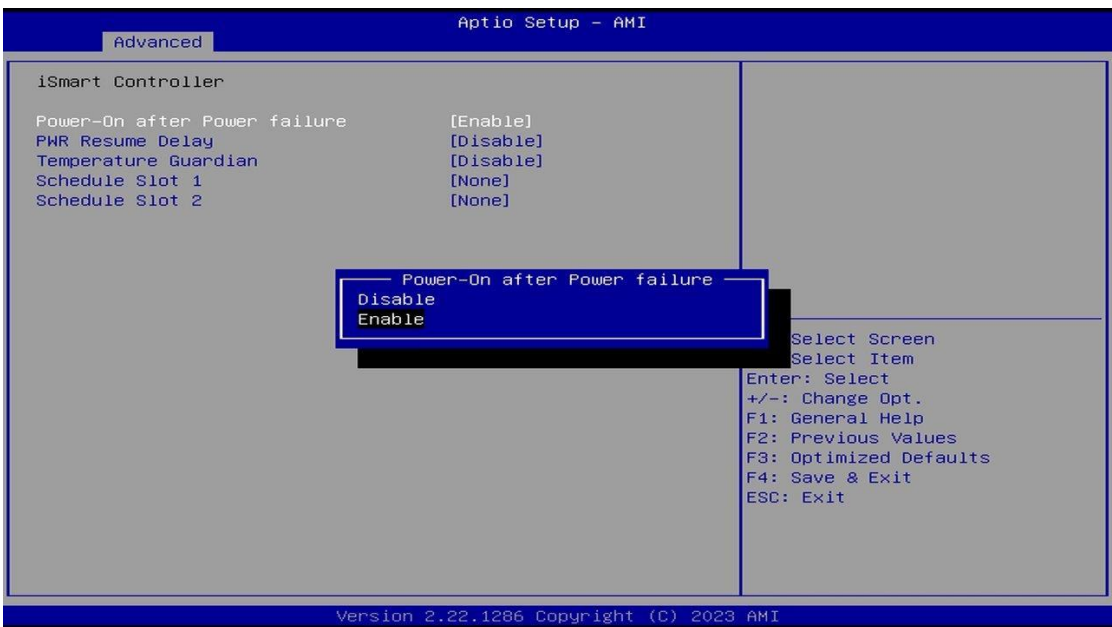

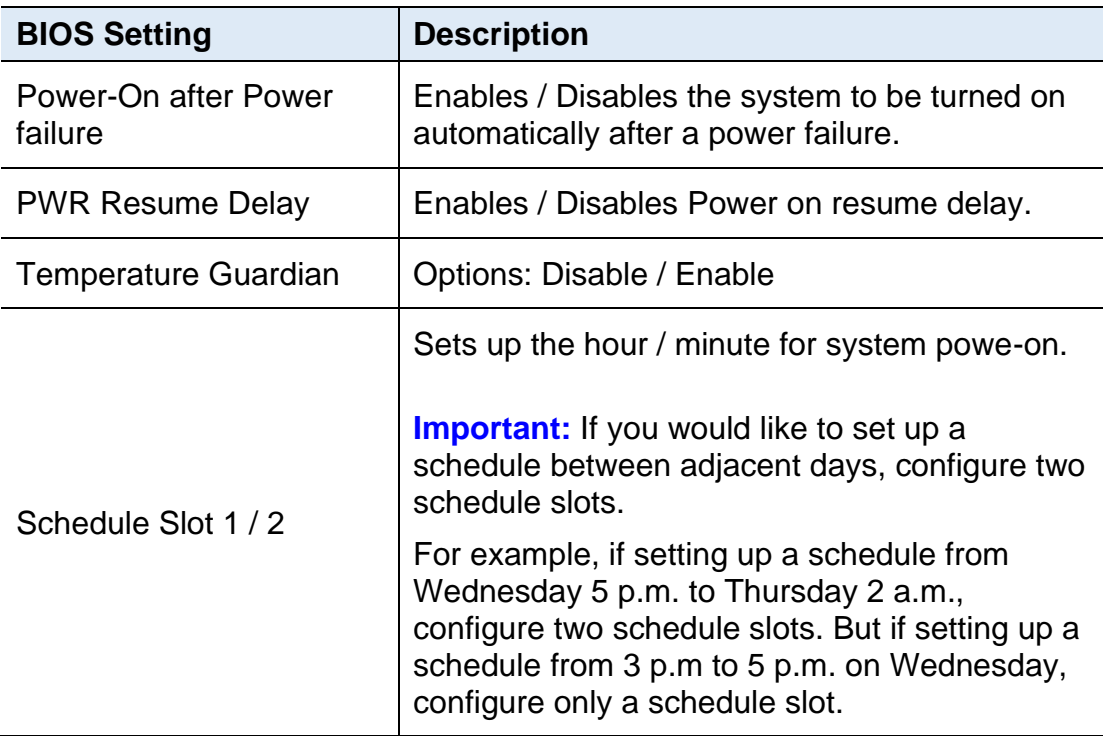

# **IBASE**

## 4.4.7 F81804 Super IO Configuration

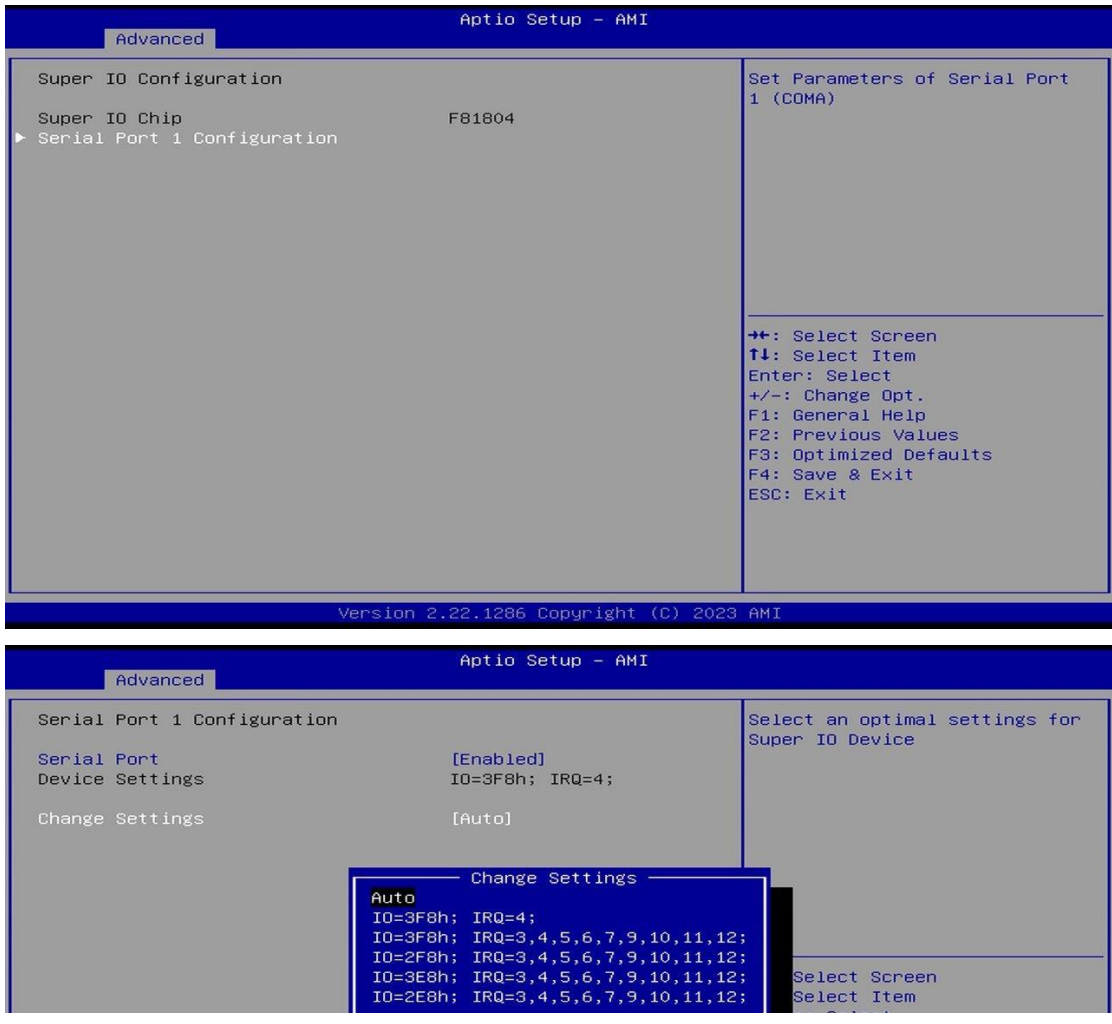

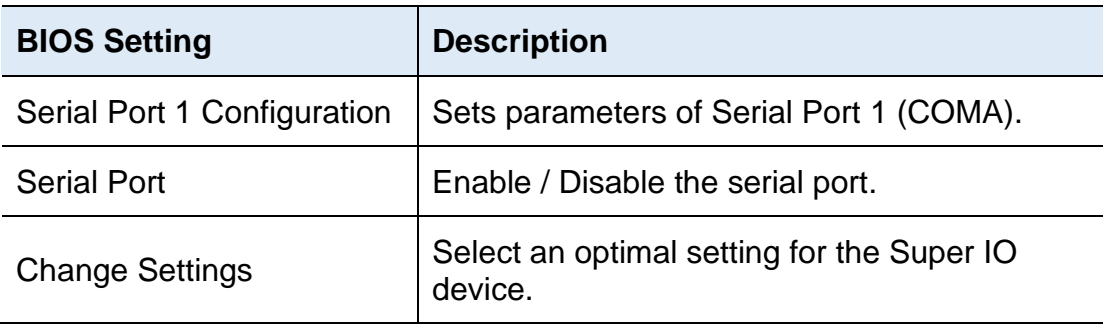

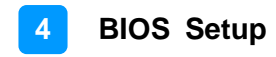

### 4.4.8 Hardware Monitor

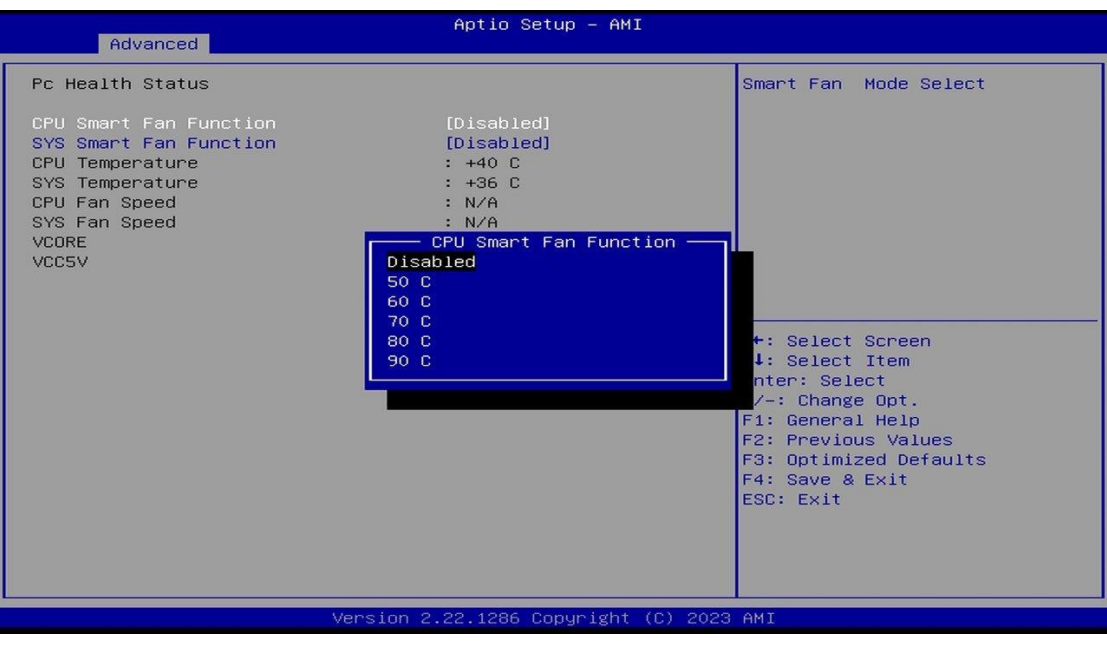

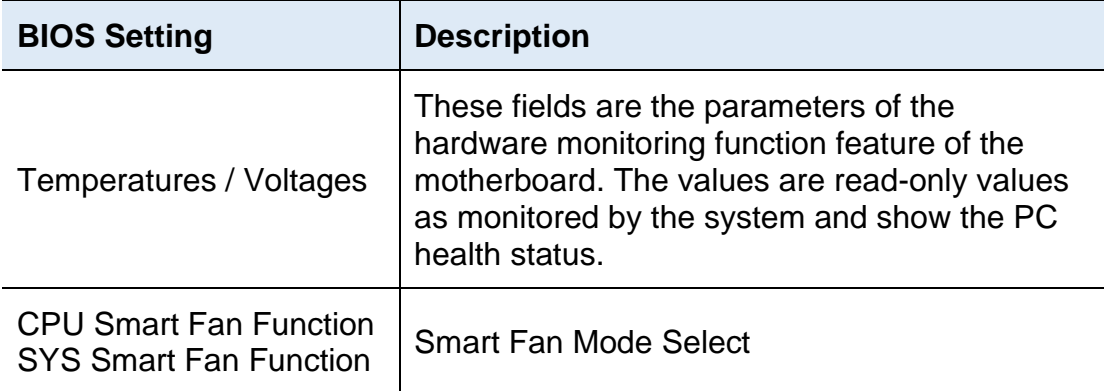

## 4.4.9 USB Configuration

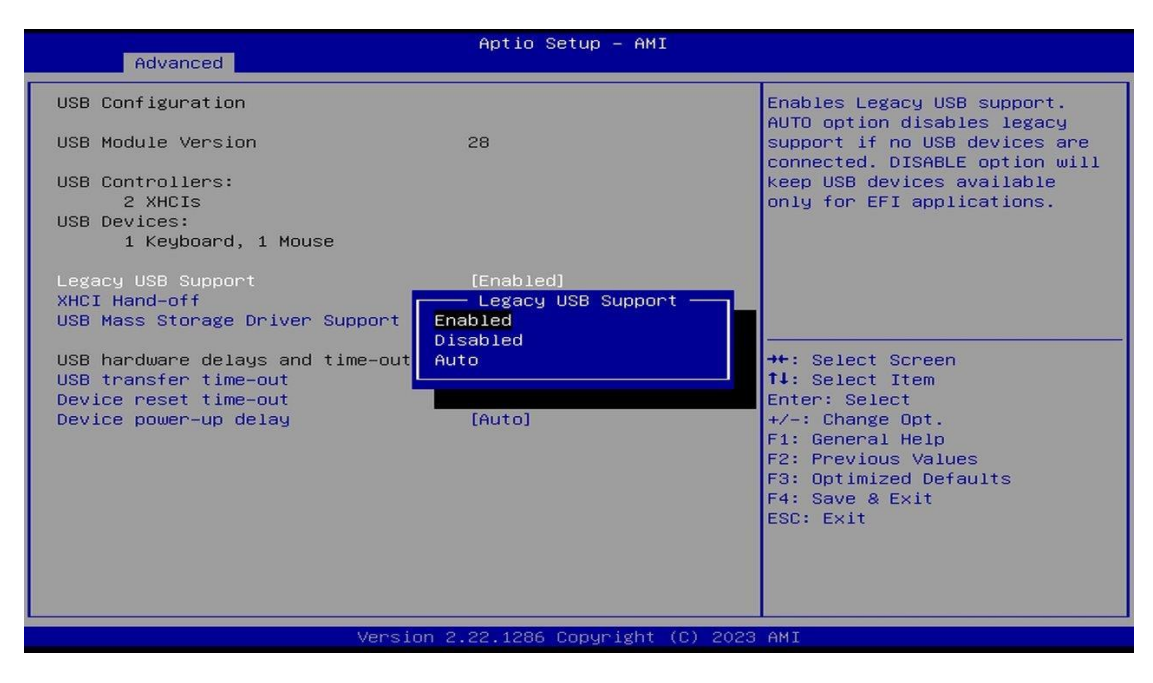

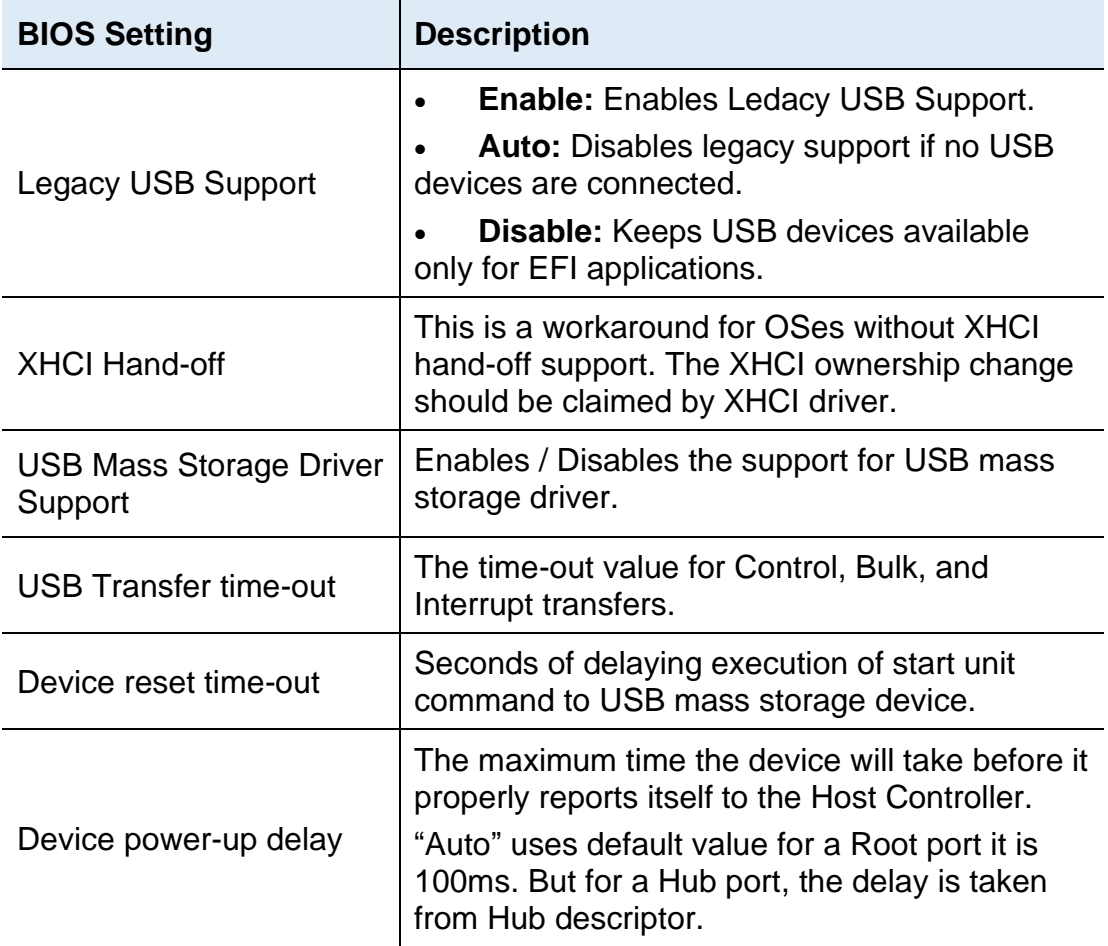

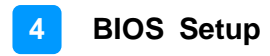

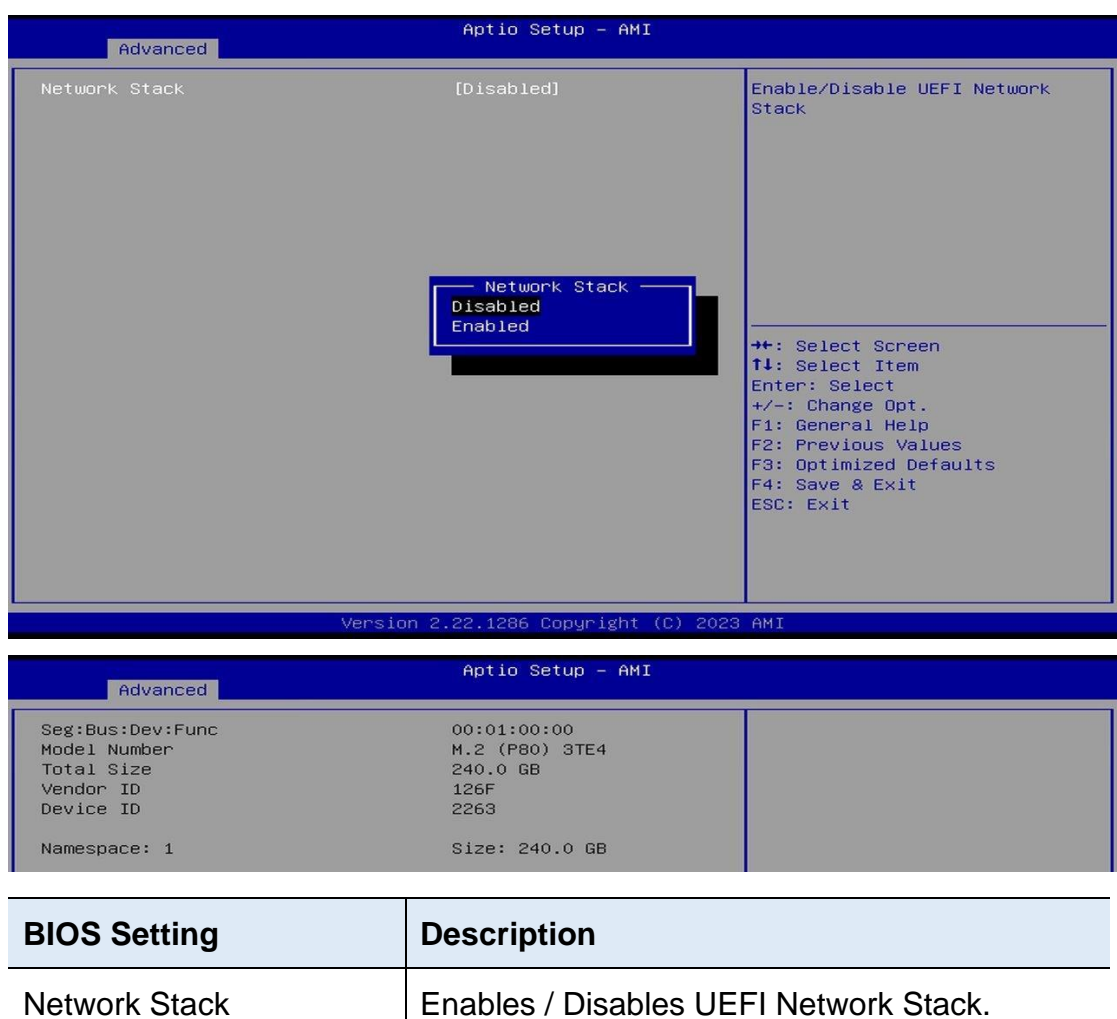

### 4.4.10 Network Stack Configuration

### 4.4.11 NVMe Configuration

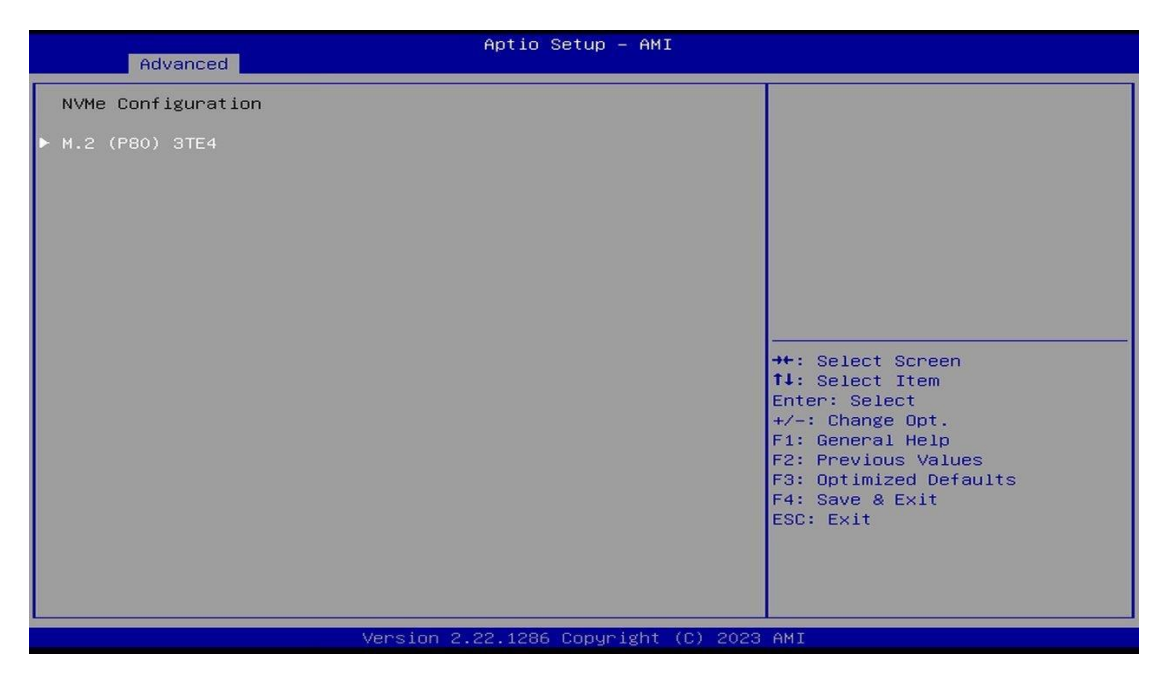

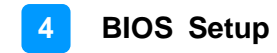

## **4.5 Chipset Settings**

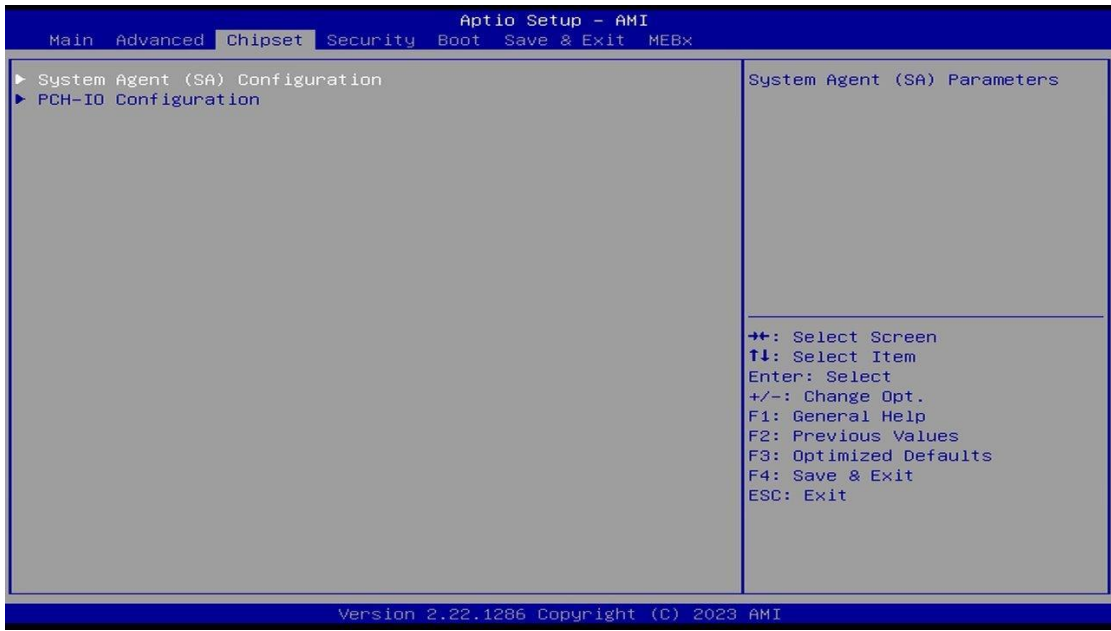

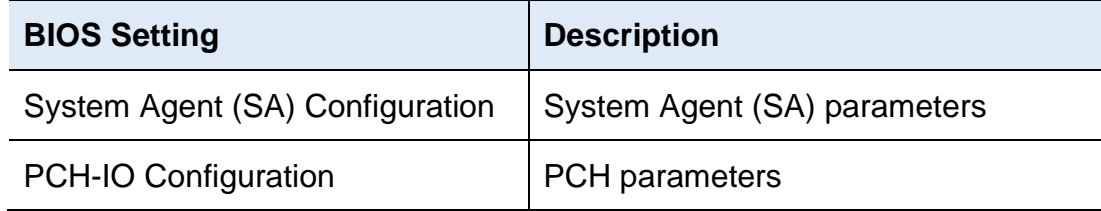

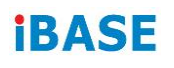

## 4.5.1 System Agent (SA) Configuration

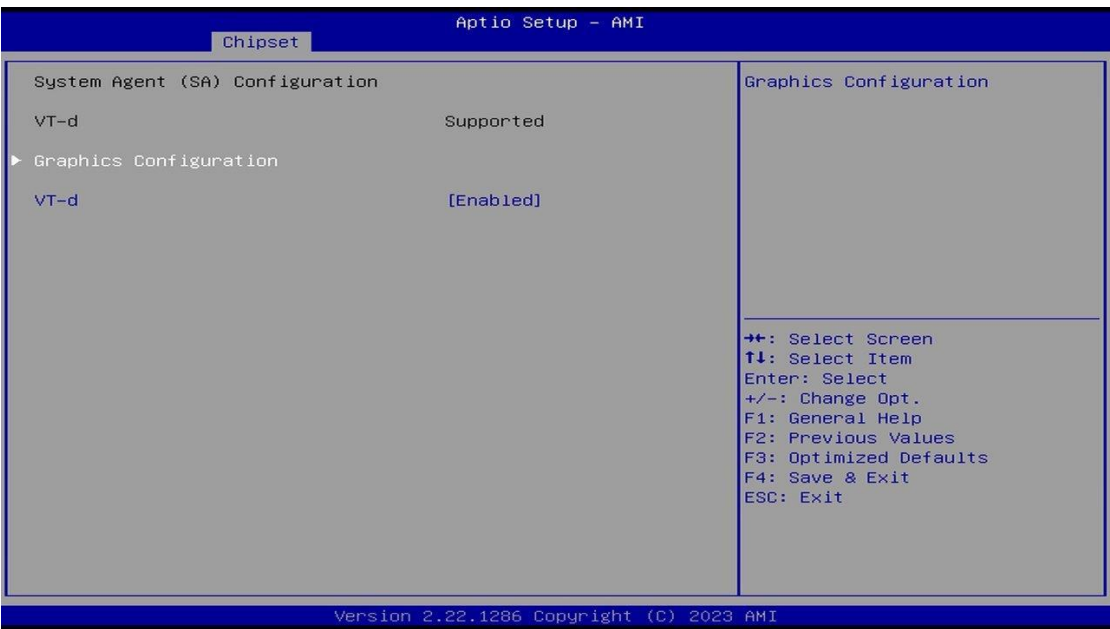

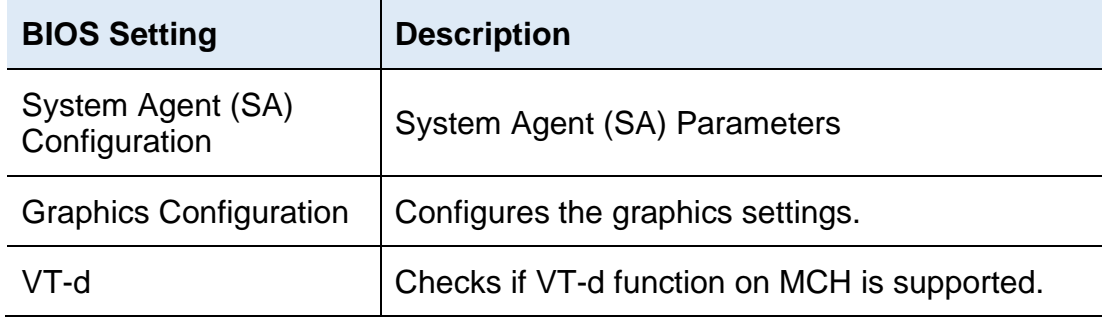

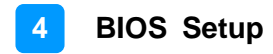

## **4.5.1.1. Graphics Configuration**

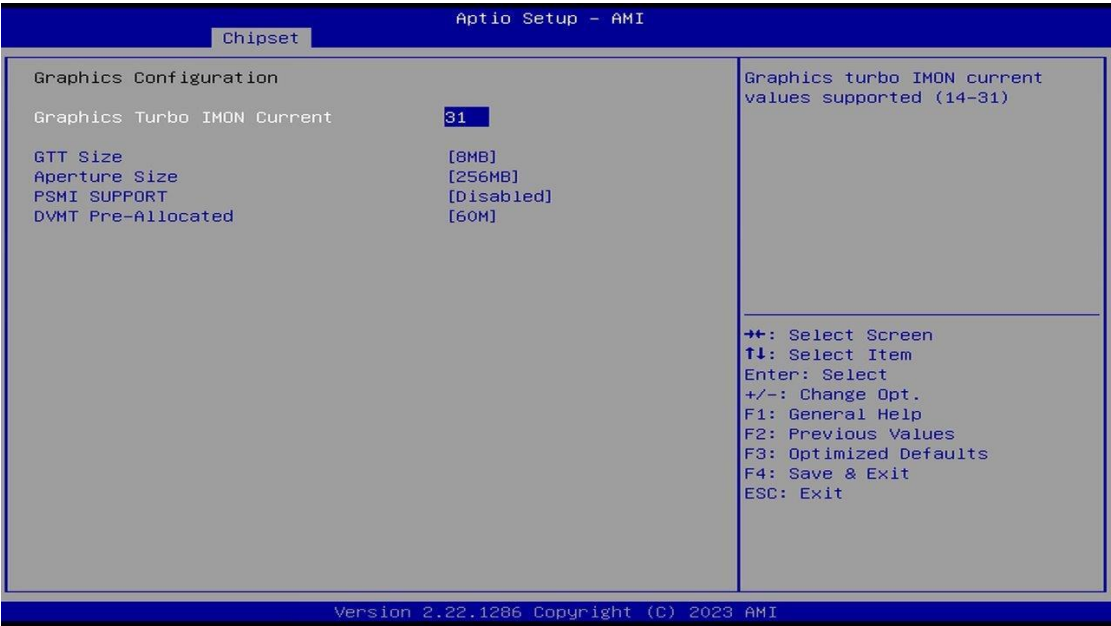

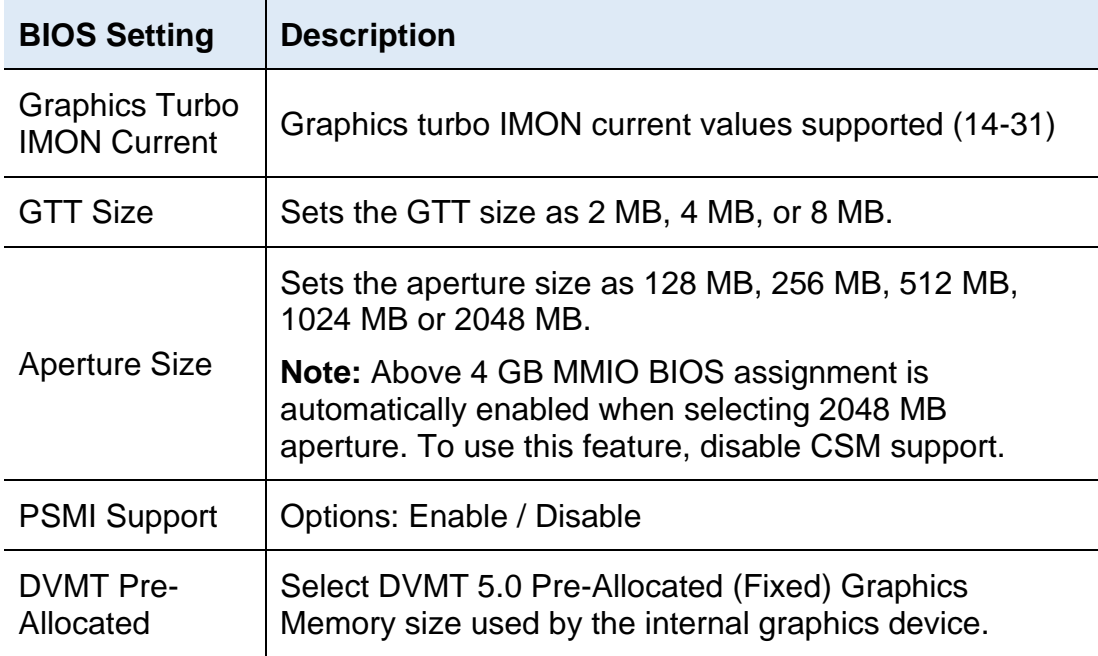

### 4.5.2 PCH-IO Configuration

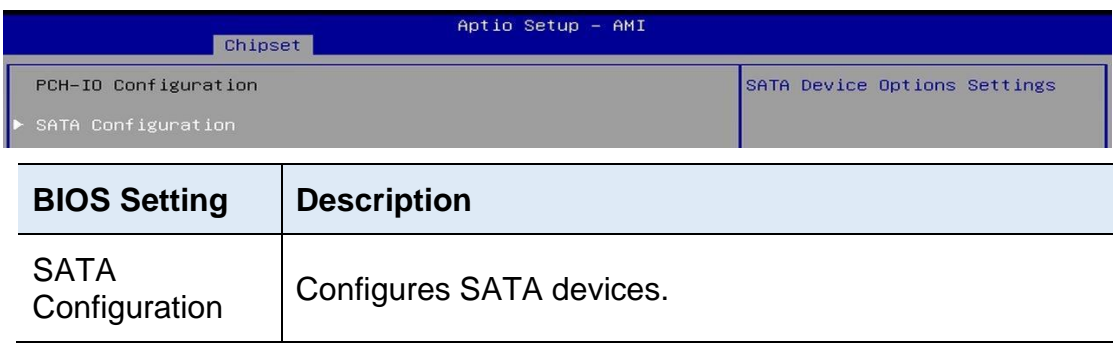

### **4.5.2.1. SATA Configuration:**

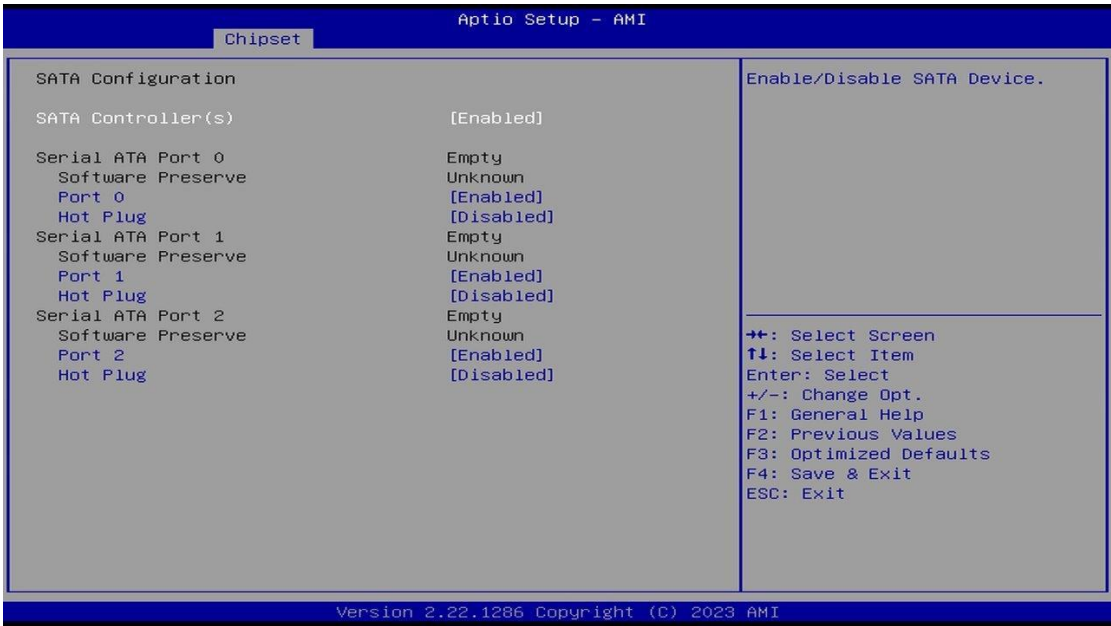

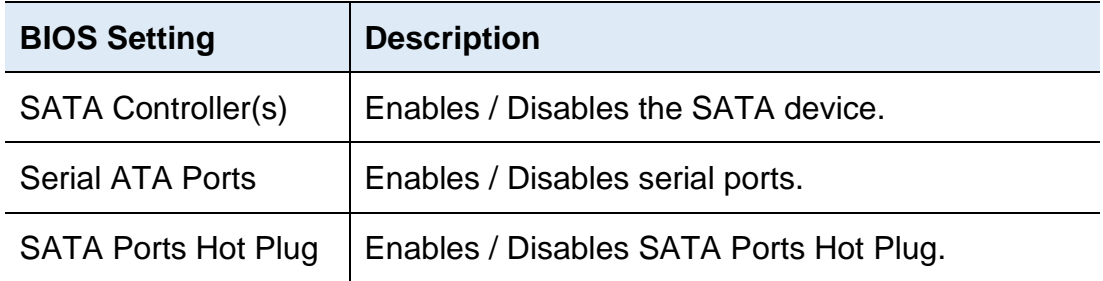
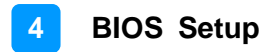

## **4.6 Security Settings**

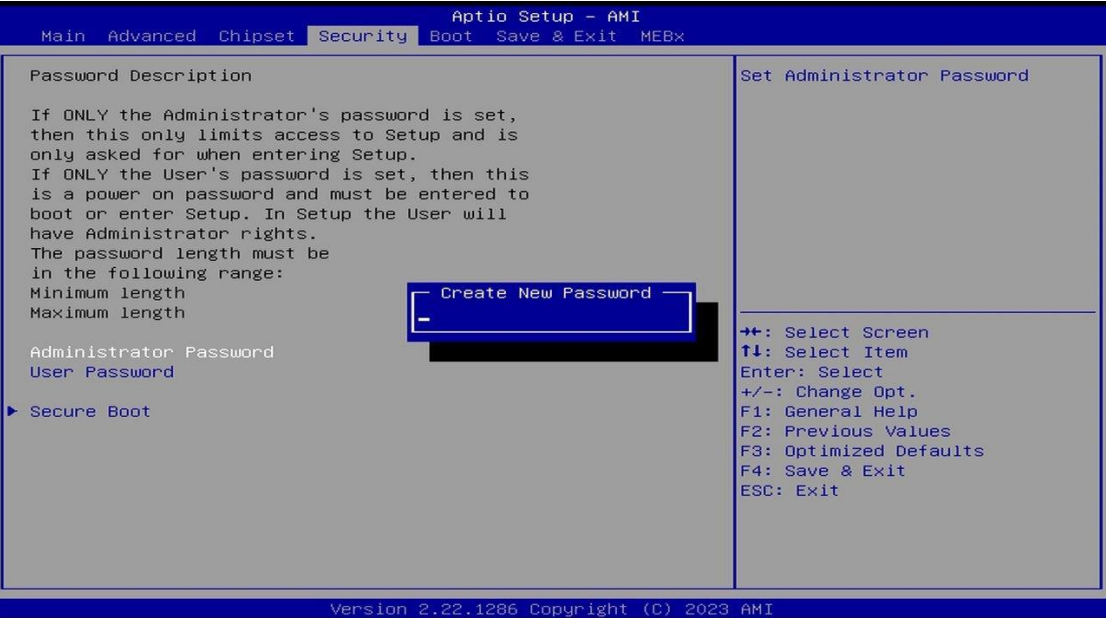

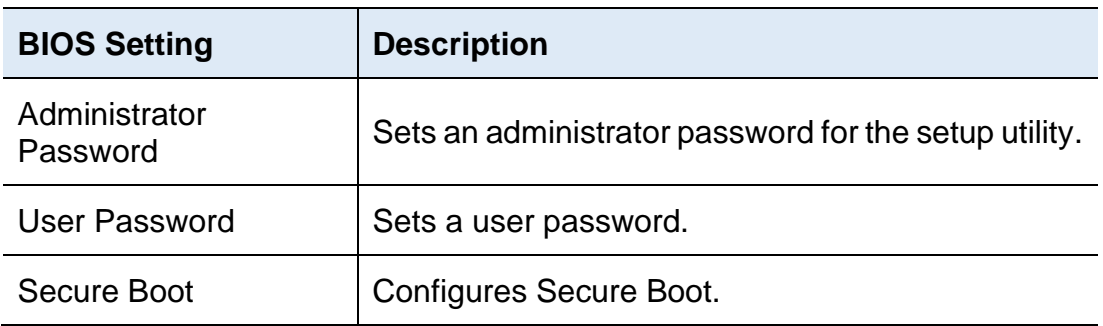

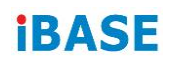

#### 4.6.1 Secure Boot

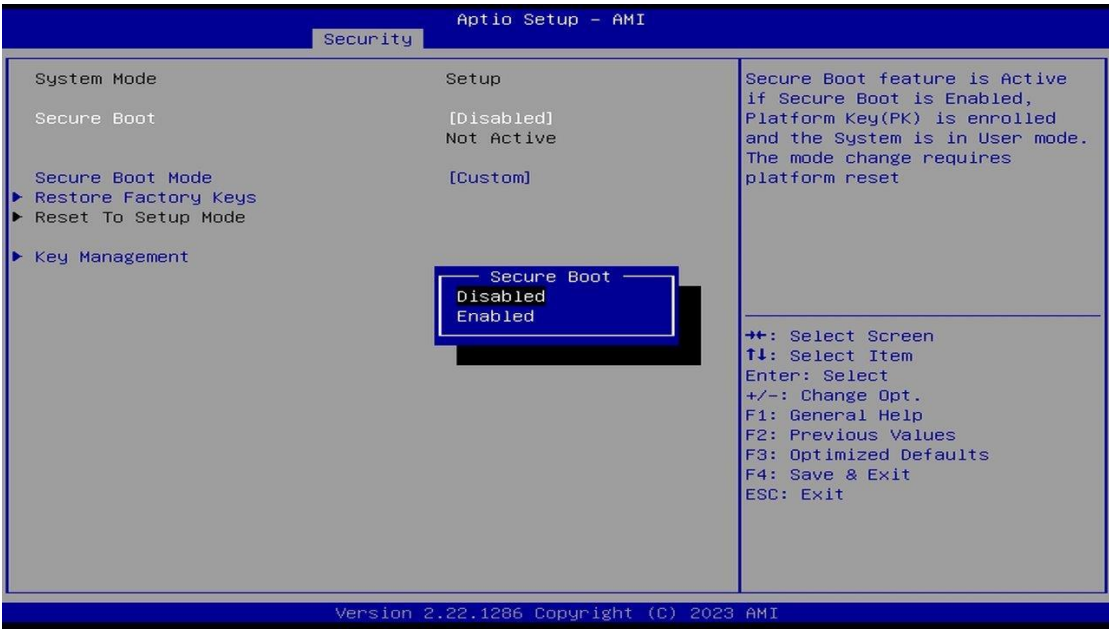

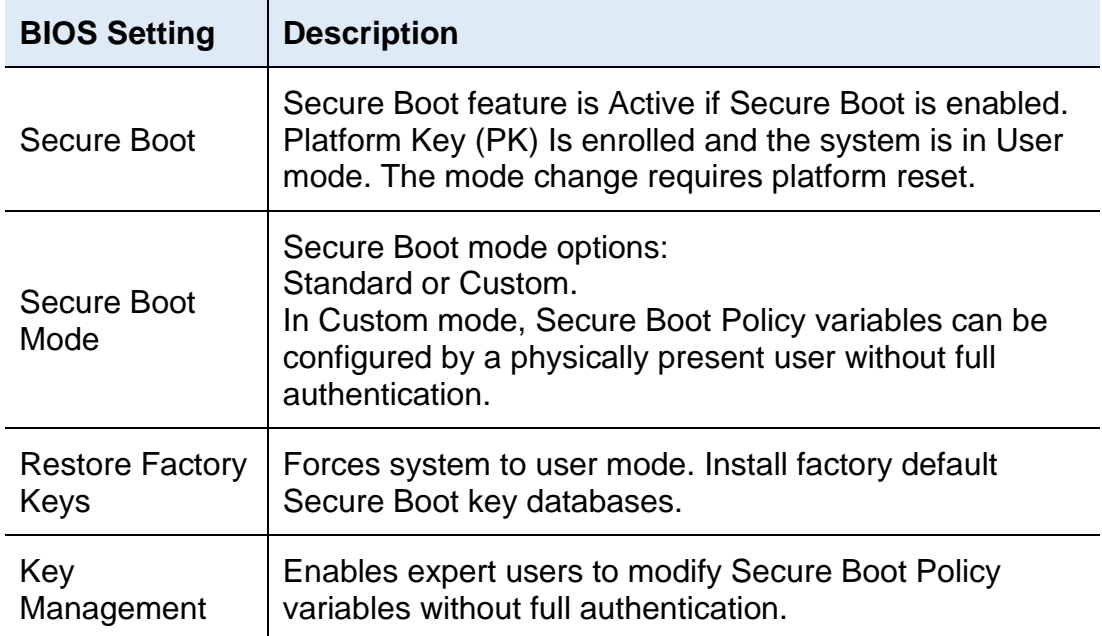

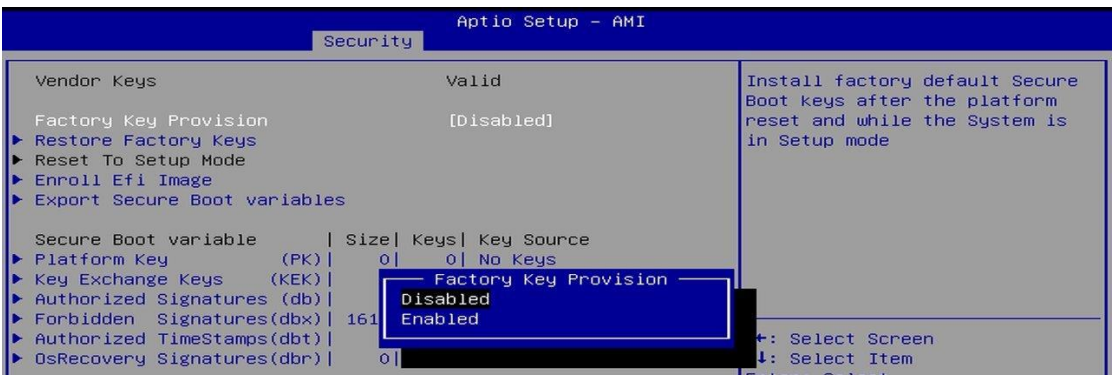

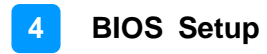

### **4.7 Boot Settings**

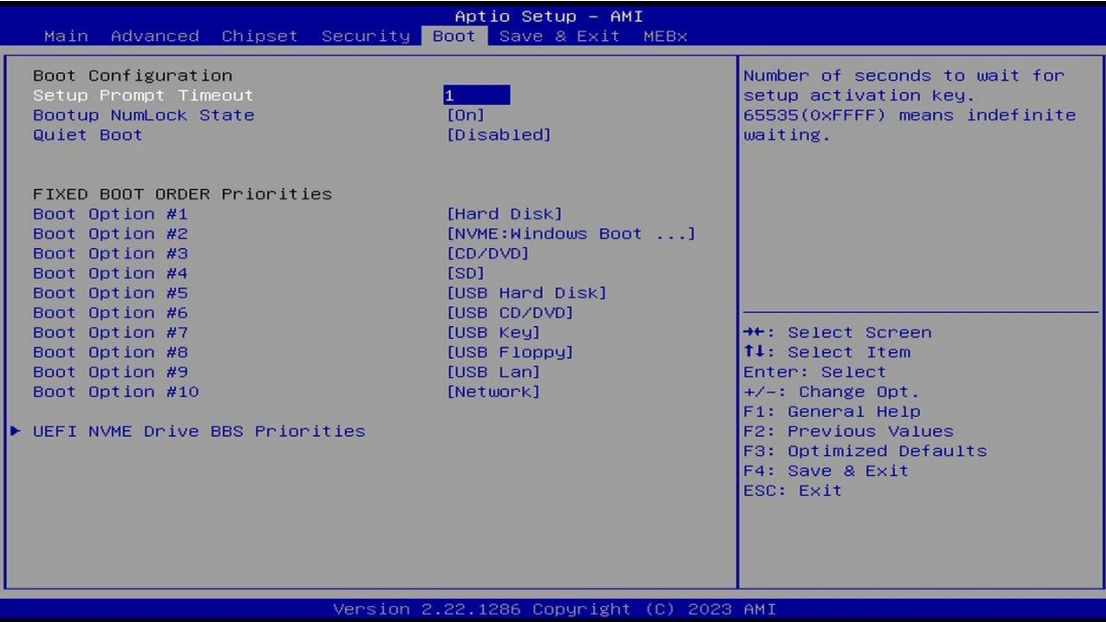

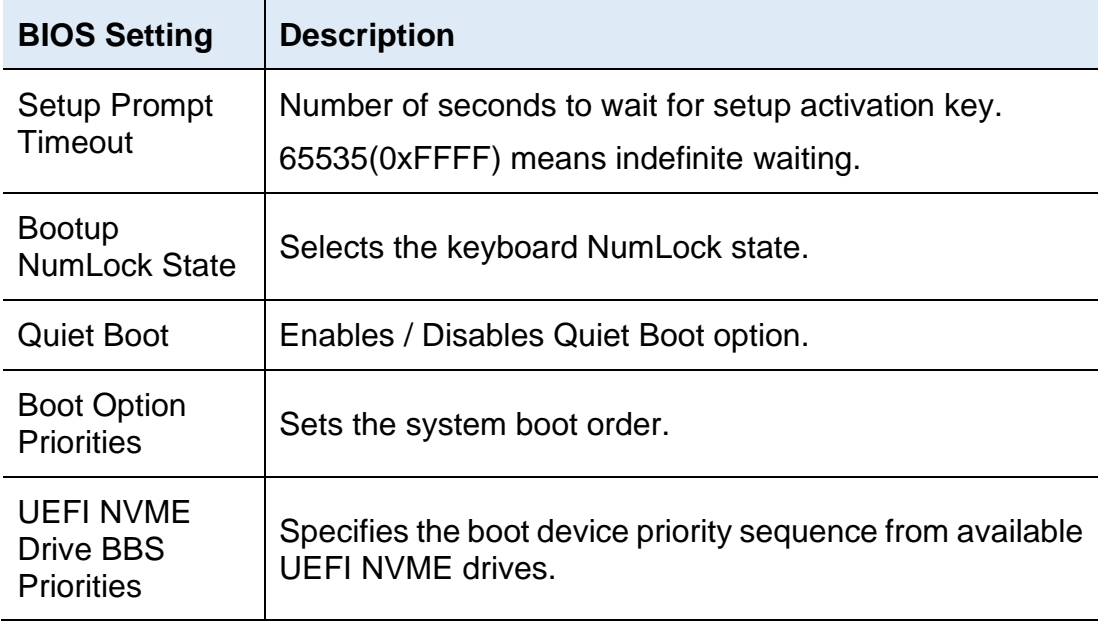

# **iBASE**

## **4.8 Save & Exit Settings**

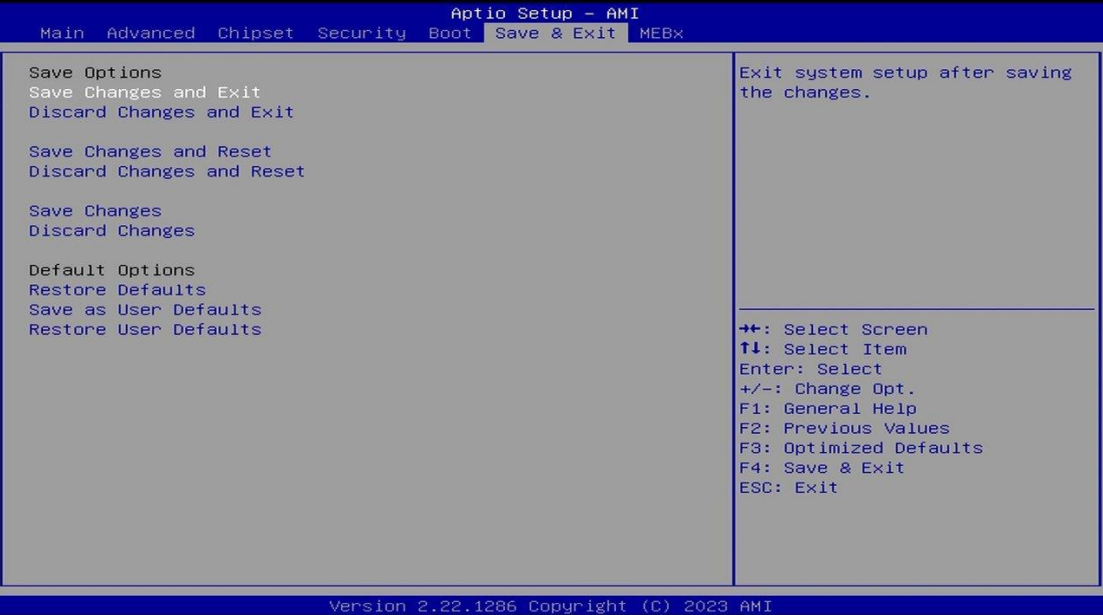

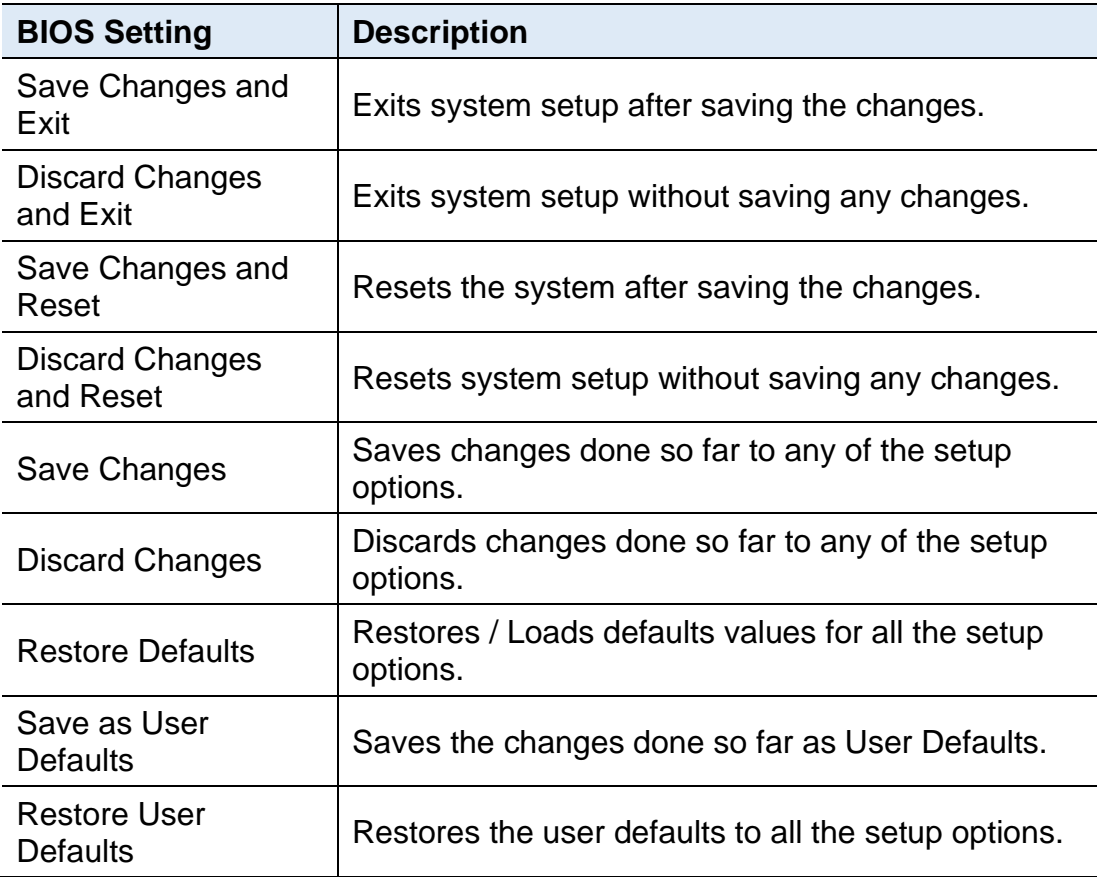

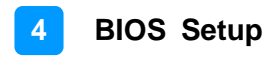

### **4.9 MEBx**

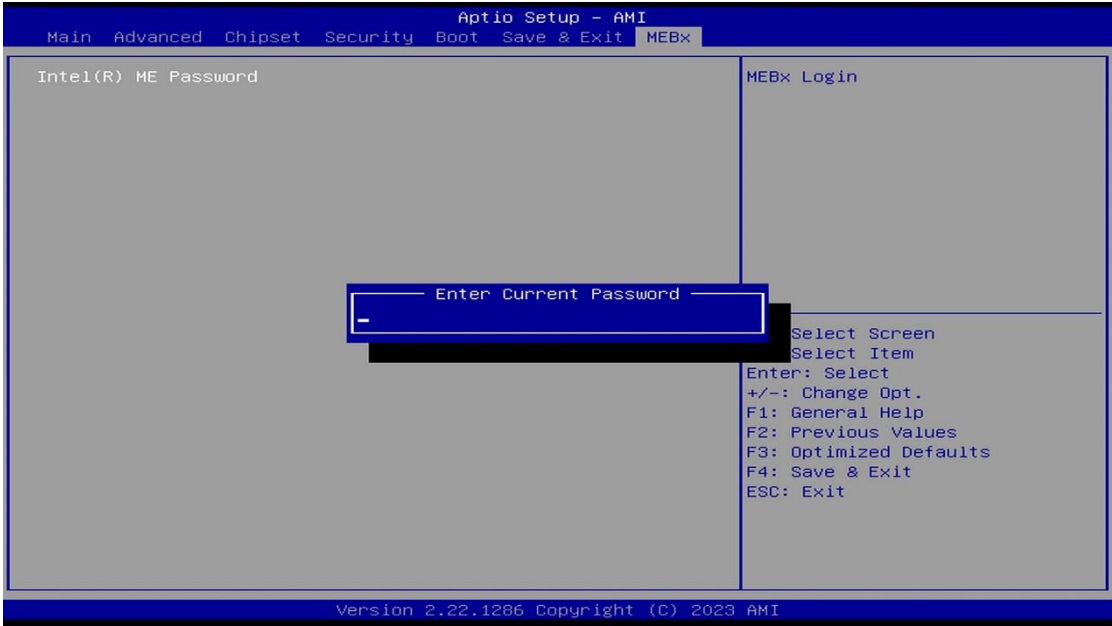

# **Appendix**

This section provides the mapping addresses of peripheral devices and the sample code of watchdog timer configuration.

- I/O Port Address Map
- Interrupt Request Lines (IRQ)

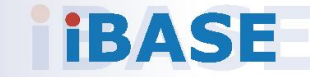

#### **A. I/O Port Address Map**

Each peripheral device in the system is assigned a set of I/O port addresses which also becomes the identity of the device. The following table lists the I/O port addresses used.

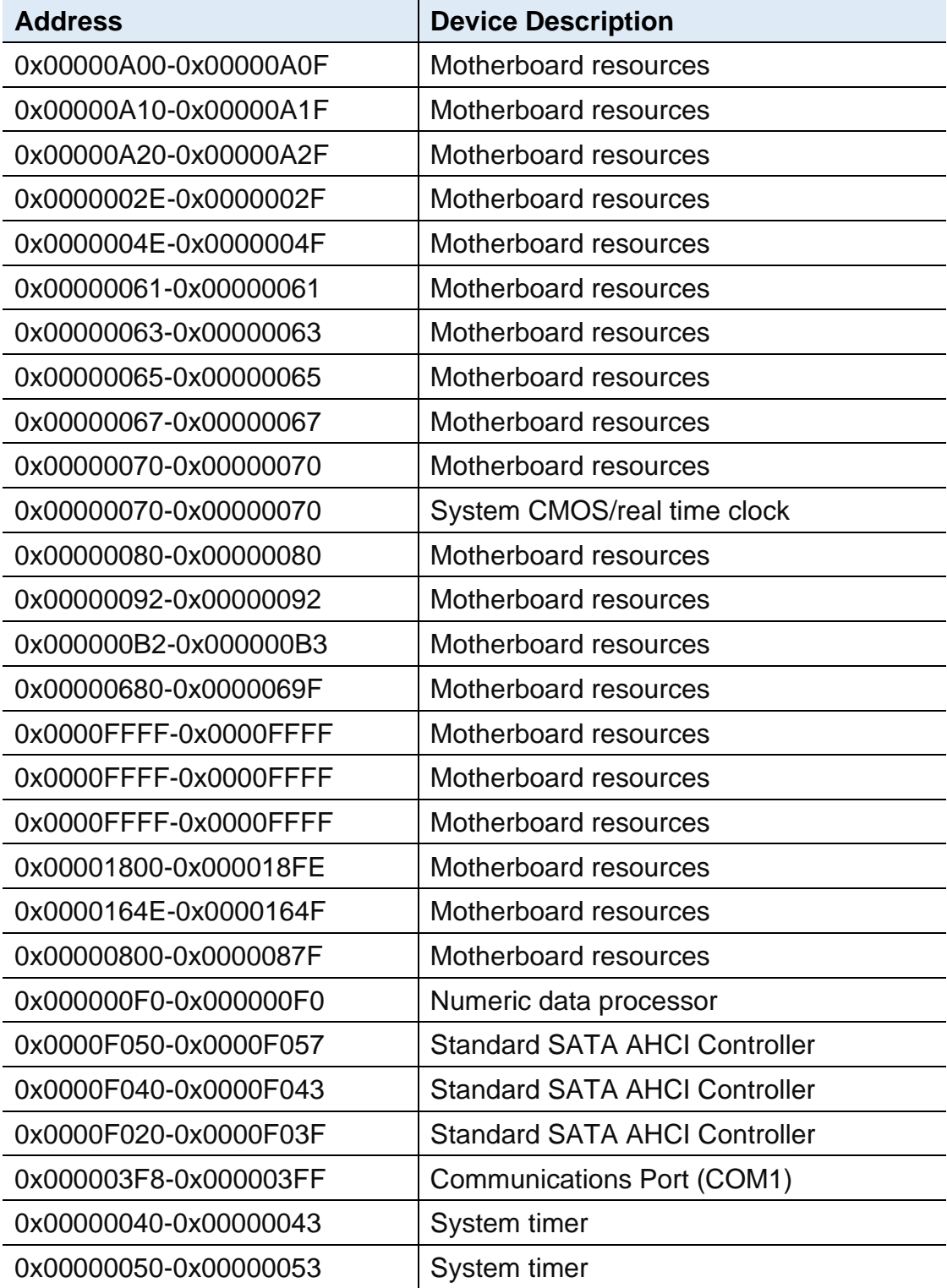

# **iBASE**

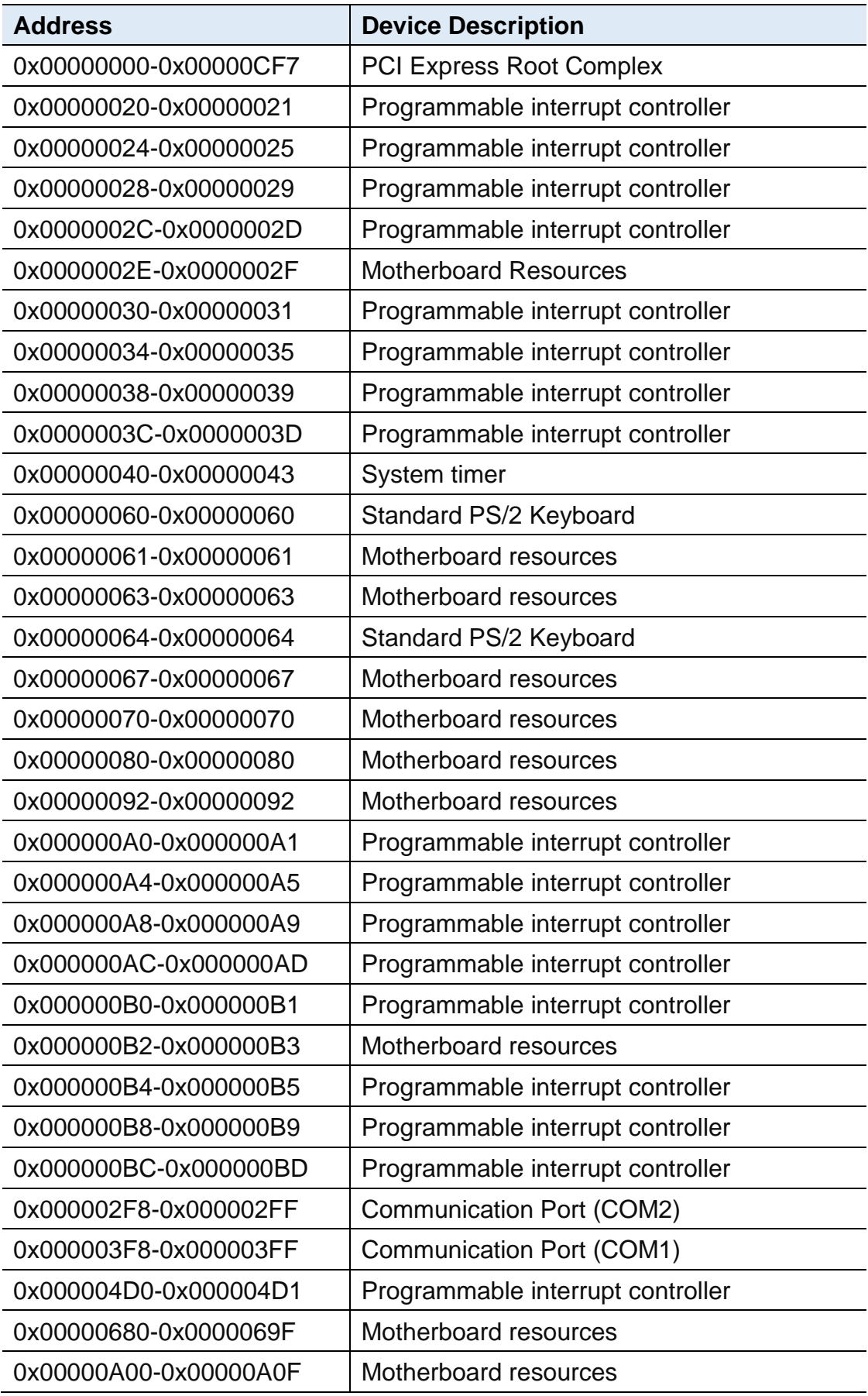

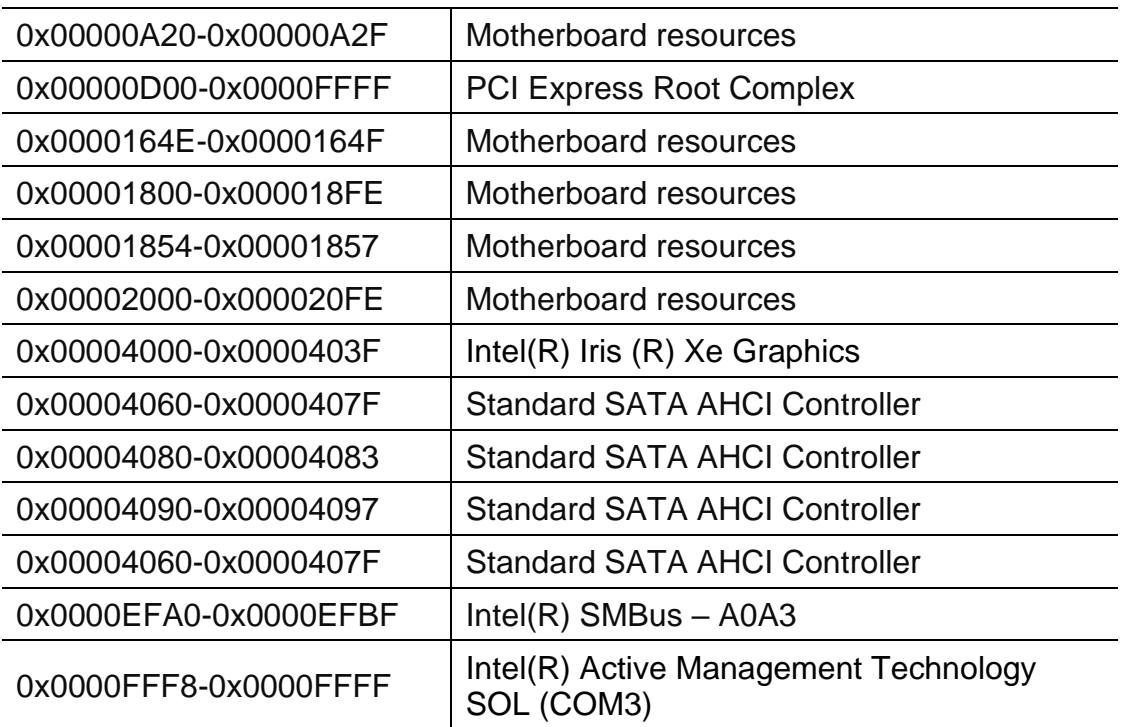

# **iBASE**

### **B. Interrupt Request Lines (IRQ)**

Peripheral devices use interrupt request lines to notify CPU for the service required. The following table shows the IRQ used by the devices on board.

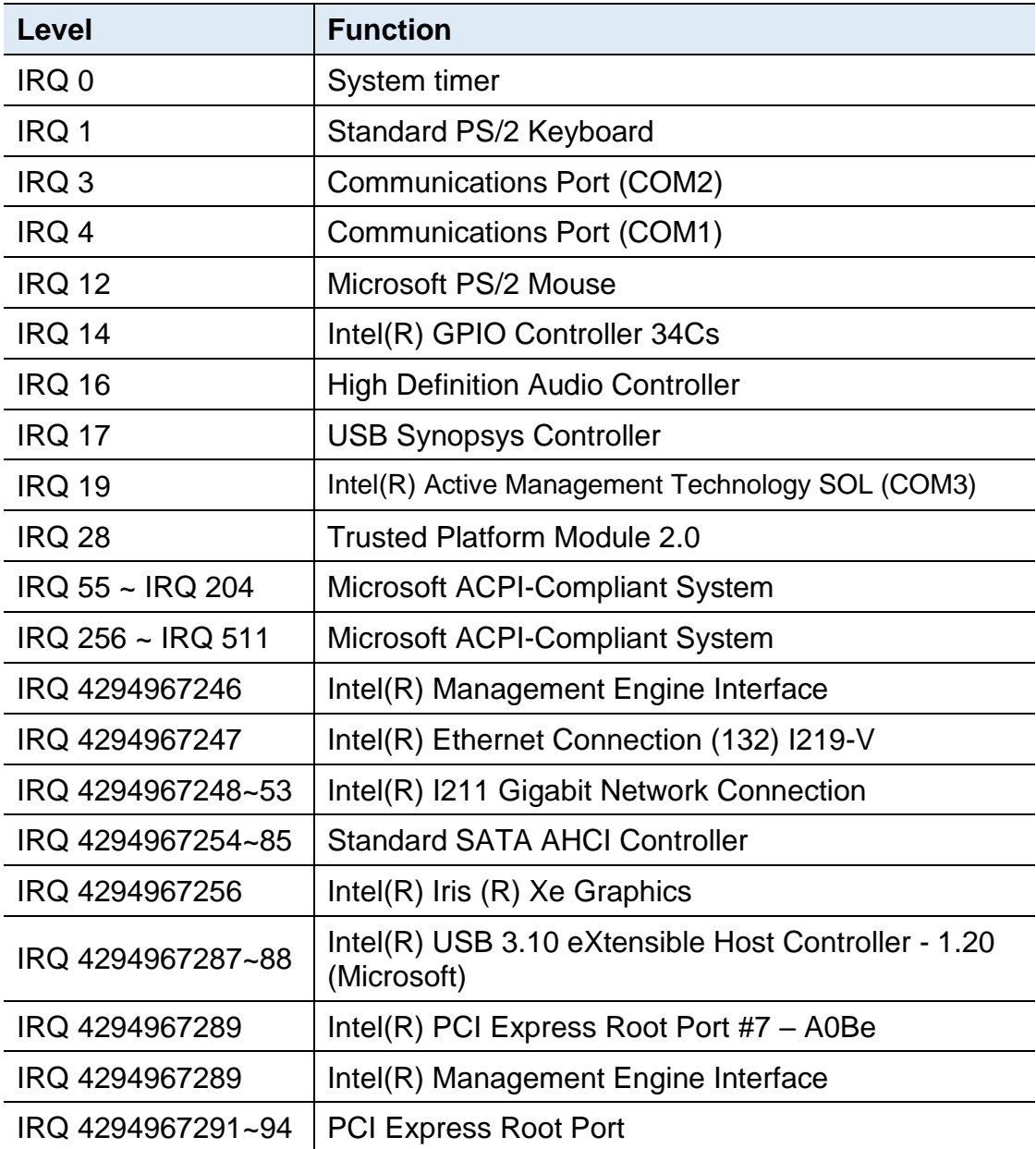